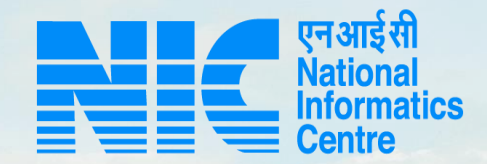

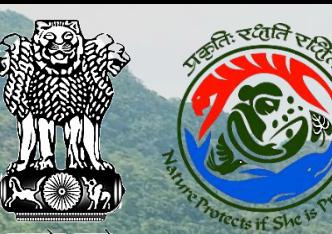

## **PARIVESH CPC Green**

#### **User Manual for Stage I Clearance IRO Level**

**Updated on January 03, 2022** 

England of the months of the

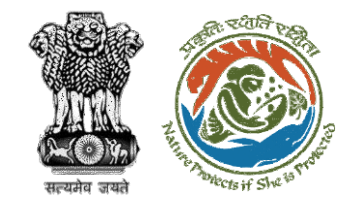

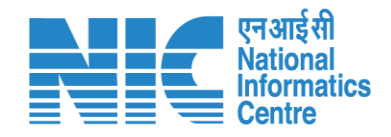

## **Purpose of the manual**

This manual aims at providing step-by-step instructions that would aid in navigating through the TO, AIG, DIG and IRO Functionalities. It intends to simplify the overall process for the users by providing them with a snapshot of every step. It also covers detailed information about operations, standards & guidelines, and functionalities of the envisaged PARIVESH portal, as presented to the DFO, Nodal Officer, and State Secretary.

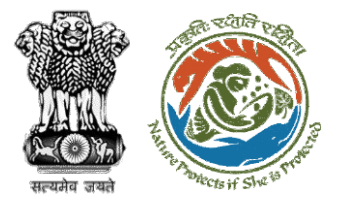

**TO (Add Recommendation) – Slide no. 6**

**AIG (Add Recommendation) – Slide no. 17**

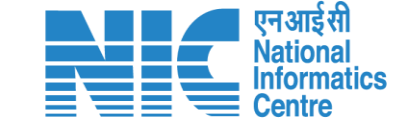

**IRO (Add Recommendation) – Slide no. 28**

**TO (Agenda Creation) – Slide no. 37**

**AIG (Agenda Recommendation) – Slide no. 52**

**DIG (Agenda Recommendation) – Slide no. 63**

**IRO (Approve Agenda) – Slide no. 74**

**TO (MoM Creation) – Slide no. 84**

**AIG (MoM Recommendation) – Slide no.102**

**DIG (MoM Recommendation) – Slide no. 113**

**IRO (Approve MoM) – Slide no. 125**

**TO (Acceptance Details) – Slide no. 136**

https://parivesh.nic.in/ **IRO (FC IRO Clearance Letter) – Slide no. 147**

**Content**

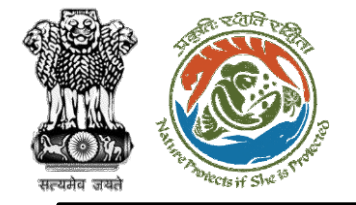

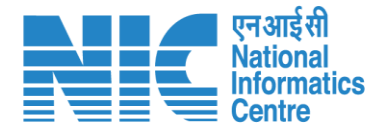

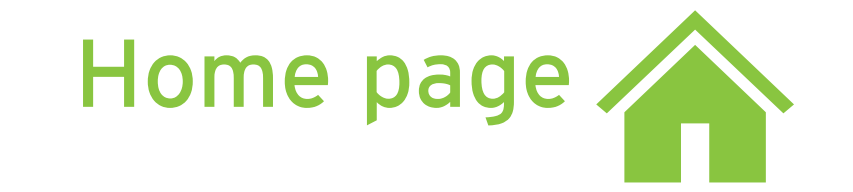

Go to the home page of the PARIVESH portal.

https://parivesh.nic.in/

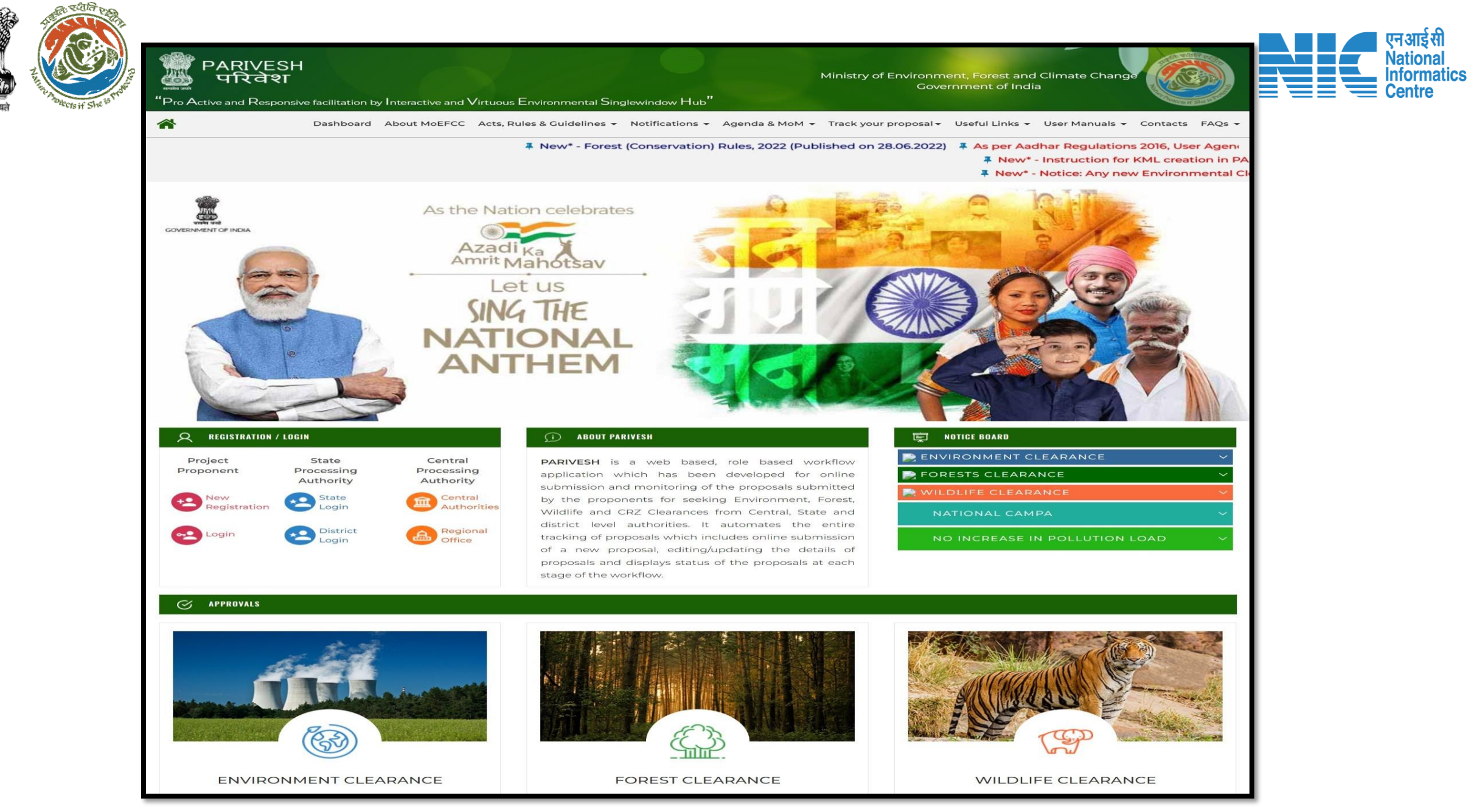

https://parivesh.nic.in/ 5

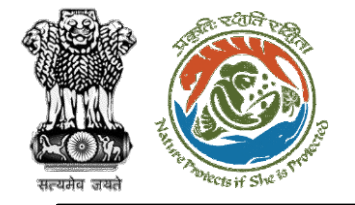

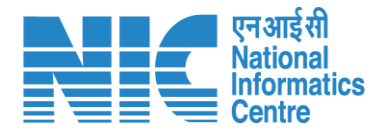

## **TO**

#### **(Login)**

TO will be required to enter the User Id, Password, and Captcha Code. Password must follow the following conditions:

- ➢ Minimum 8 character length
- ➢ Contains at least one Capital letter Alphabet and one Small letter Alphabet
- ➢ Contains at least one numerical value between 0-9
- ➢ Contains at least one special character as  $\omega$ , #, %,  $^*$ ,  $\frac{1}{2}$ ,!

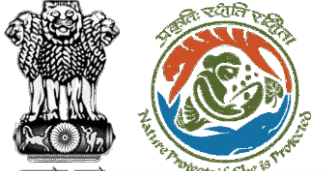

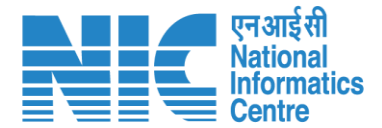

 $\bigoplus$  English

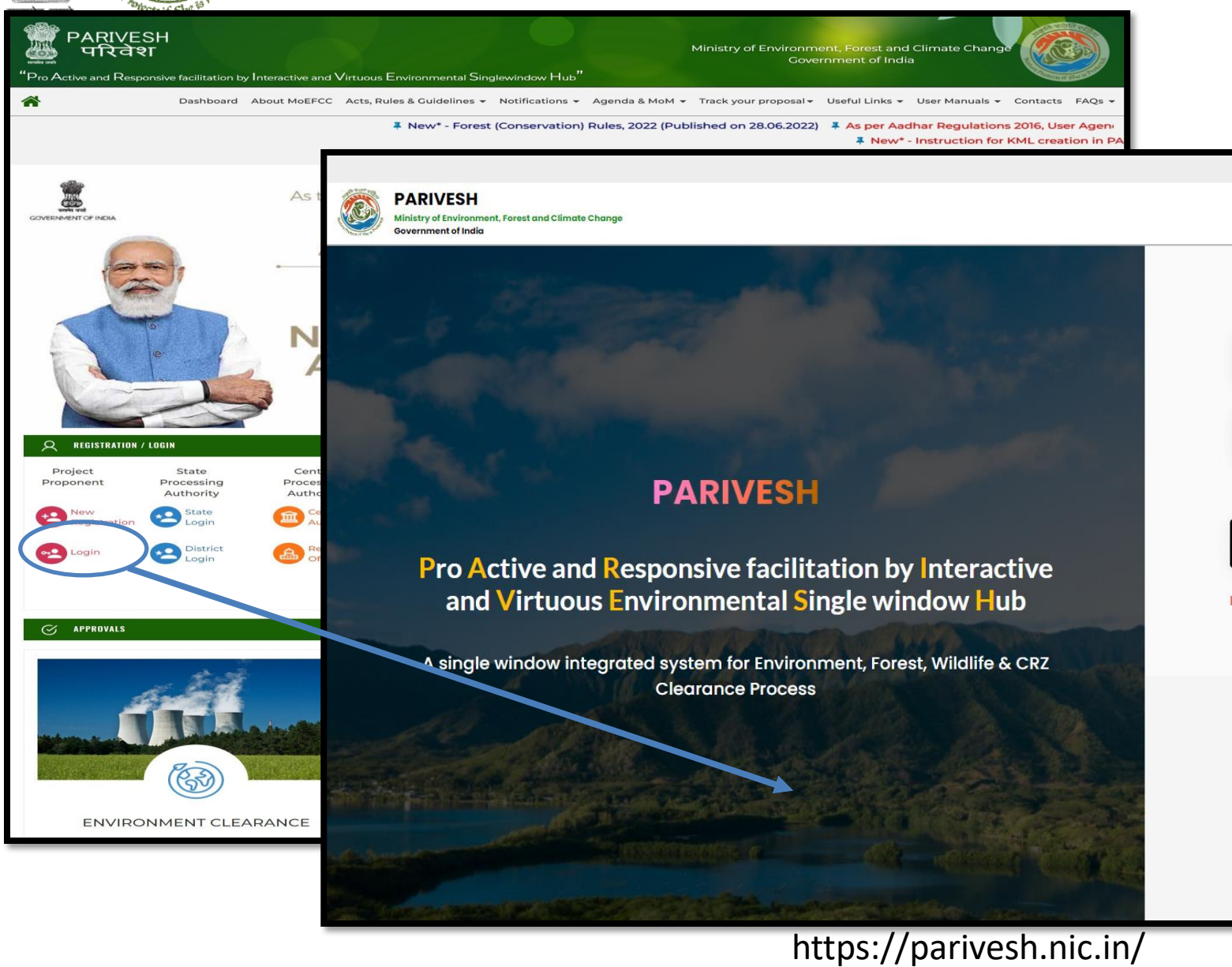

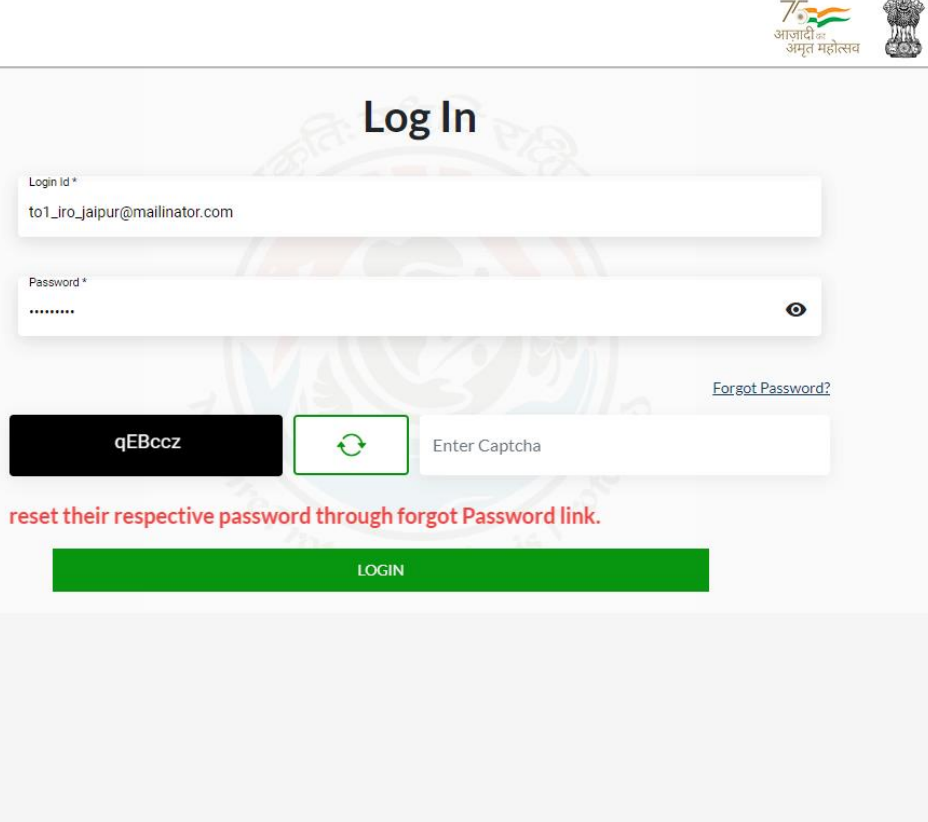

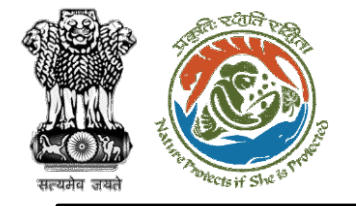

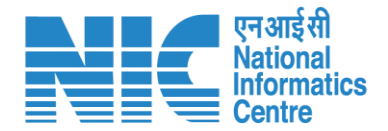

## **TO (Dashboard)**

After successful login, the TO will arrive at the landing screen displaying TO Dashboard. The Dashboard will display the following options:

- ➢ My Task
- ➢ View Proposals

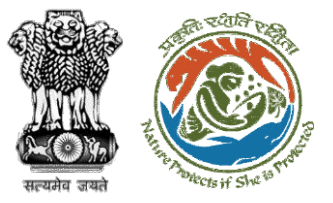

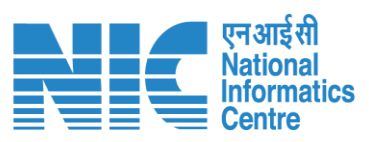

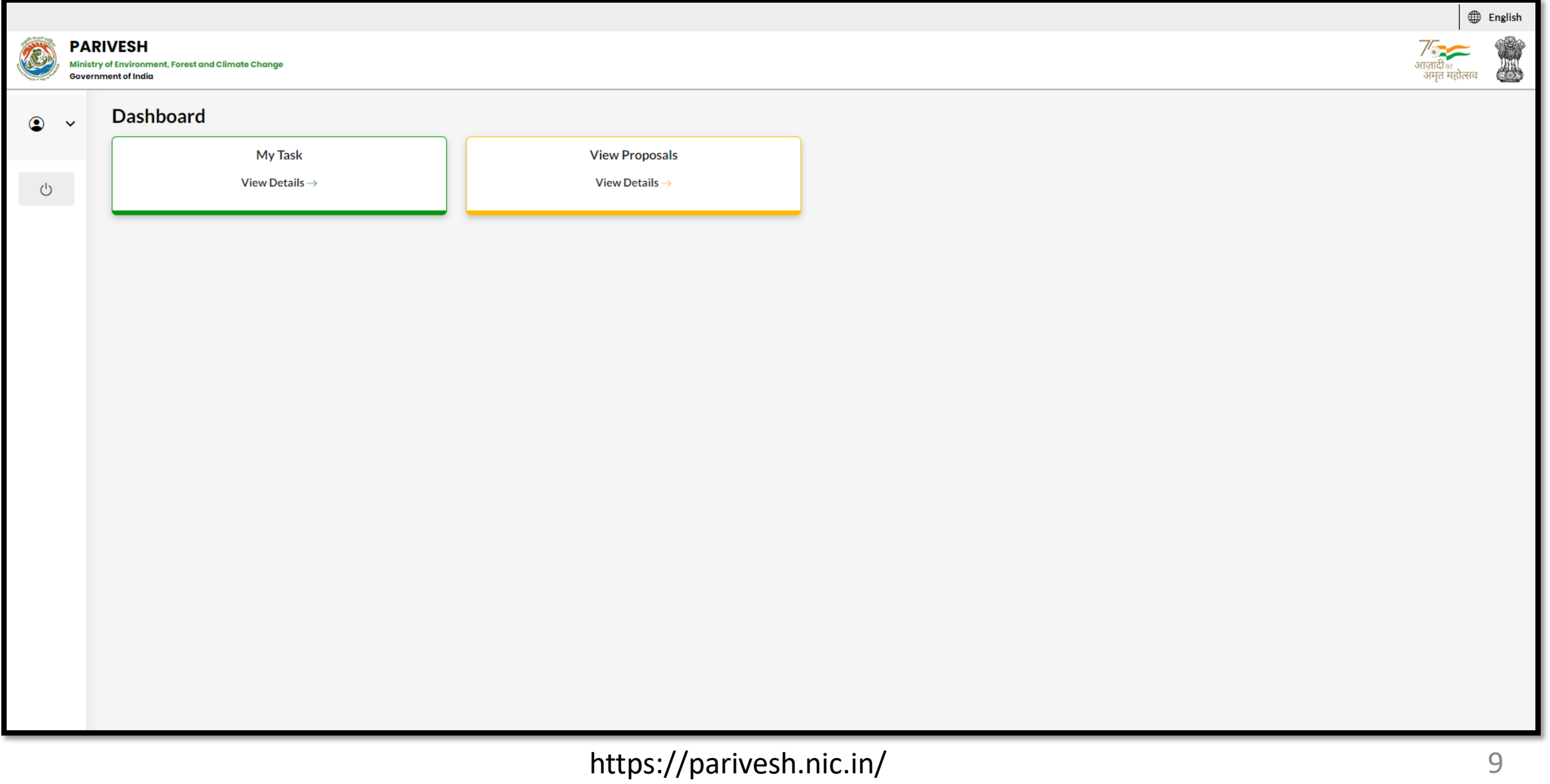

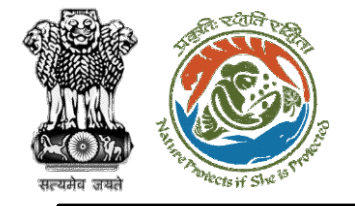

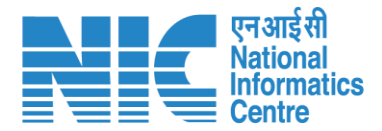

## **TO (My Task)**

TO will be able to see the proposal details under "My Task" option as shown in the next slide.

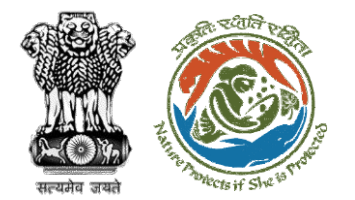

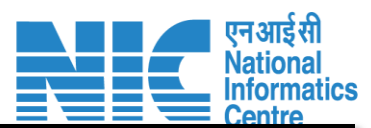

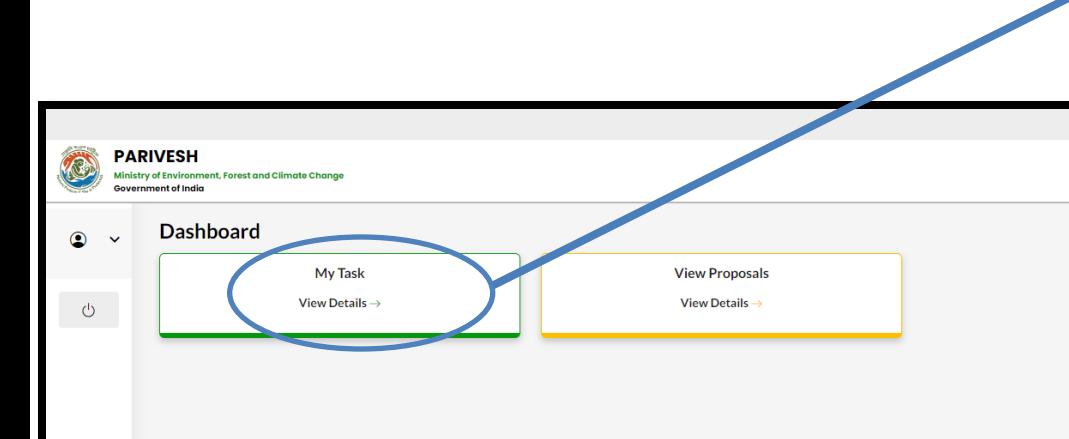

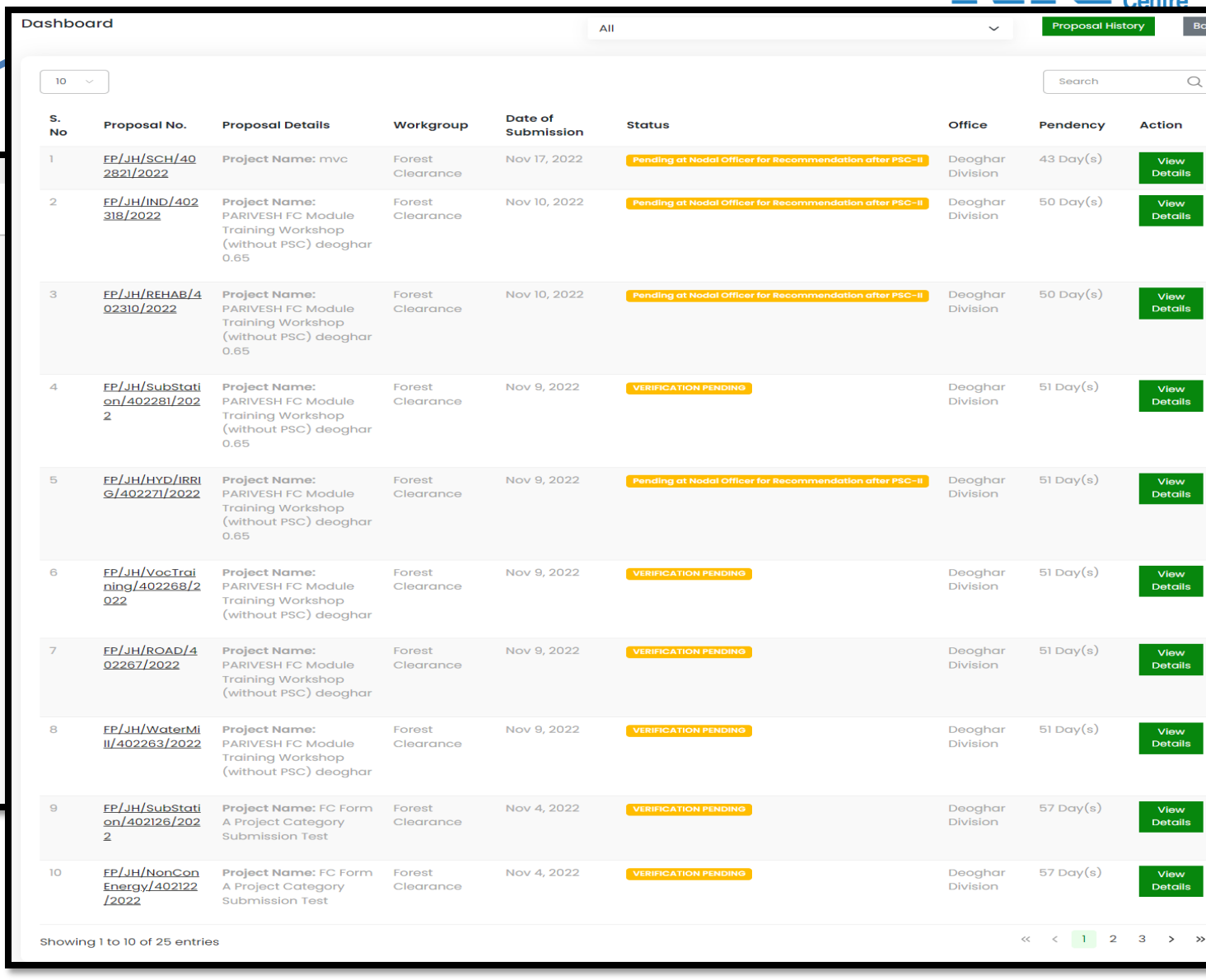

https://parivesh.nic.in/ 11

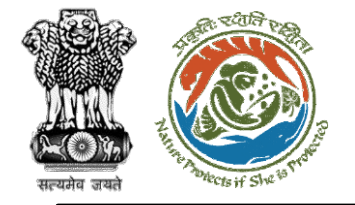

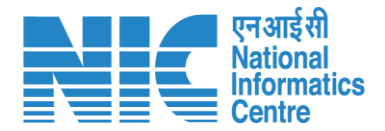

## **TO (Search Proposal)**

Now the TO will be required to search proposal by typing the proposal number in search tab. Click on "View Details" as shown in the next slide.

https://parivesh.nic.in/

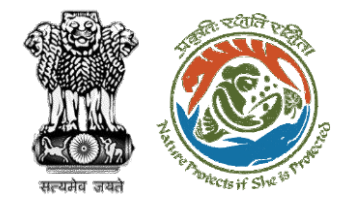

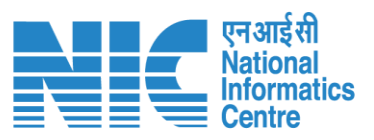

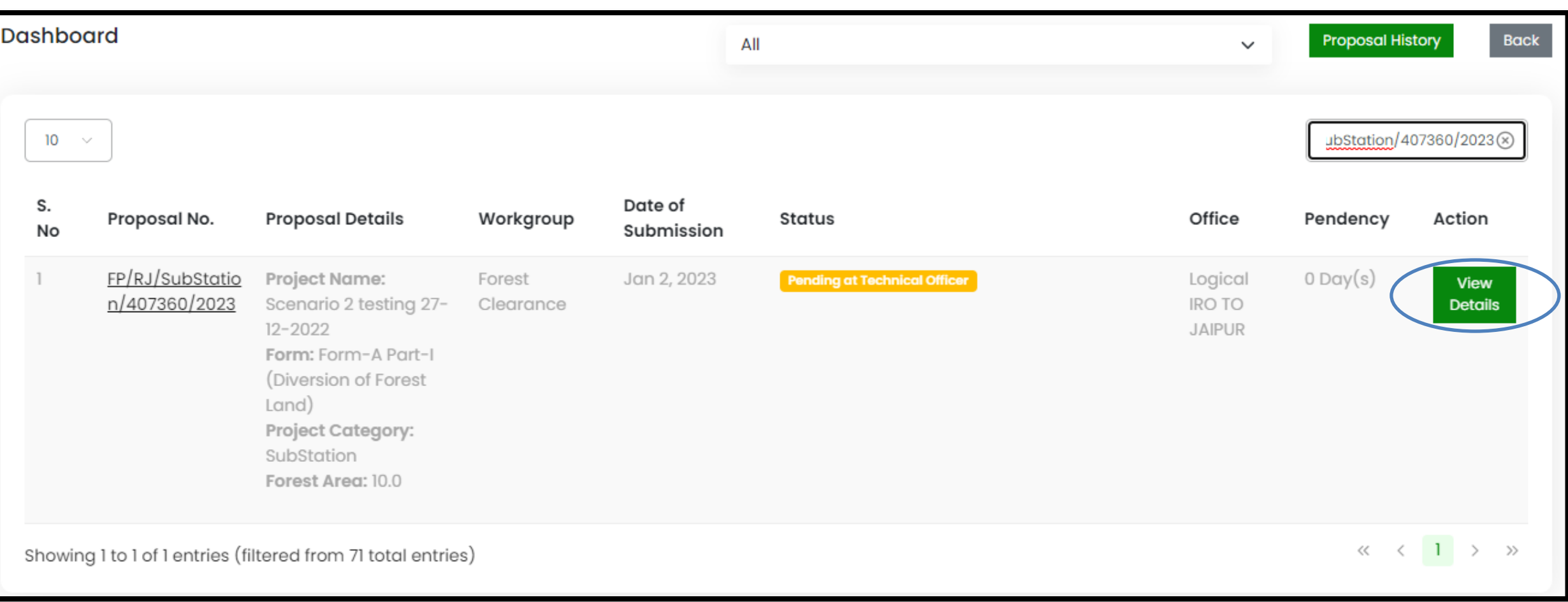

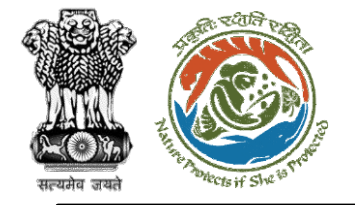

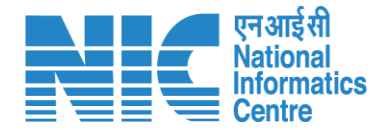

### **TO (Add Recommendation)**

TO will now click on the "Add Recommendation" option under the "Actions" drop-down.

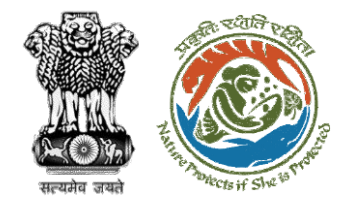

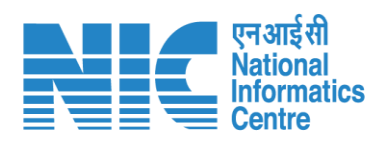

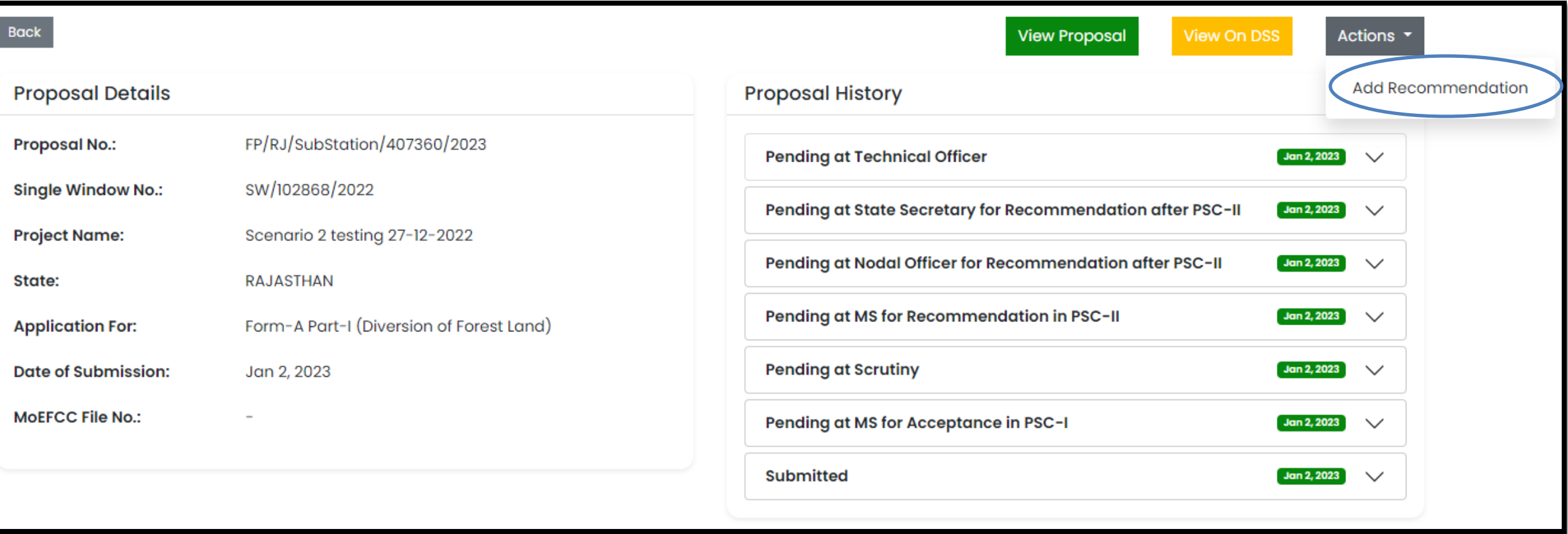

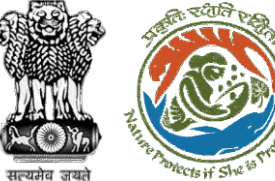

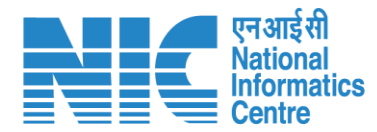

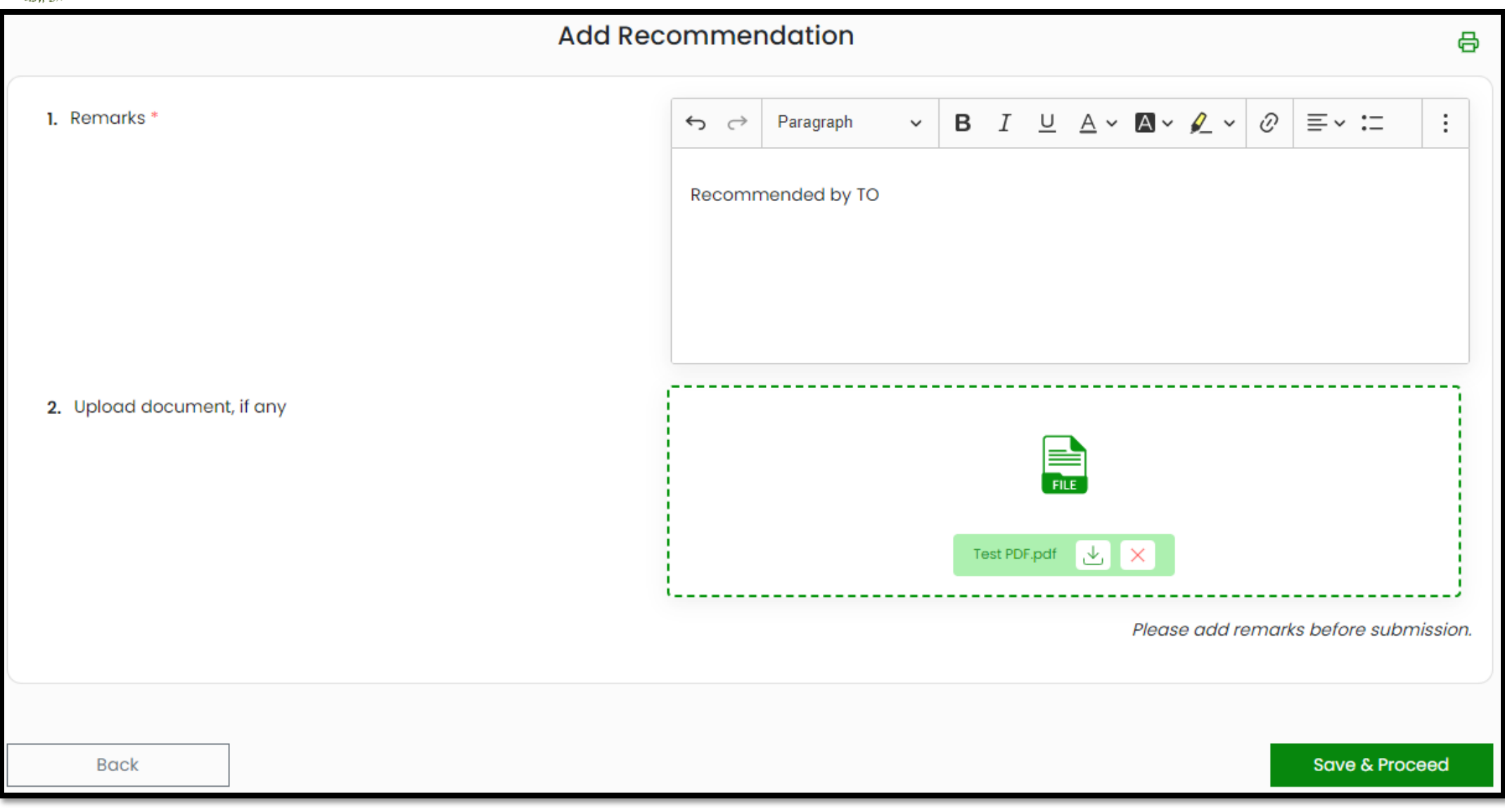

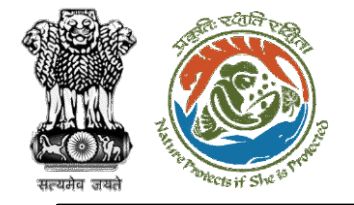

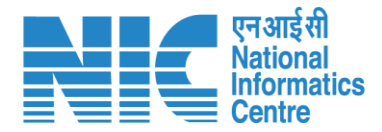

## **AIG**

#### **(Login)**

AIG will be required to enter the User Id, Password, and Captcha Code. Password must follow the following conditions:

- Minimum 8 character length
- Contains at least one Capital letter Alphabet and one Small letter Alphabet
- Contains at least one numerical value between 0-9
- ➢ Contains at least one special character between 0-9<br>Contains at least one special character<br>as @, #, %, \*, \_, !

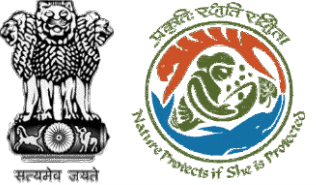

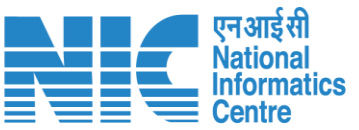

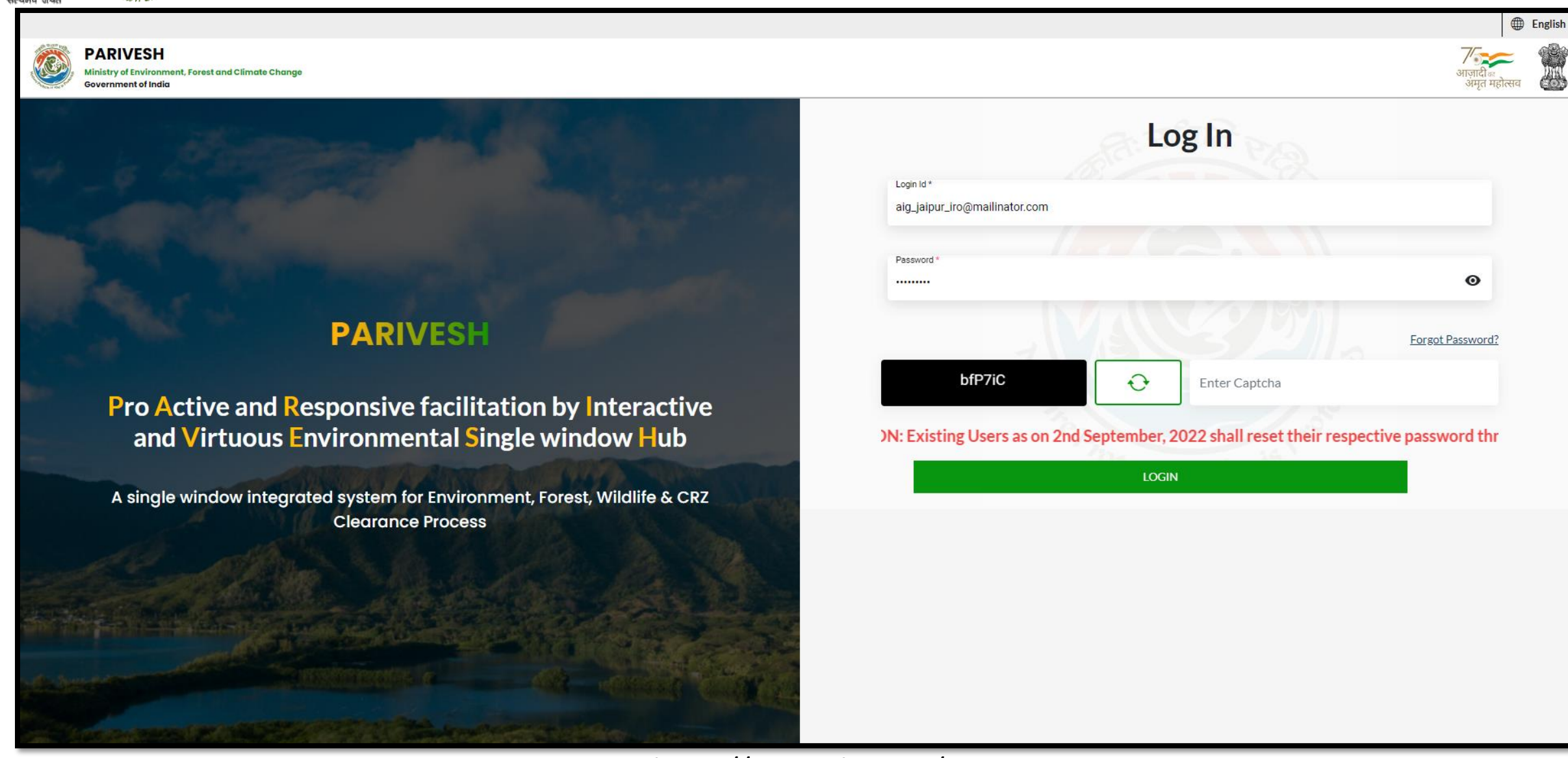

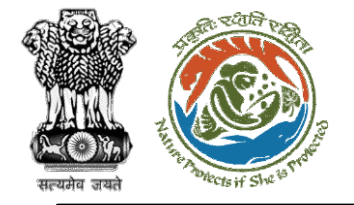

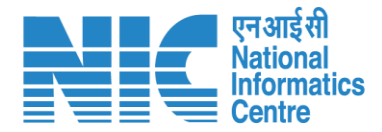

# **AIG**

#### **(Dashboard)**

After successful login, the AIG will arrive at the landing screen displaying Dashboard.

The Dashboard will display the following options:

- ➢ My Task
- ➢ Agenda
- ➢ MoM
- ➢ View Proposals 08

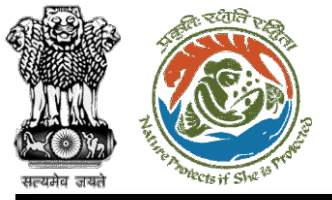

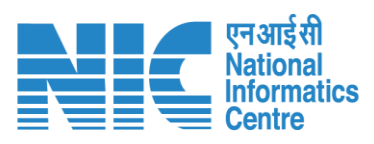

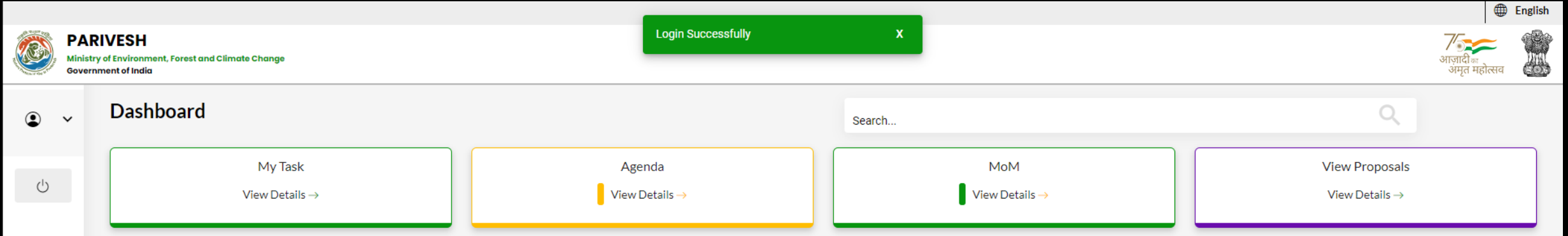

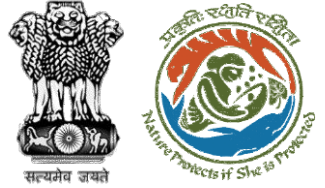

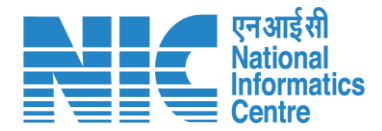

# **AIG (My Task)** AIG will go to "My Task" as shown in the next slide. 09

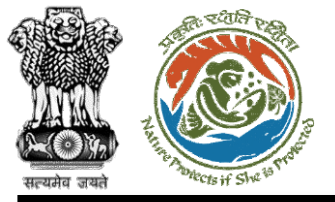

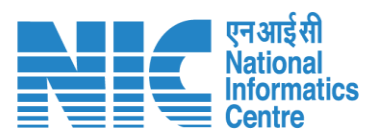

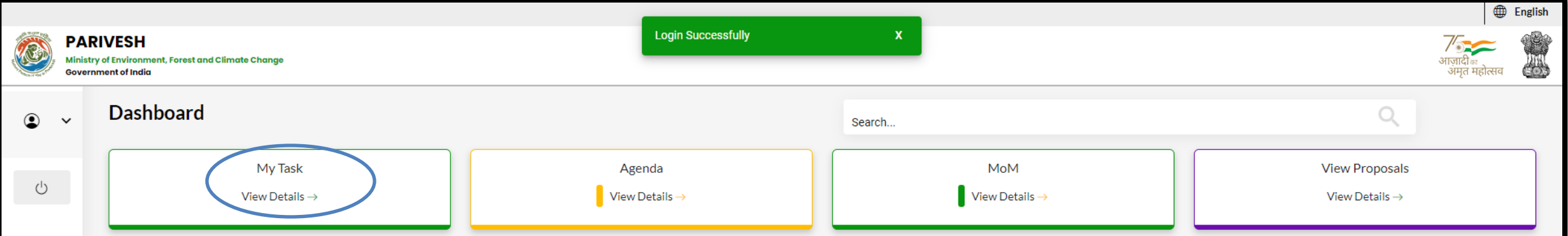

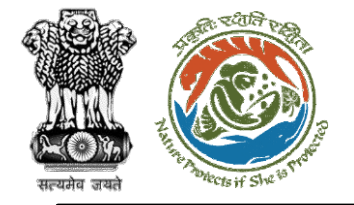

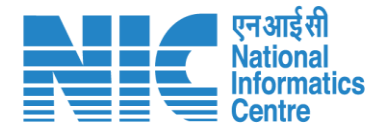

## **AIG (Search Proposal)**

Now the AIG will be required to search proposal by typing the proposal number in search tab. Click on "View Details" as shown in the next slide.

https://parivesh.nic.in/

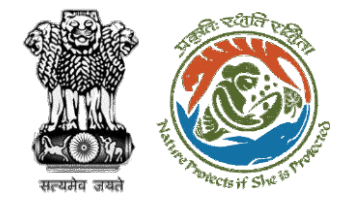

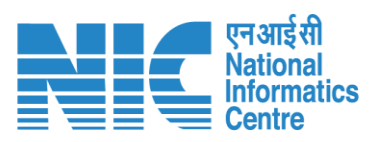

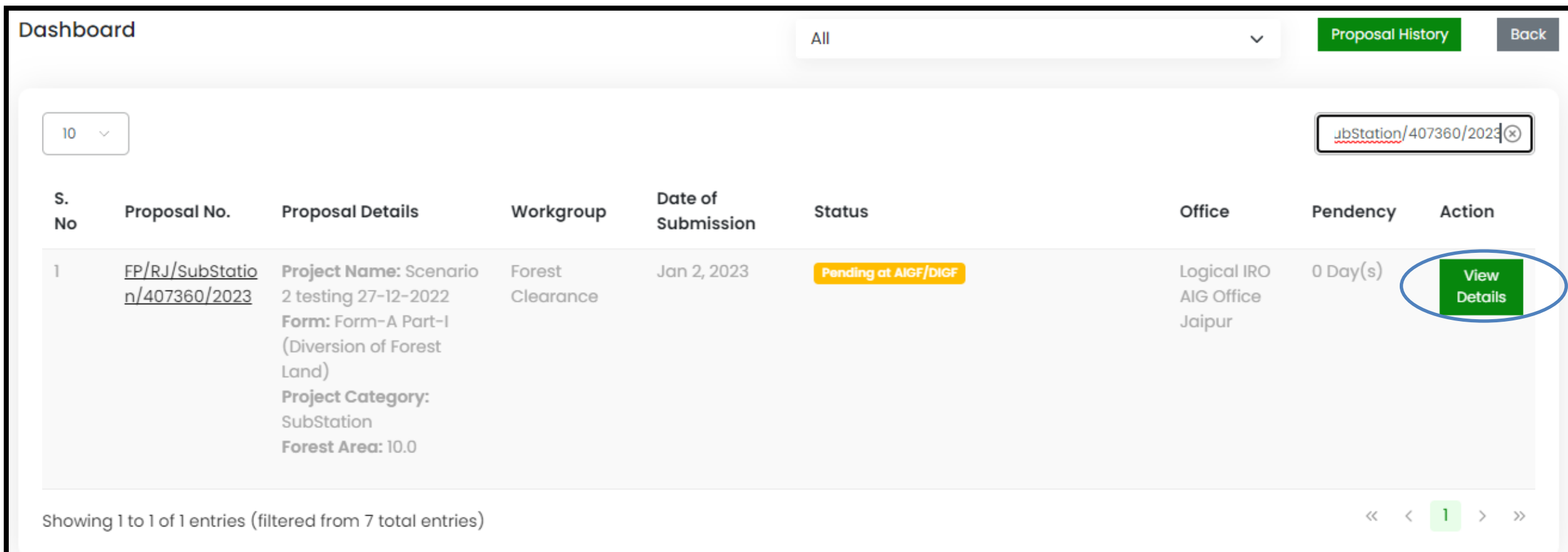

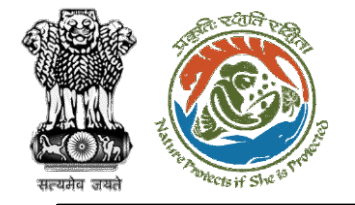

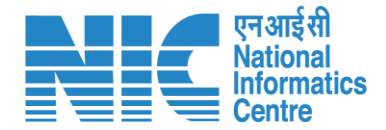

## **AIG**

#### **(Add Recommendation)**

Now the AIG will be required to click on the "Add Recommendation" option under the "Actions" drop-down.

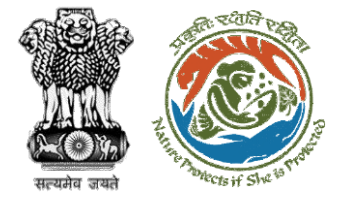

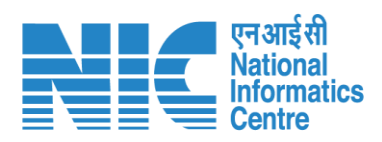

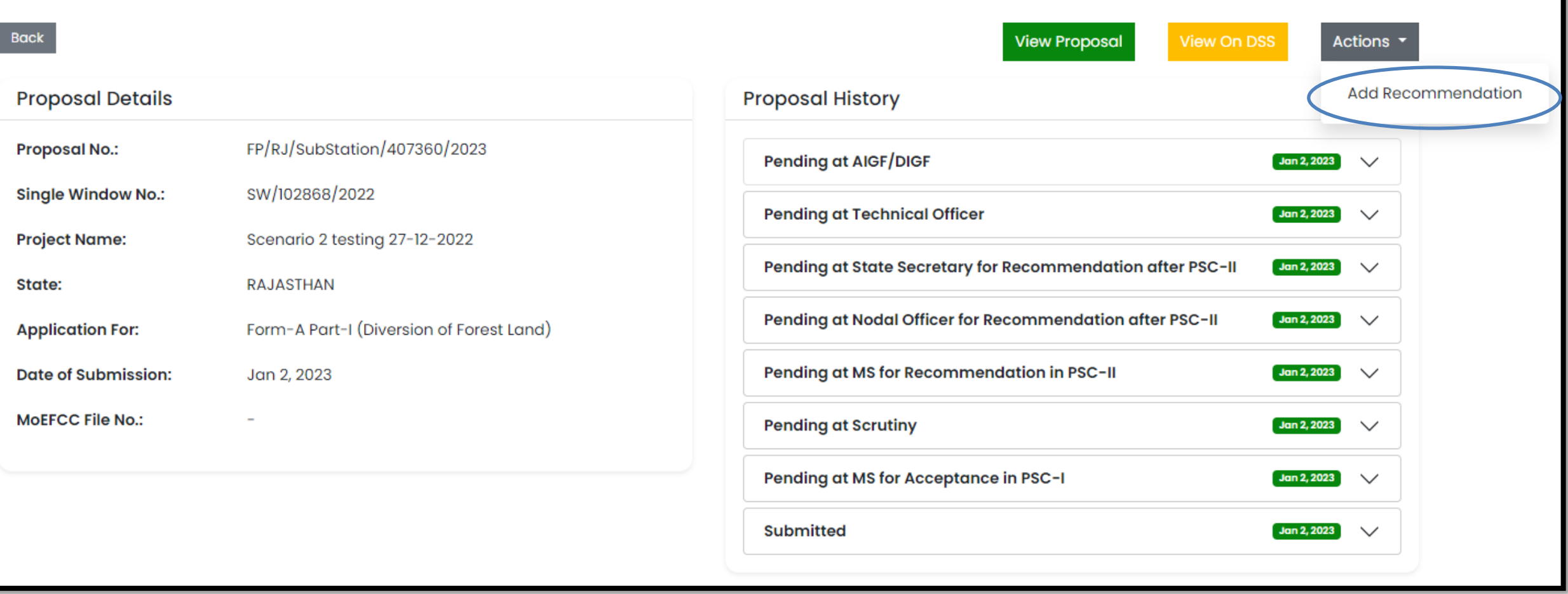

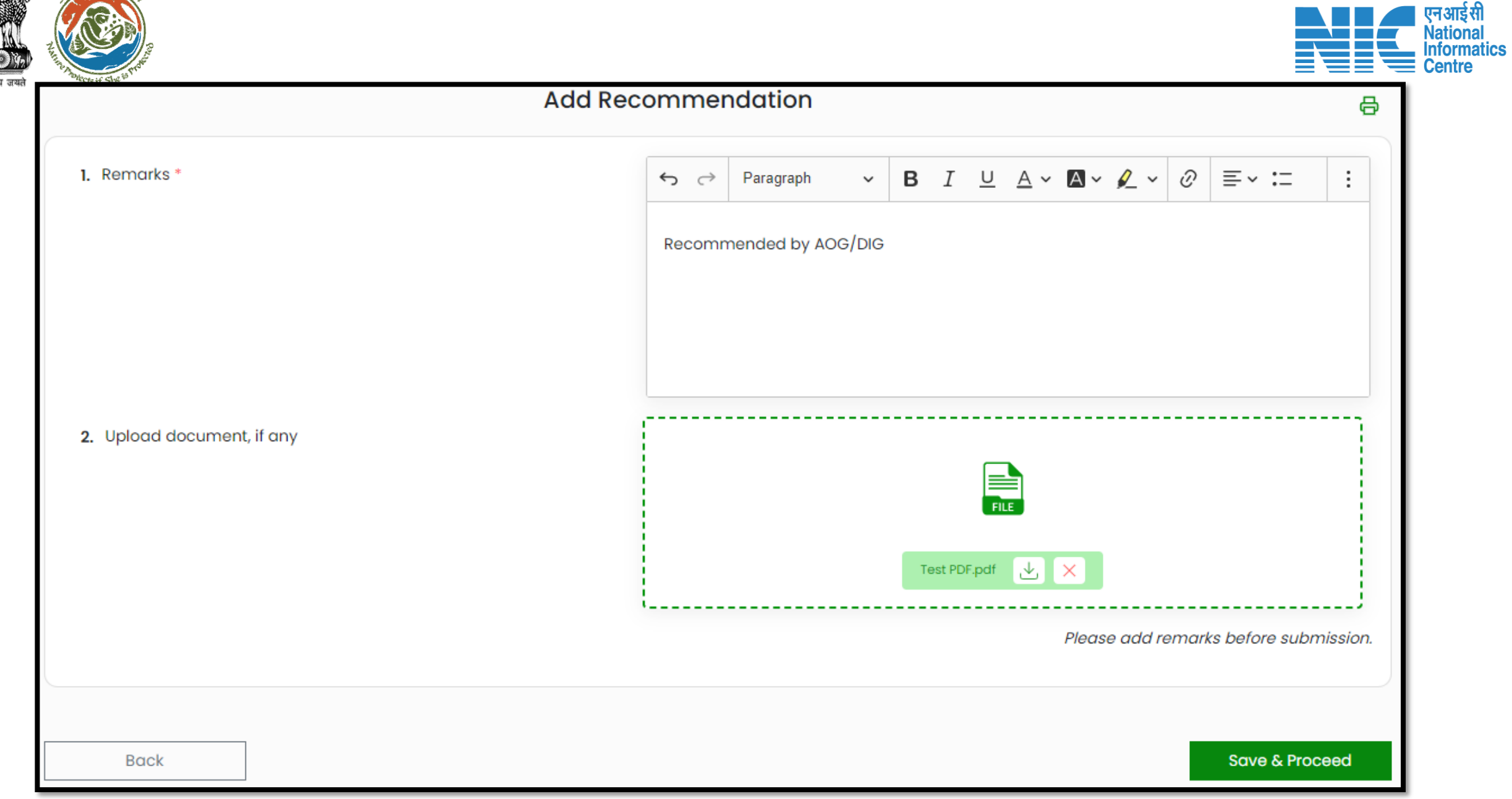

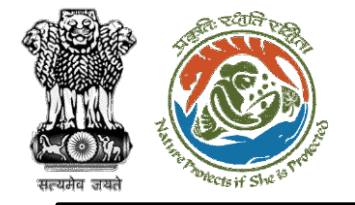

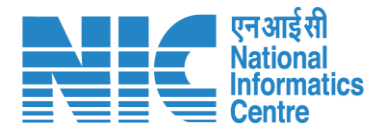

# **IRO**

**(Login)**

IRO will be required to enter the User Id, Password, and Captcha Code. Password must follow the following conditions:

- ➢ Minimum 8 character length
- ➢ Contains at least one Capital letter Alphabet and one Small letter Alphabet
- ➢ Contains at least one numerical value between 0-9
- ➢ Contains at least one special character as  $\omega$ , #, %,  $^*$ ,  $_{-}$ ,!

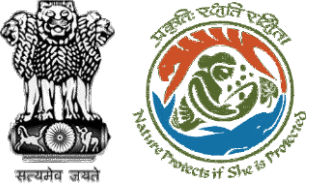

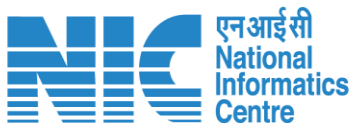

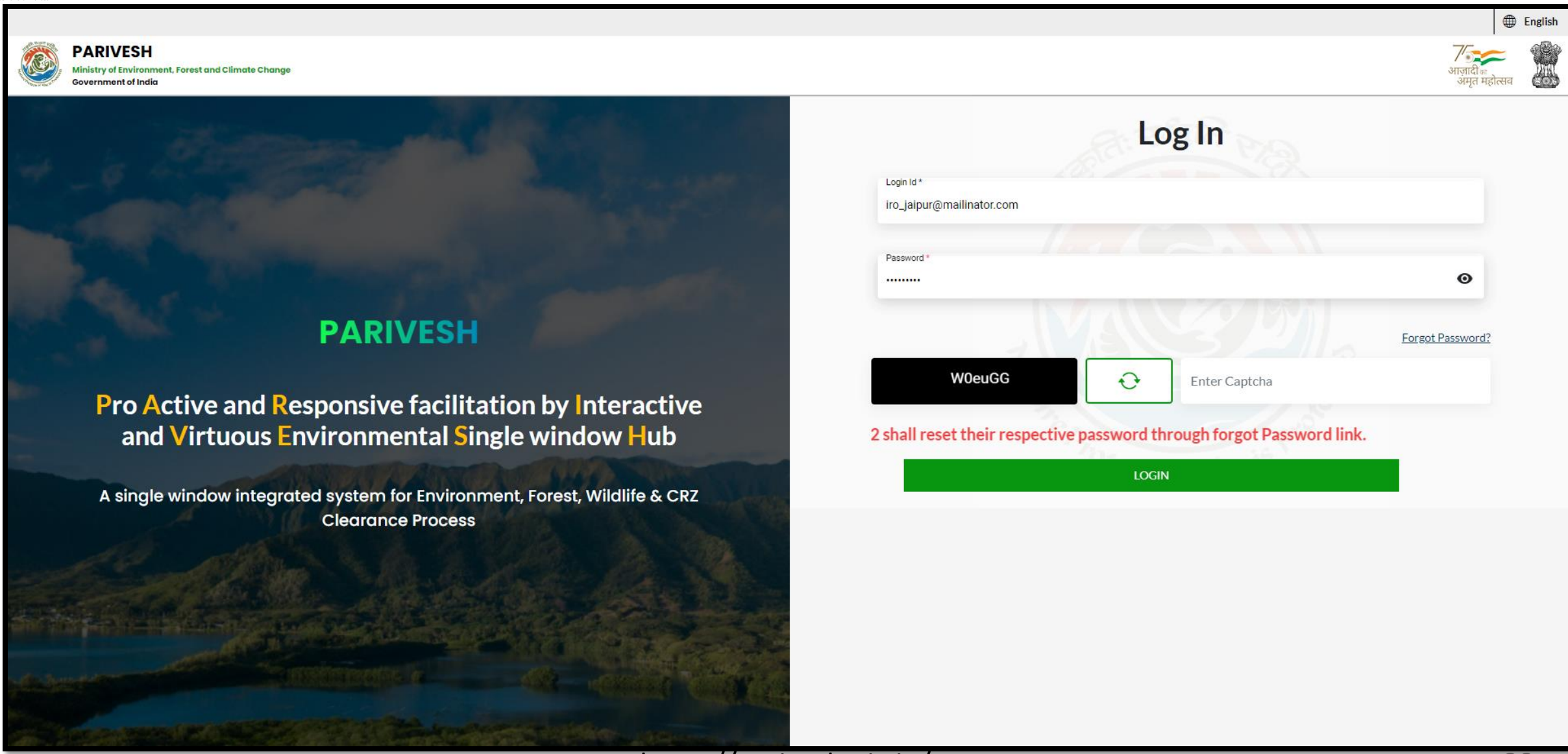

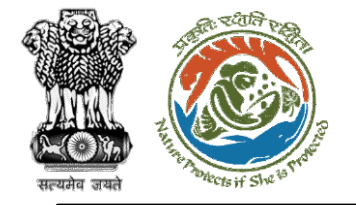

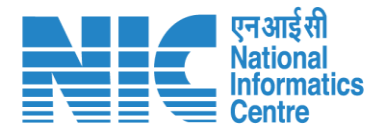

## **IRO (Dashboard)**

After successful login, the IRO will arrive at the landing screen displaying Dashboard. The Dashboard will display the following options:

- ➢ My Task
- ➢ Agenda
- ➢ MoM
- ➢ View Proposals

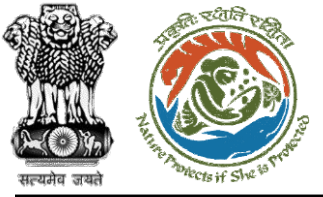

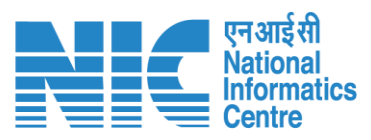

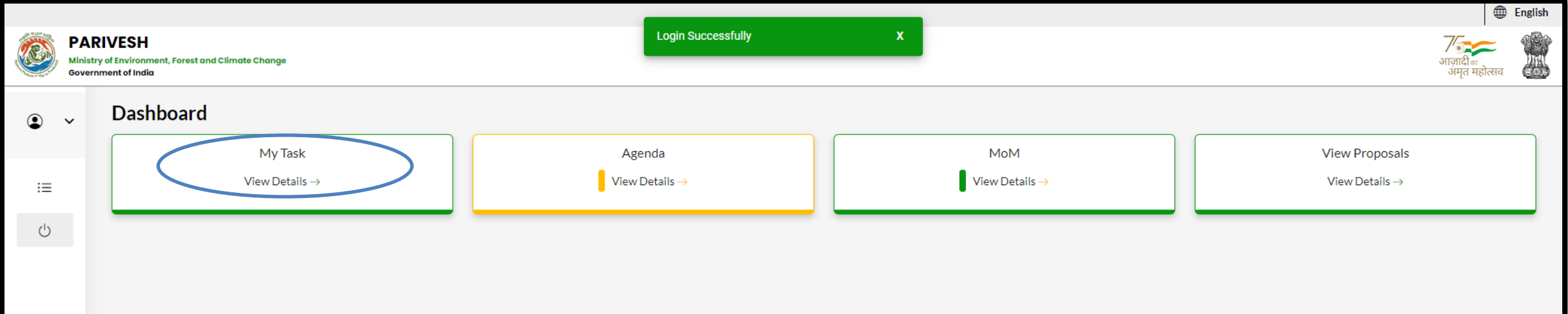

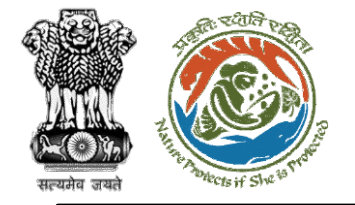

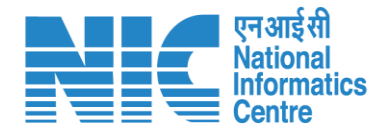

## **IRO (Search Proposal)**

Now the IRO will be required to search proposal by typing the proposal number in search tab. Click on "View Details" as shown in the next slide.

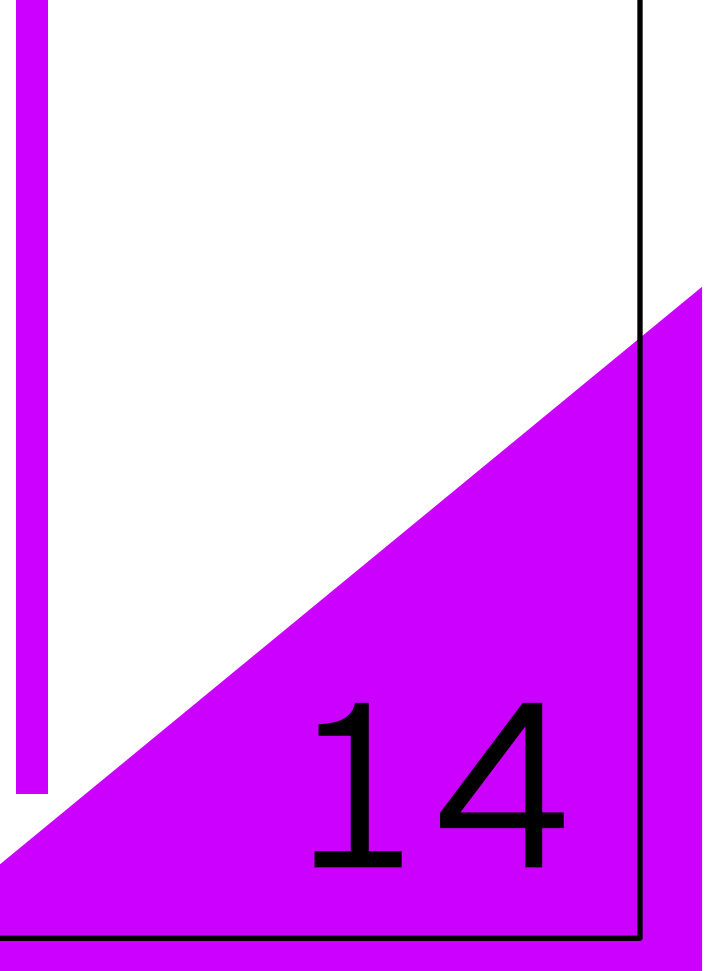

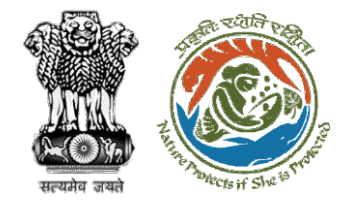

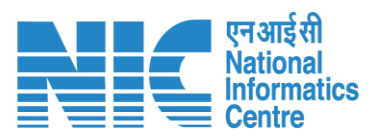

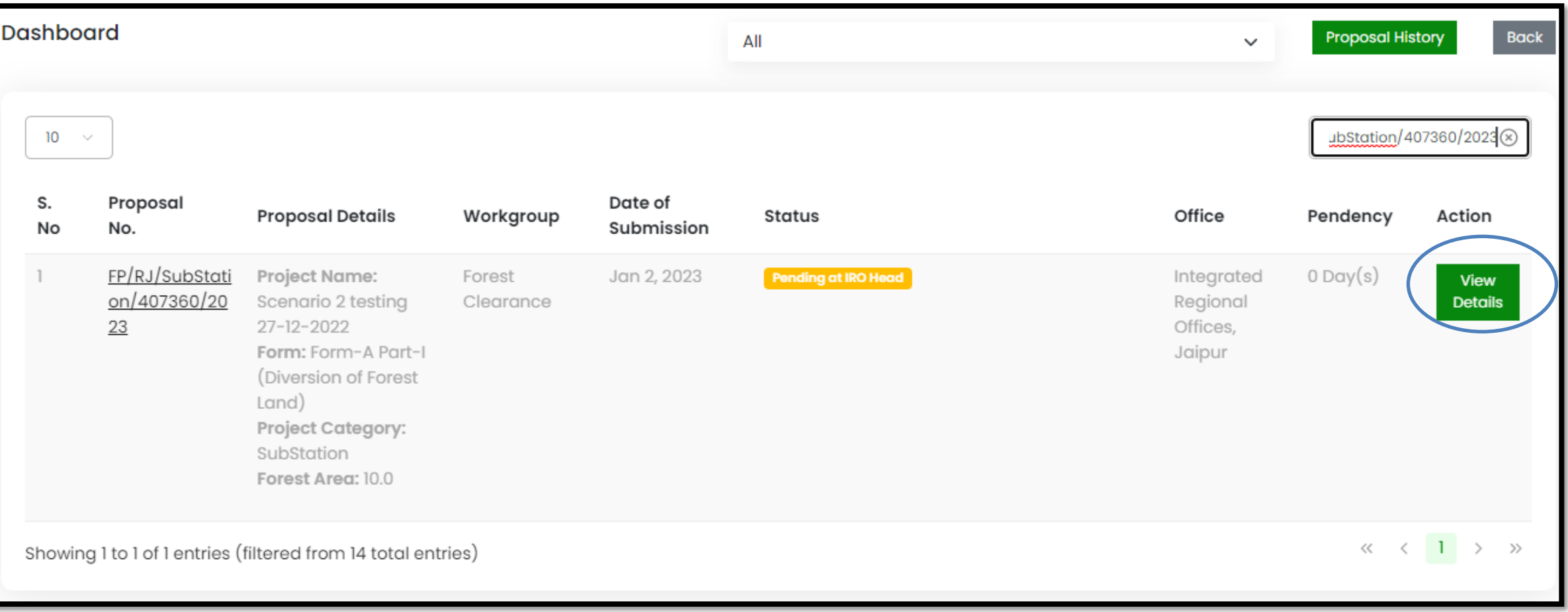

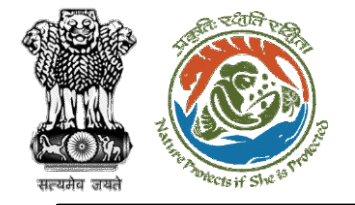

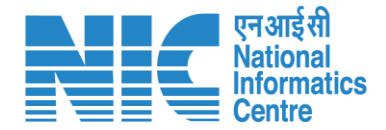

## **IRO (Add Recommendation)**

Now the IRO will be required to click on the "Add Recommendation" option under the "Actions" drop-down.

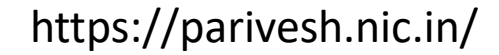

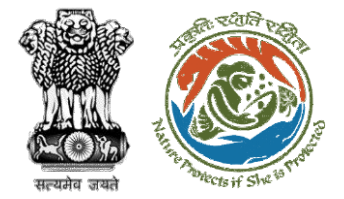

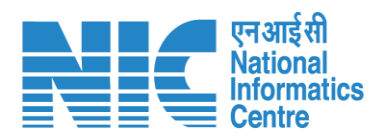

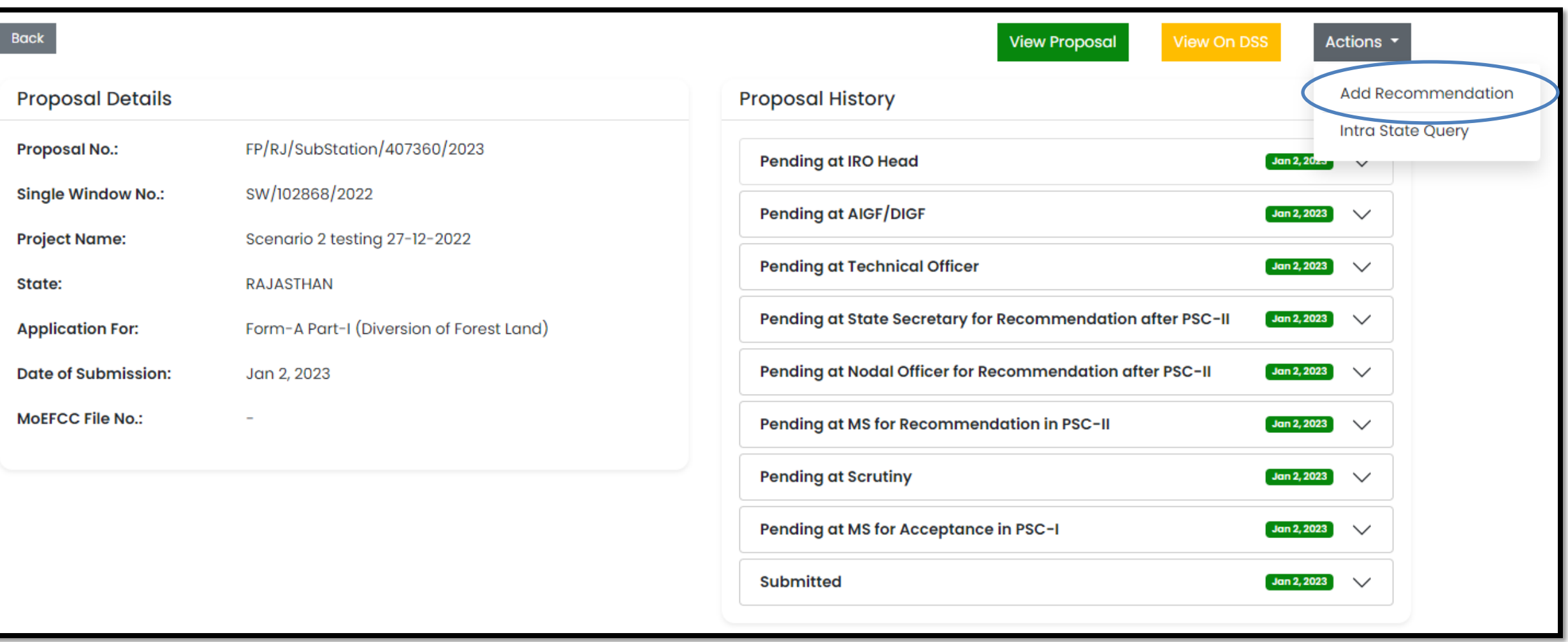

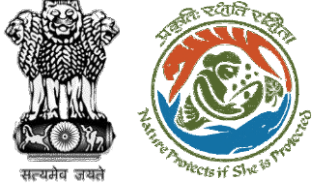

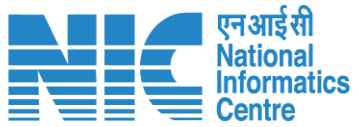

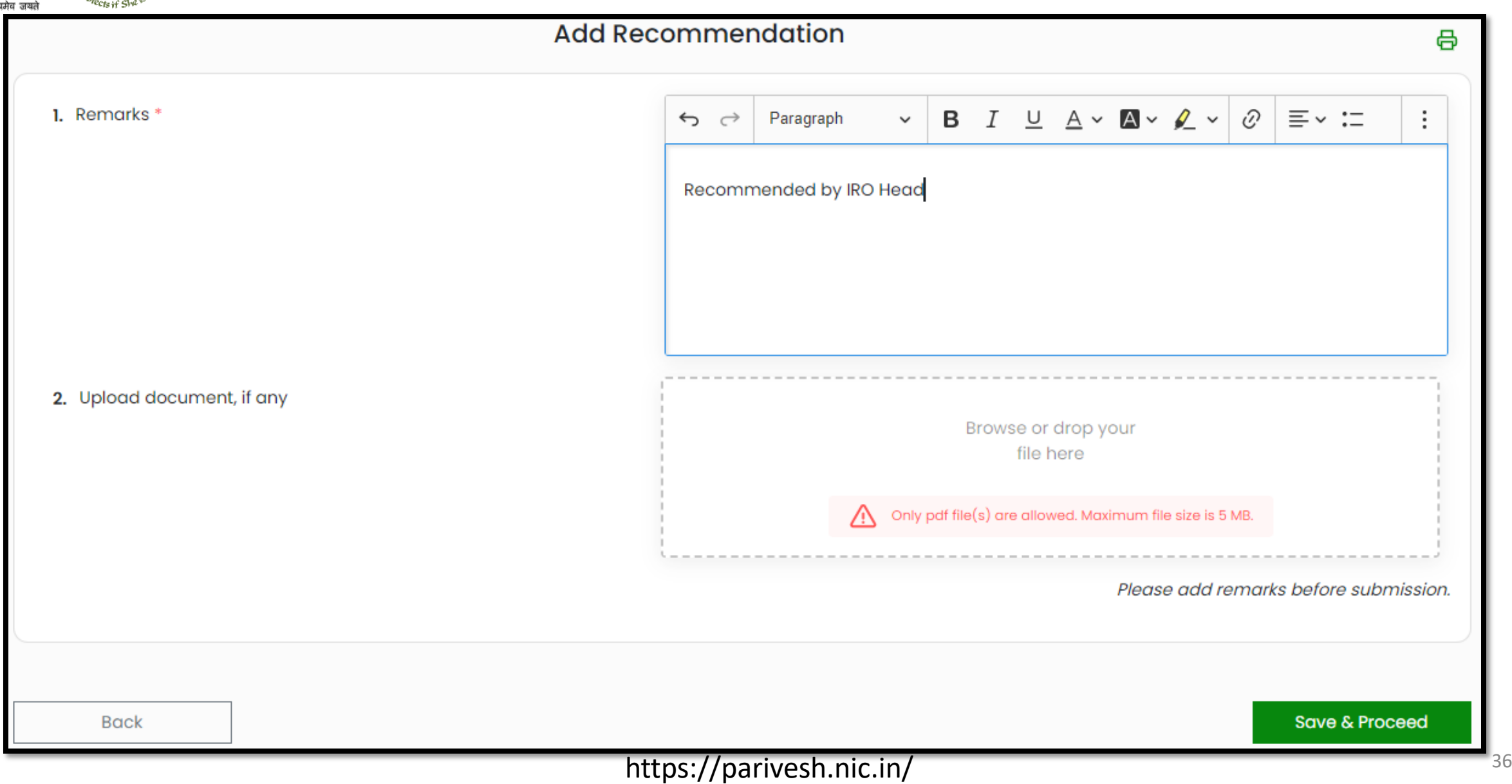
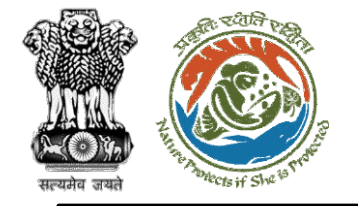

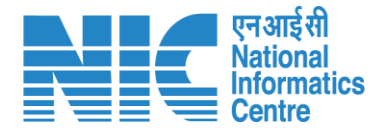

### **TO (Login )**

TO will again be required to enter the User Id, Password, and Captcha Code. Password must follow the following conditions:

- ➢ Minimum 8 character length
- ➢ Contains at least one Capital letter Alphabet and one Small letter Alphabet
- Contains at least one numerical value between 0-9
- → Contains at least one special character as<br>
@, #, %, \*, \_, !

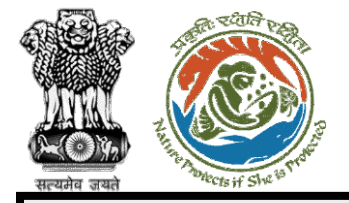

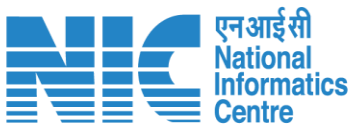

English

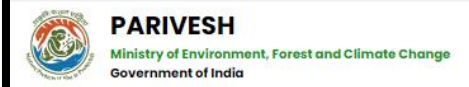

#### **PARIVESH**

Pro Active and Responsive facilitation by Interactive and Virtuous Environmental Single window Hub

A single window integrated system for Environment, Forest, Wildlife & CRZ **Clearance Process** 

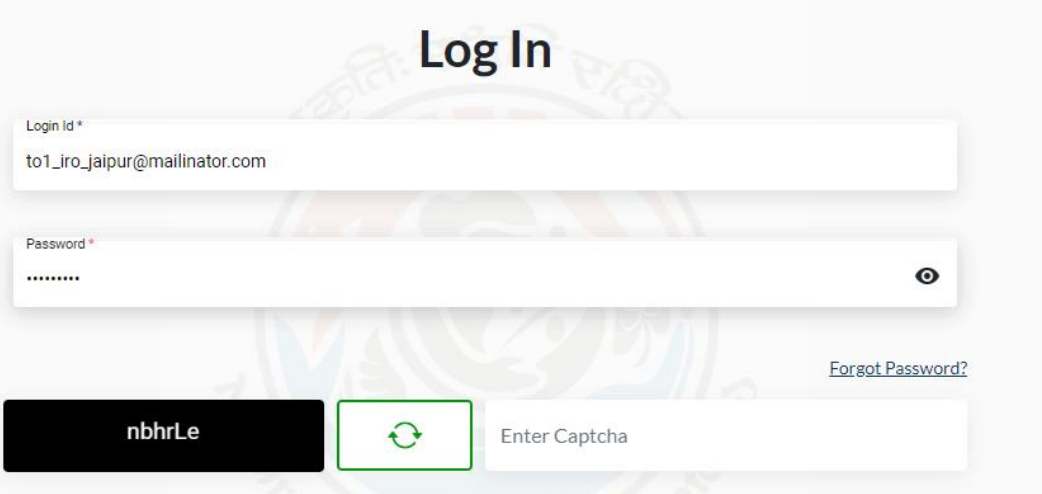

#### g Users as on 2nd September, 2022 shall reset their respective password through forgo

**LOGIN** 

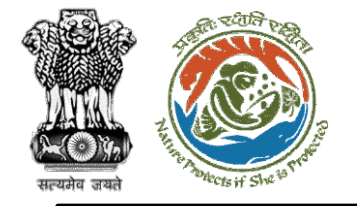

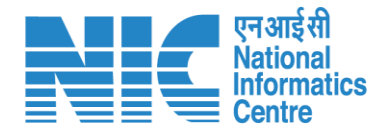

### **TO (Dashboard)**

After successful login, the TO will arrive at the landing screen displaying TO Dashboard. The Dashboard will display the following options:

- ➢ My Task
- ➢ View Proposals

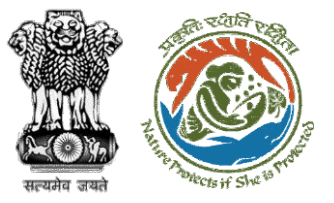

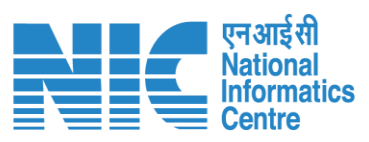

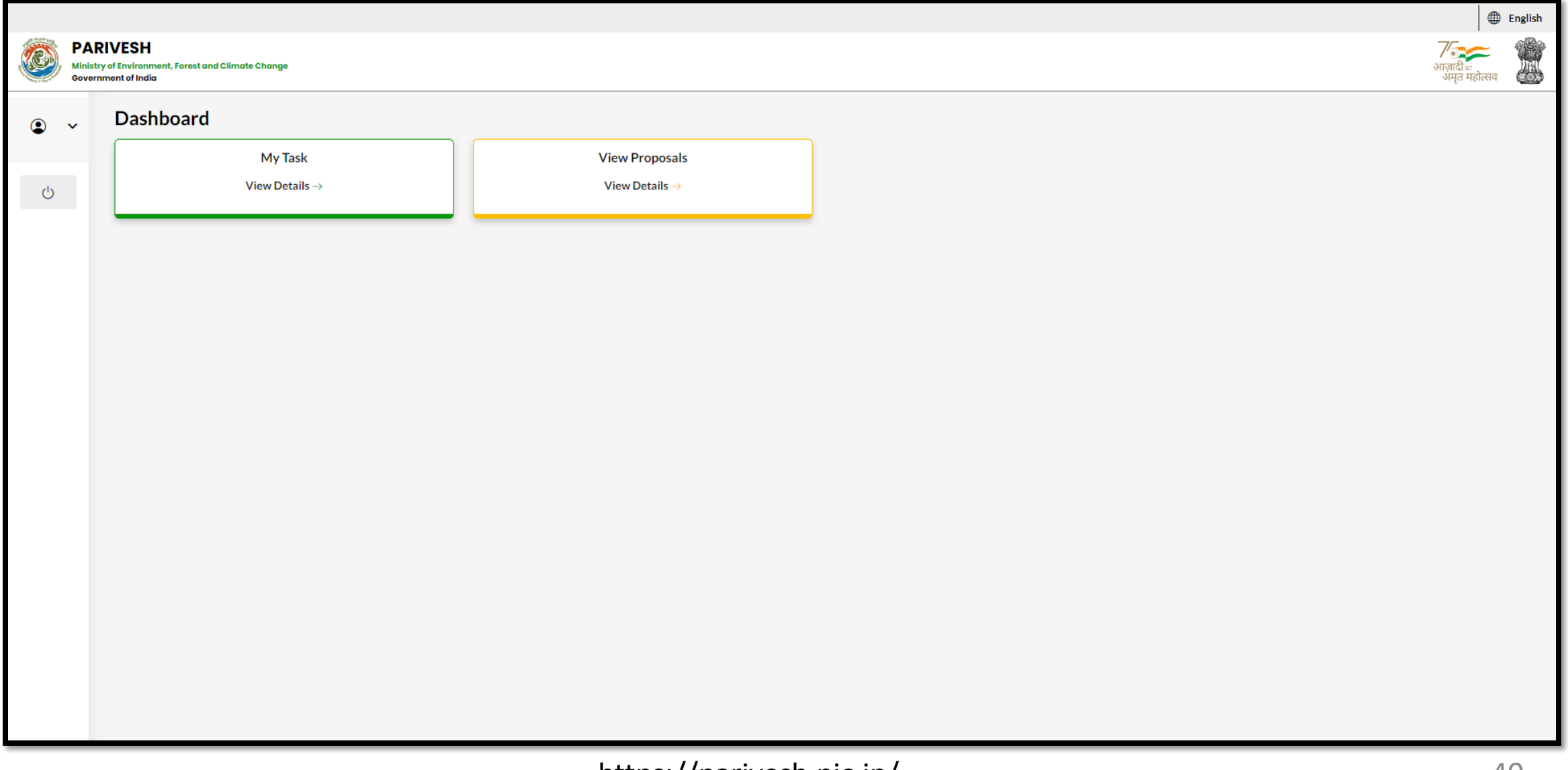

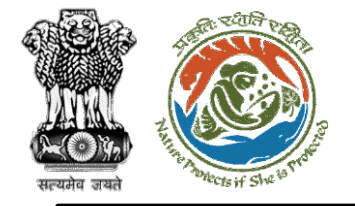

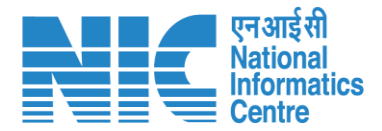

### **TO (Masters)**

TO will click on "Agenda Management" under the "Masters" drop-down as shown in the next slide.

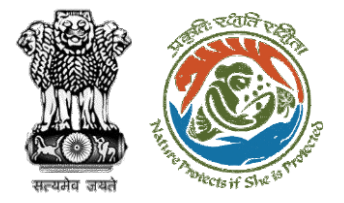

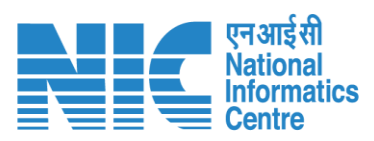

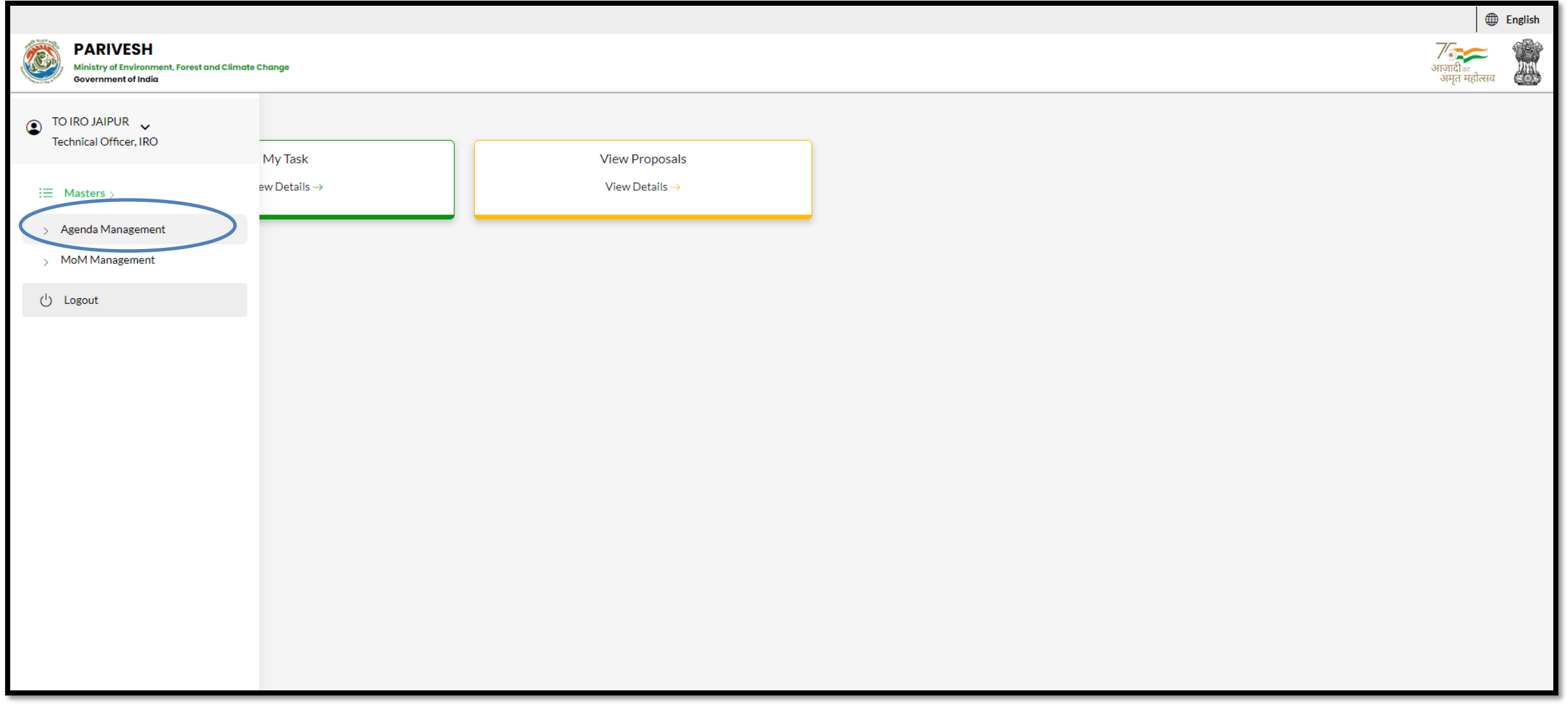

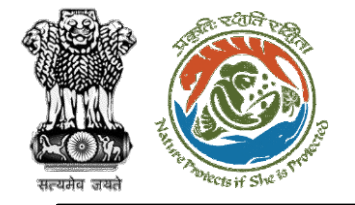

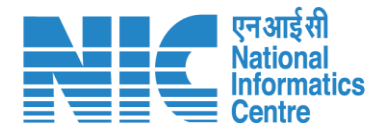

# **TO**

### **(Search Proposal and**

### **Create Agenda)**

Now the TO will be required to search proposal by typing the proposal number in search tab. Click on "Create Agenda" as shown in the next slide.

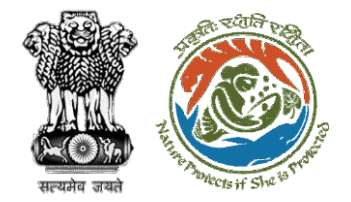

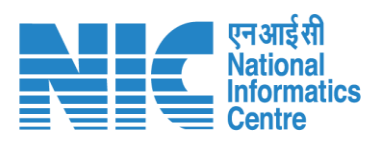

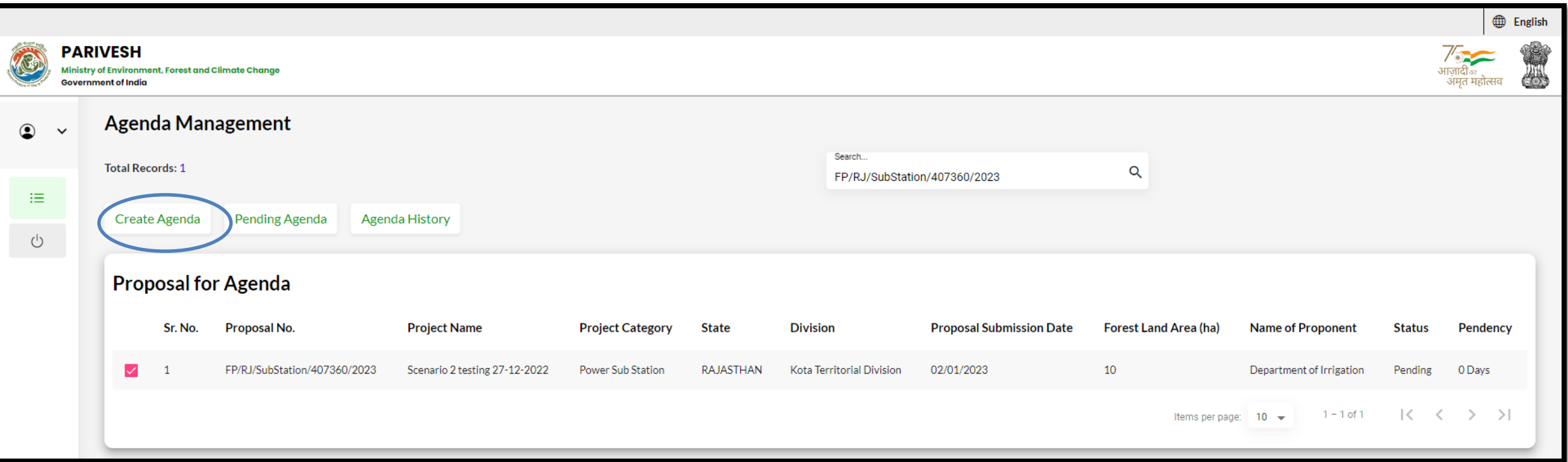

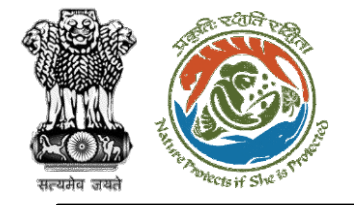

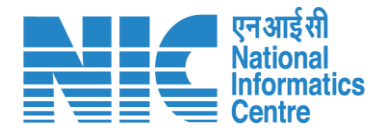

### **TO (Create Agenda of REC**

### **meeting)**

TO will now be required to create the "Agenda of REC meeting" as shown in the next slide.

https://parivesh.nic.in/

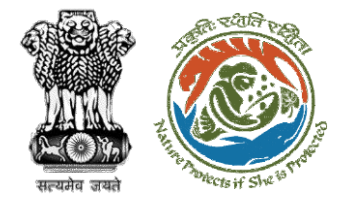

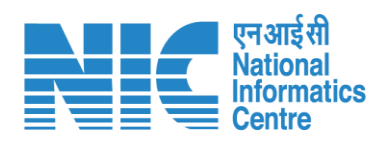

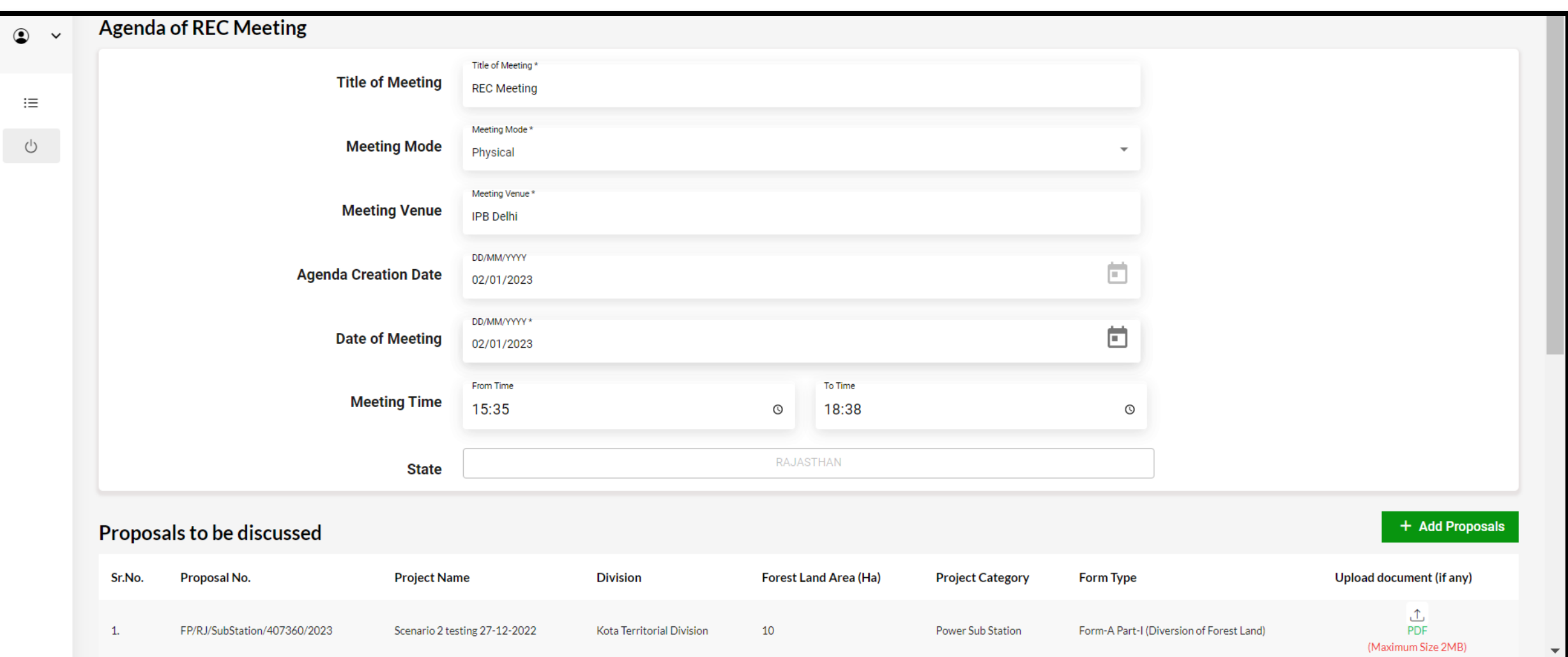

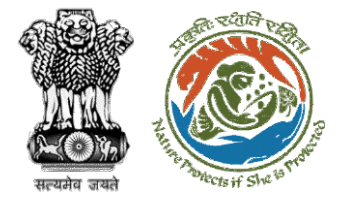

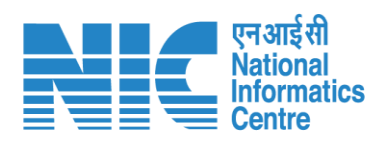

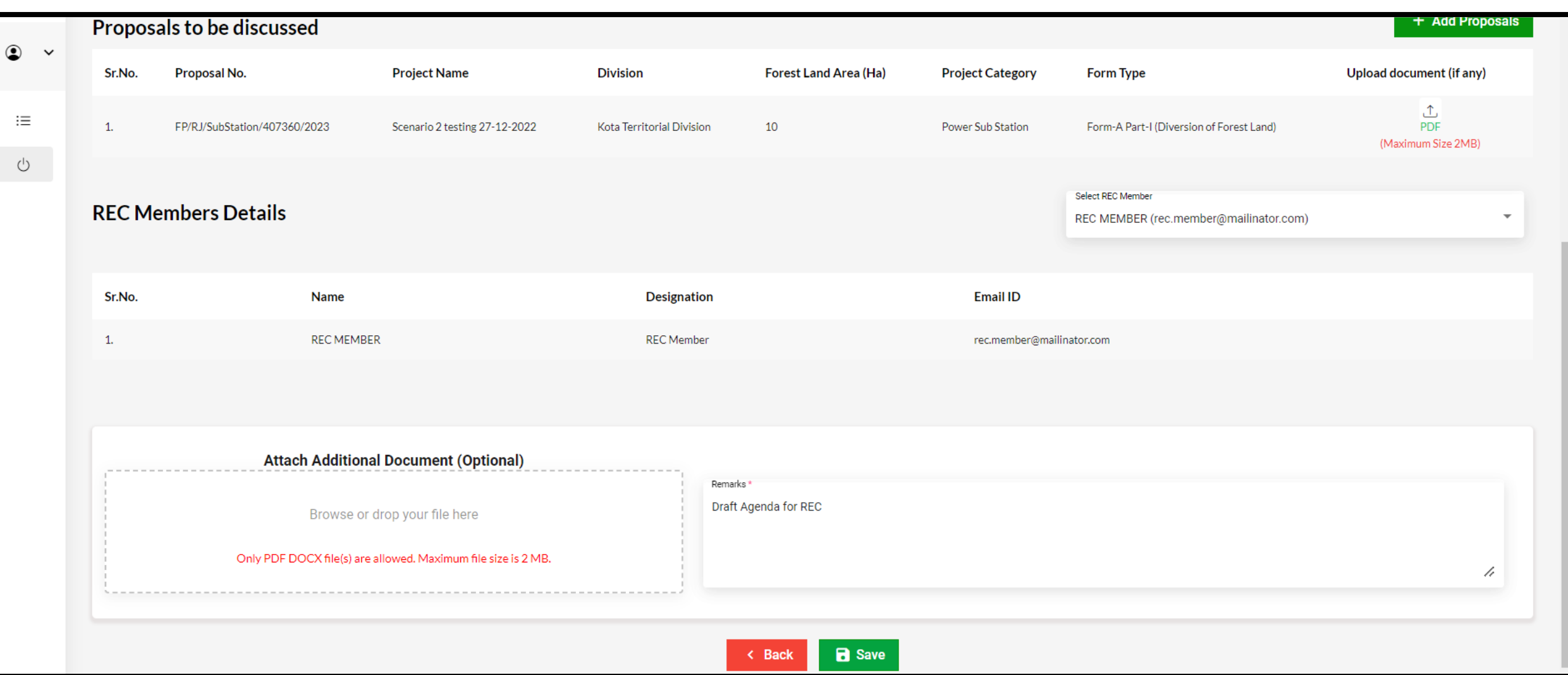

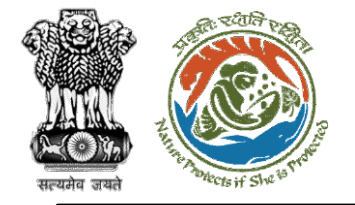

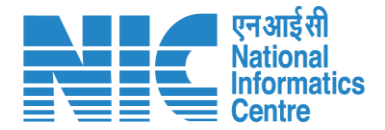

### **TO (Pending Agenda)**

TO will now be required to go to the "Pending Agenda" option as shown in the next slide and submit it.

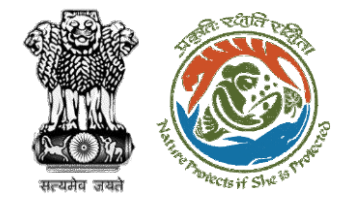

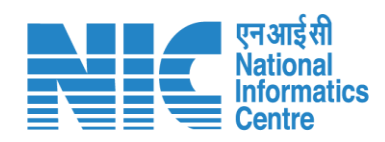

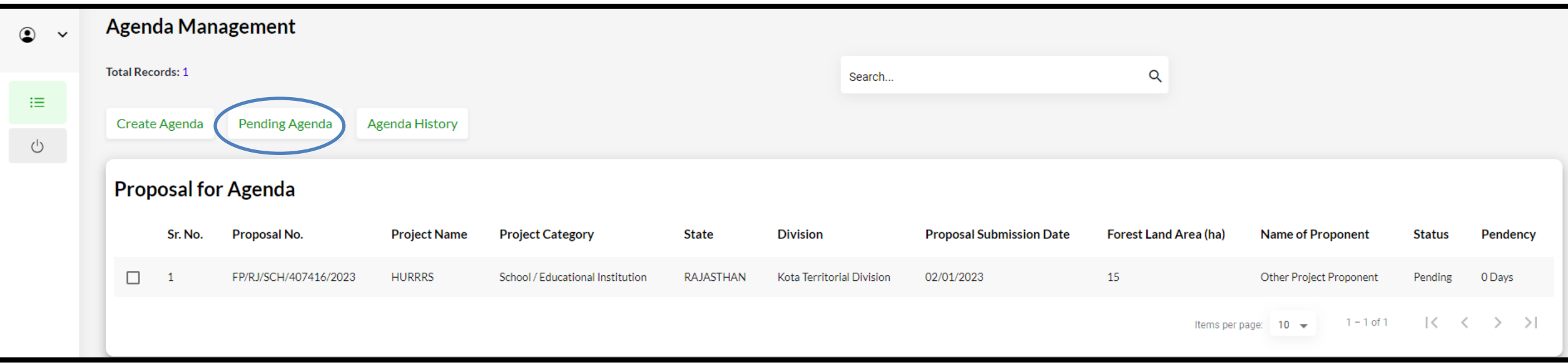

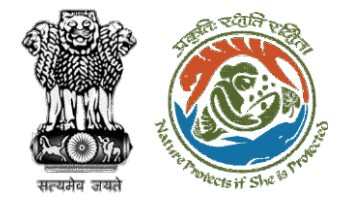

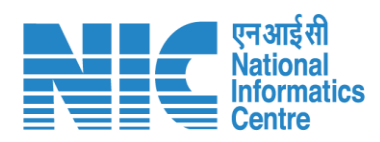

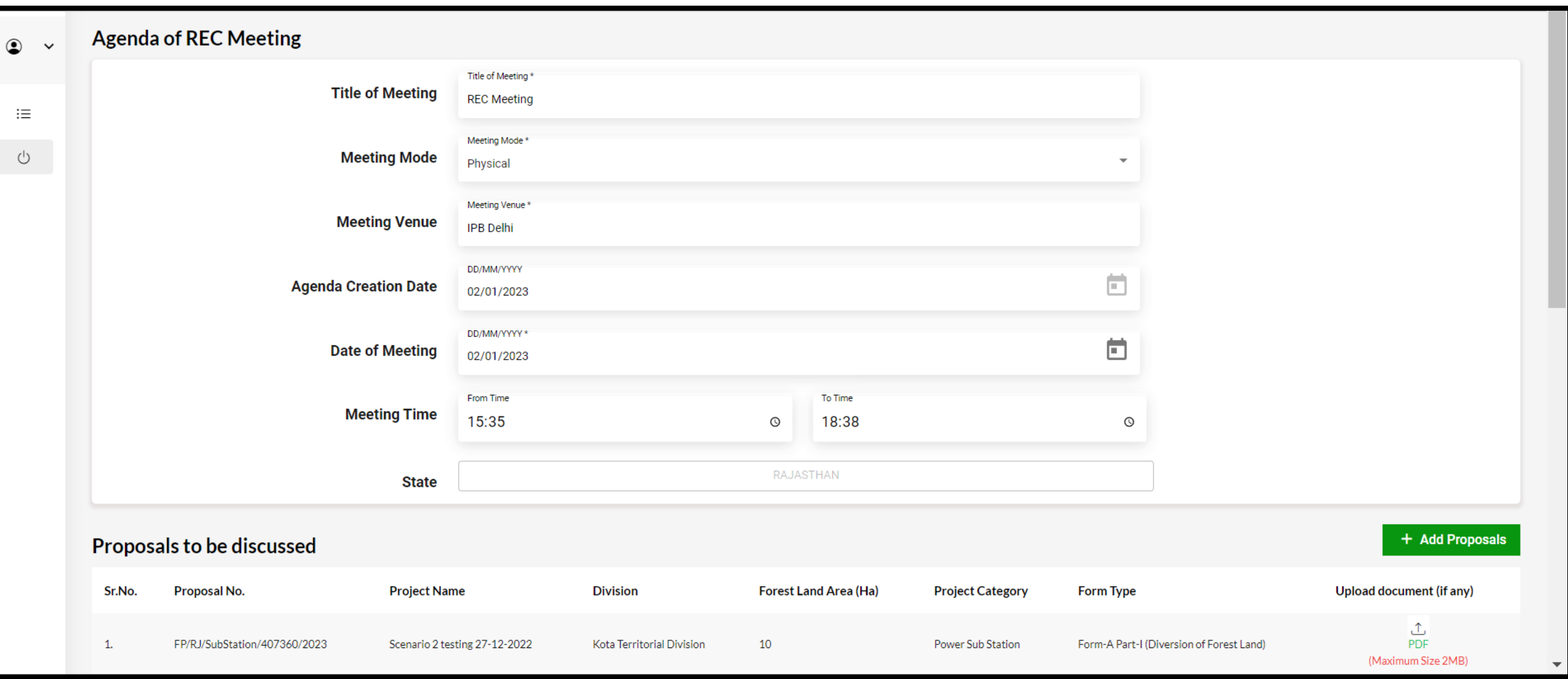

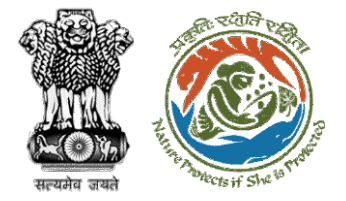

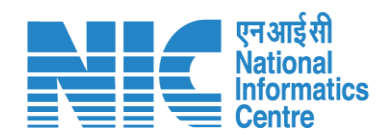

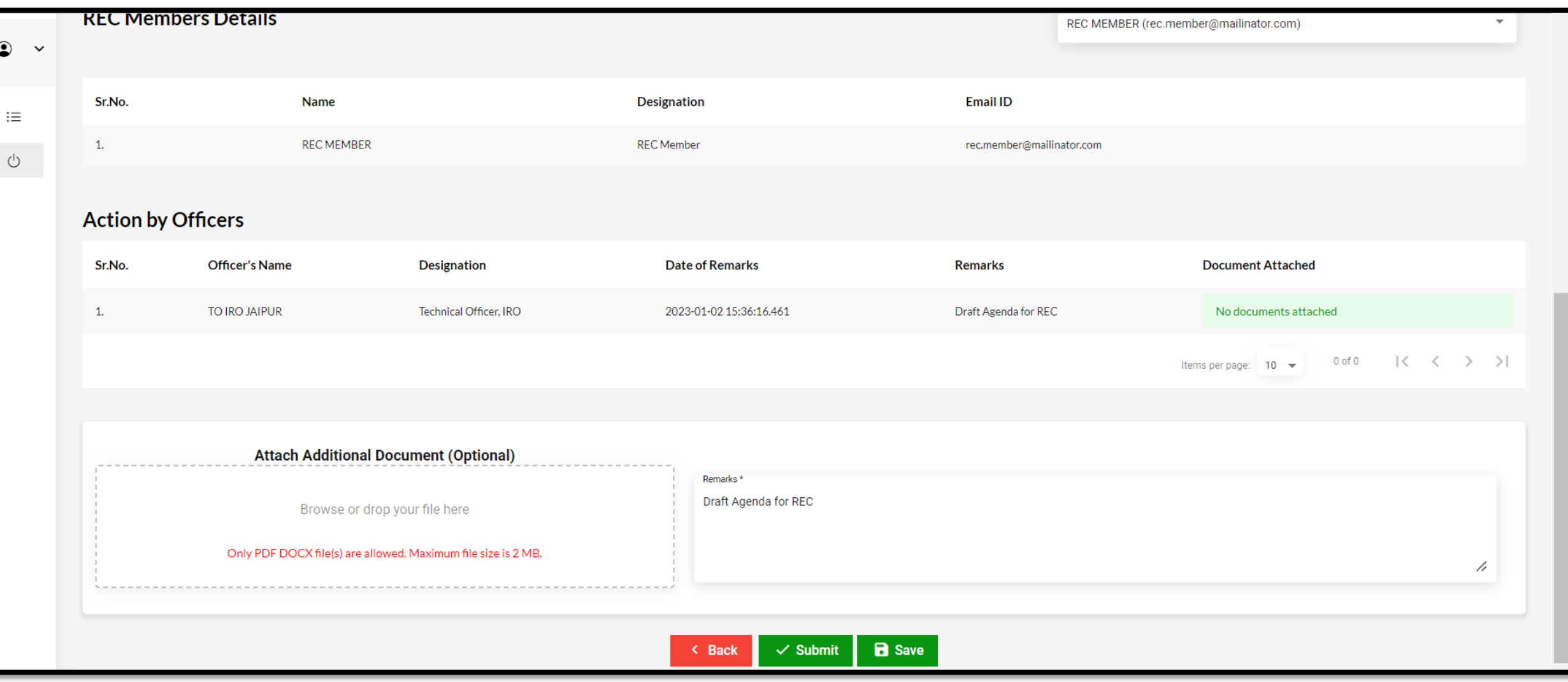

#### https://parivesh.nic.in/ 51

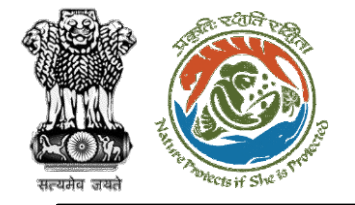

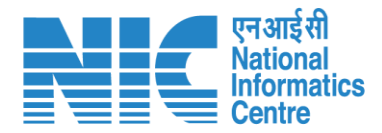

## **AIG**

### **(Login)**

AIG will again be required to enter the User Id, Password, and Captcha Code. Password must follow the following conditions:

- Minimum 8 character length
- Contains at least one Capital letter Alphabet and one Small letter Alphabet
- Contains at least one numerical value between 0-9
- ➢ Contains at least one special character between 0-9<br>Contains at least one special character<br>as @, #, %, \*, \_, !

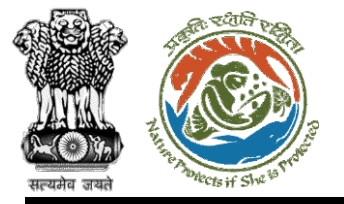

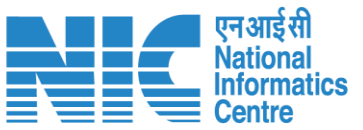

 $@$  English

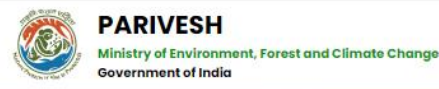

#### **PARIVESH**

**Pro Active and Responsive facilitation by Interactive** and Virtuous Environmental Single window Hub

A single window integrated system for Environment, Forest, Wildlife & CRZ **Clearance Process** 

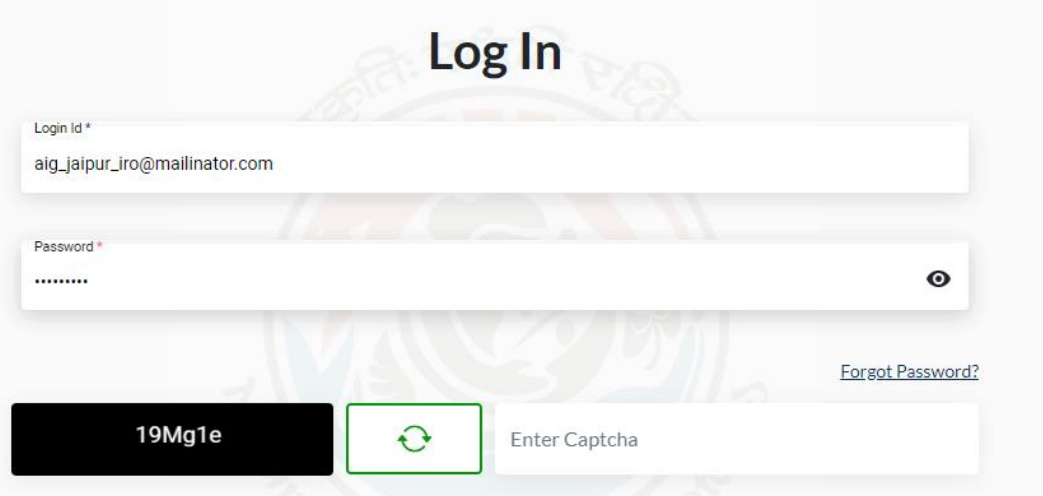

#### NTION: Existing Users as on 2nd September, 2022 shall reset their respective passwor

**LOGIN** 

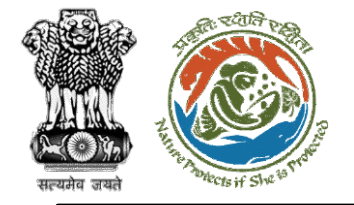

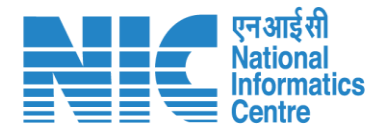

# **AIG**

### **(Dashboard)**

After successful login, the AIG will arrive at the landing screen displaying Dashboard.

The Dashboard will display the following options:

- ➢ My Task
- ➢ Agenda
- ➢ MoM
- ➢ View Proposals 23

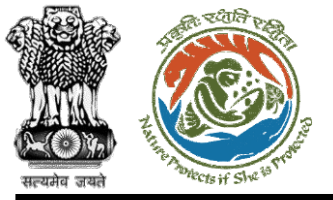

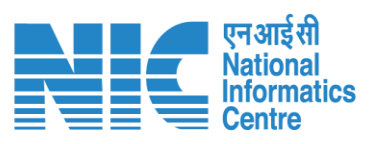

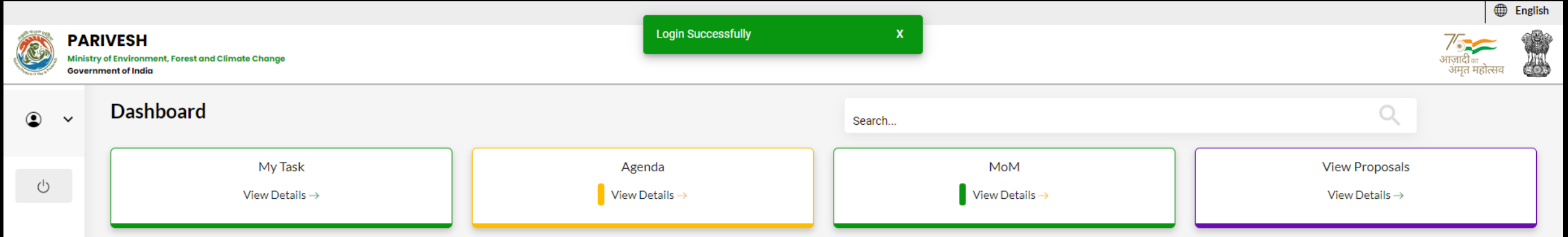

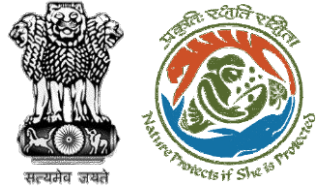

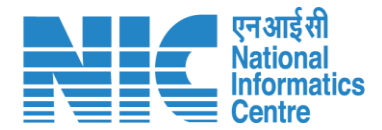

# **AIG (Agenda)** AIG will go to "Agenda" as shown in the next slide. 24

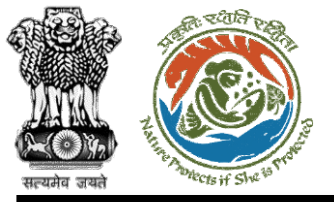

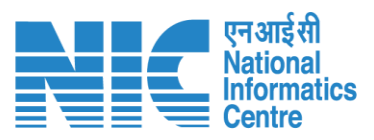

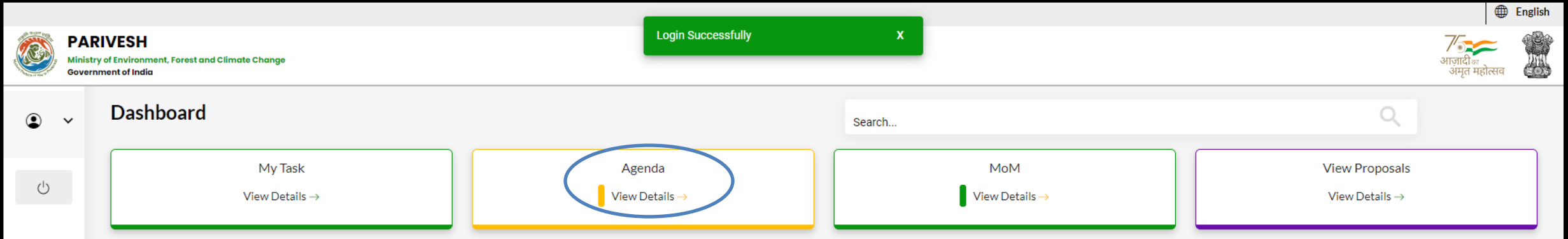

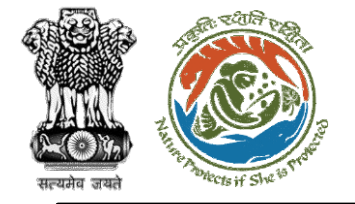

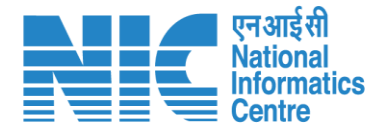

### **AIG (Search Agenda)**

Now the AIG will be required to search agenda by typing the agenda number in search tab. Click on "View Details" as shown in the next slide.

https://parivesh.nic.in/

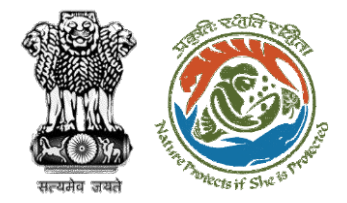

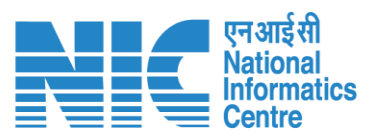

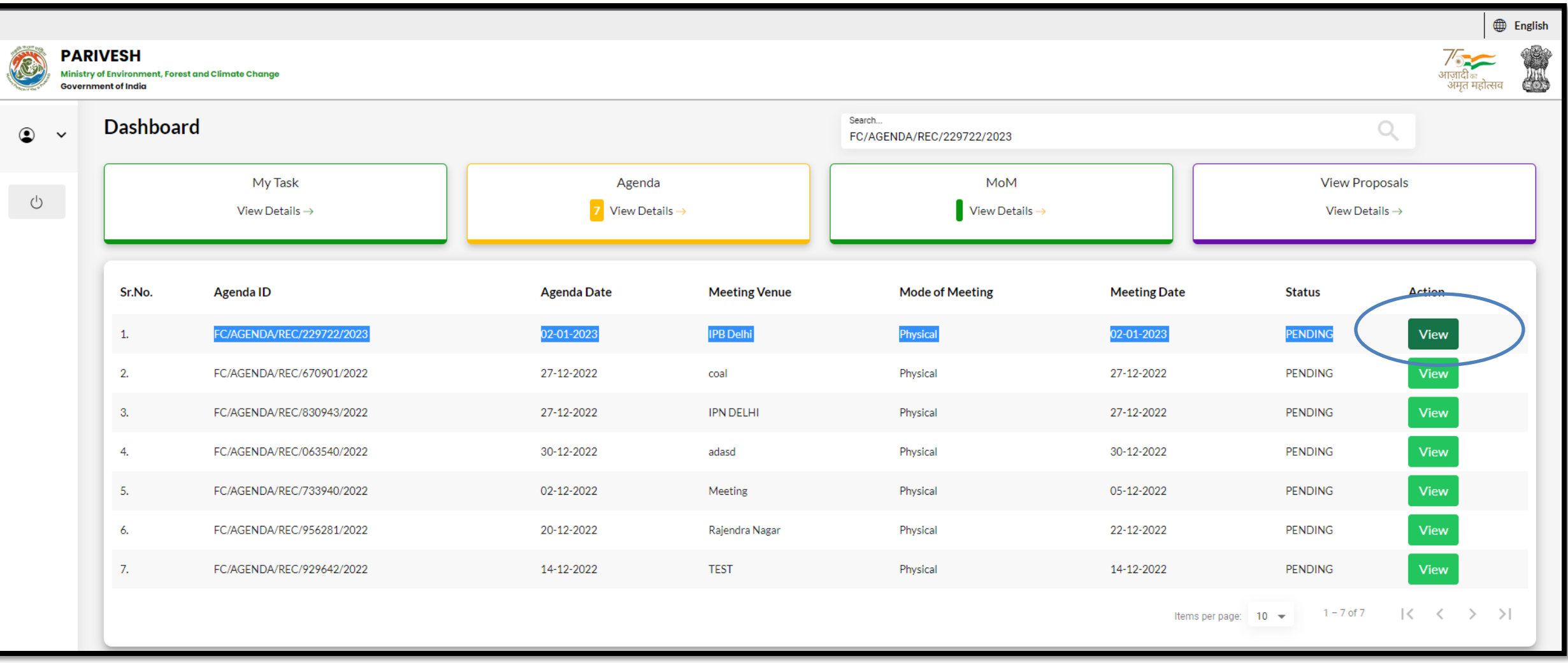

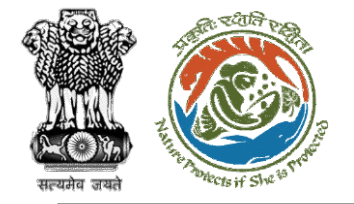

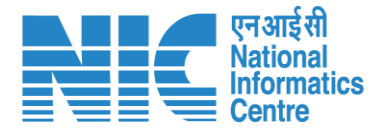

### **AIG**

### **(Recommend Agenda of REC meeting)**

Now the AIG will recommend the proposal as shown in the next slide

https://parivesh.nic.in/

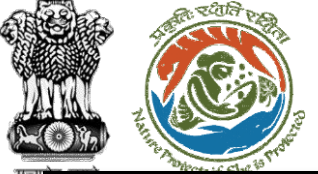

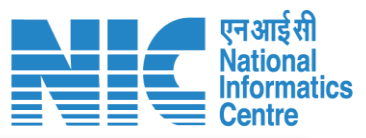

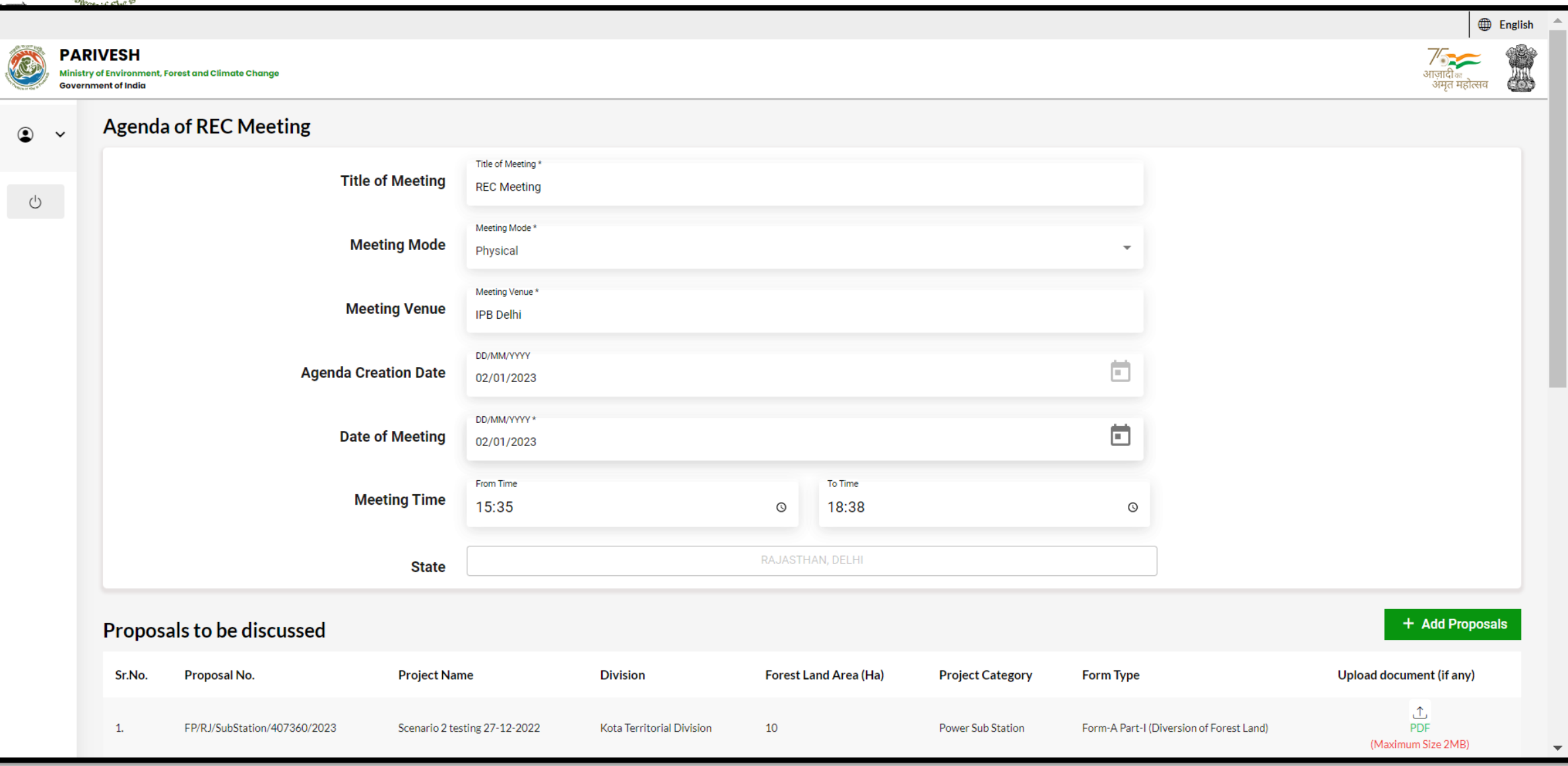

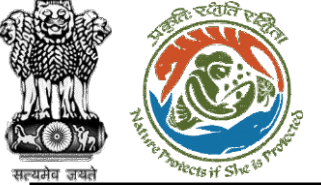

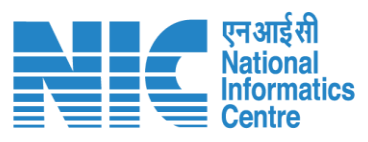

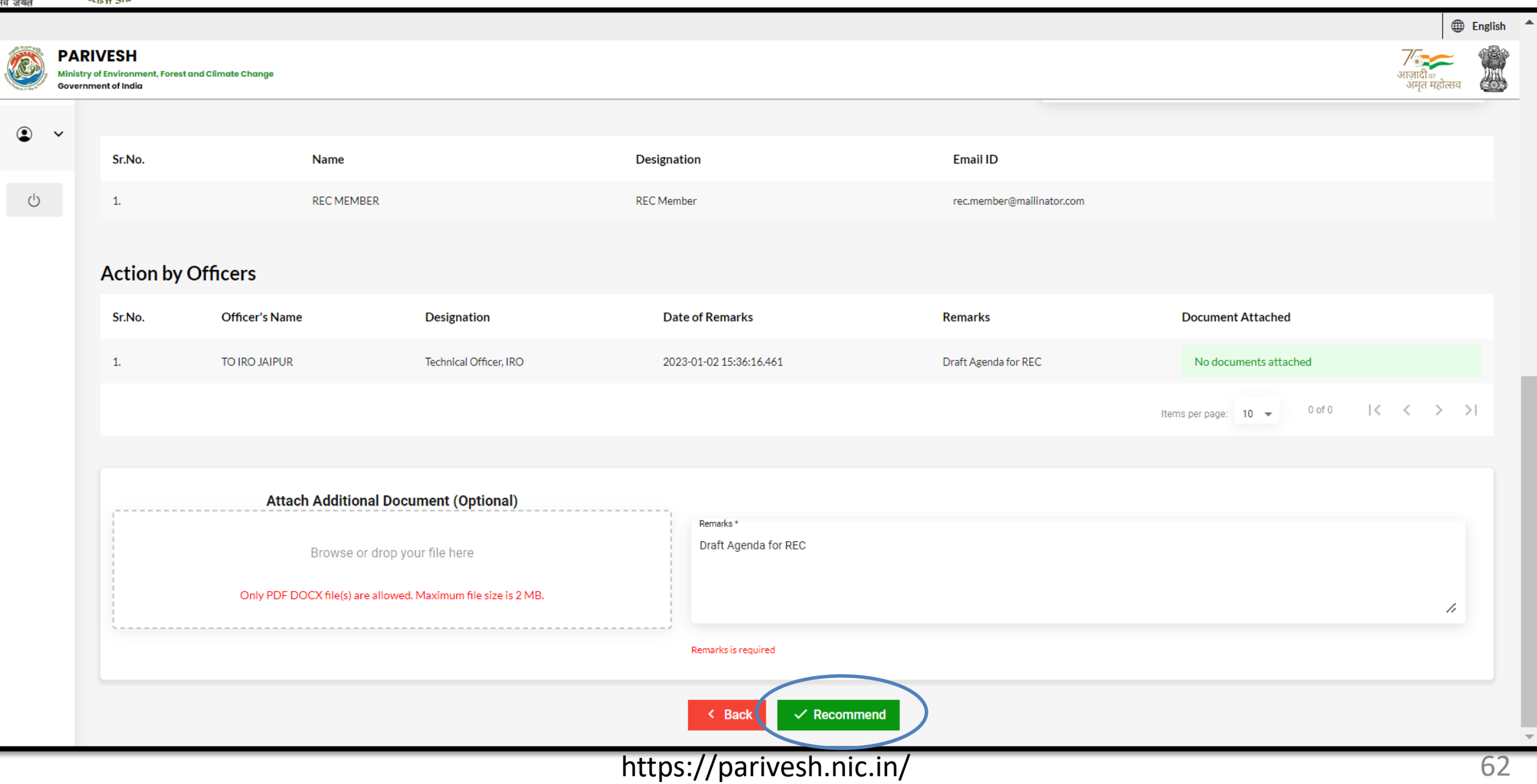

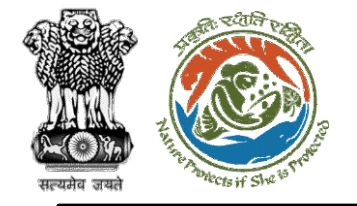

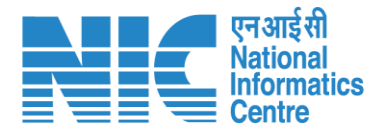

### **DIG (Login)**

DIG will again be required to enter the User Id, Password, and Captcha Code. Password must follow the following conditions:

- ➢ Minimum 8 character length
- ➢ Contains at least one Capital letter Alphabet and one Small letter Alphabet
- ➢ Contains at least one numerical value between 0-9
- ➢ Contains at least one special character as between 0-9<br>Contains at least one special character as<br>@, #, %, \*, \_, !

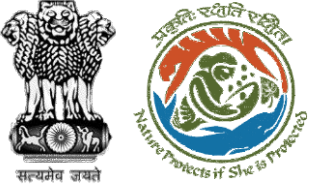

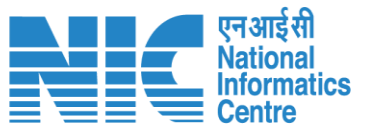

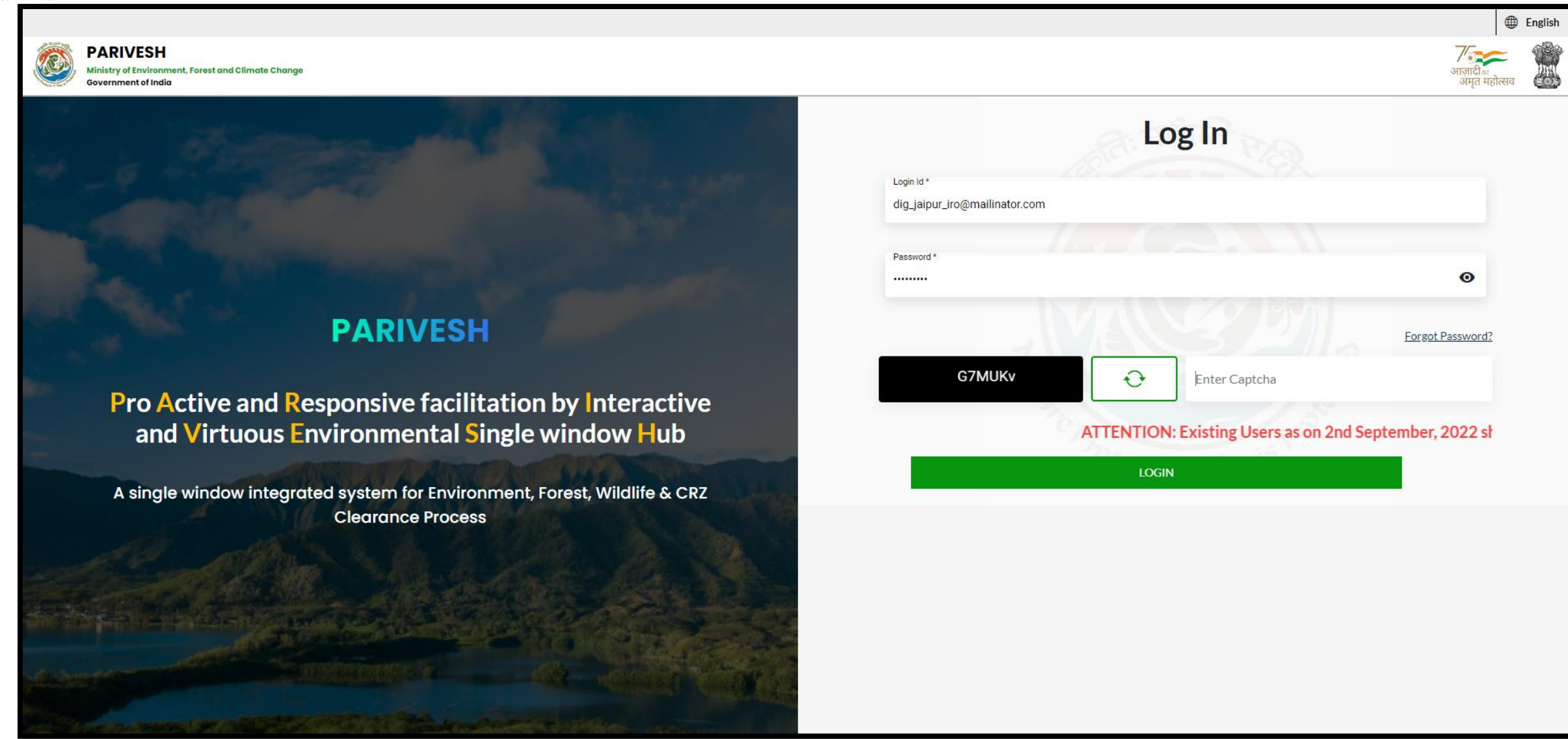

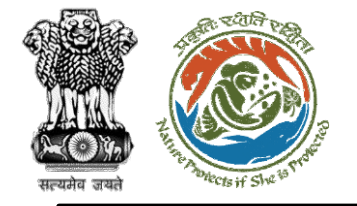

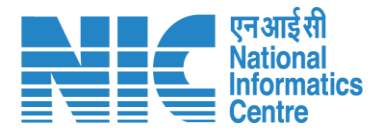

### **DIG (Dashboard)**

After successful login, the DIG will arrive at the landing screen displaying Dashboard.

The Dashboard will display the following options:

- ➢ My Task
- ➢ Agenda
- ➢ MoM
- ➢ View Proposals 28

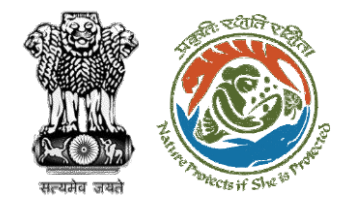

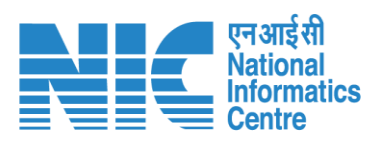

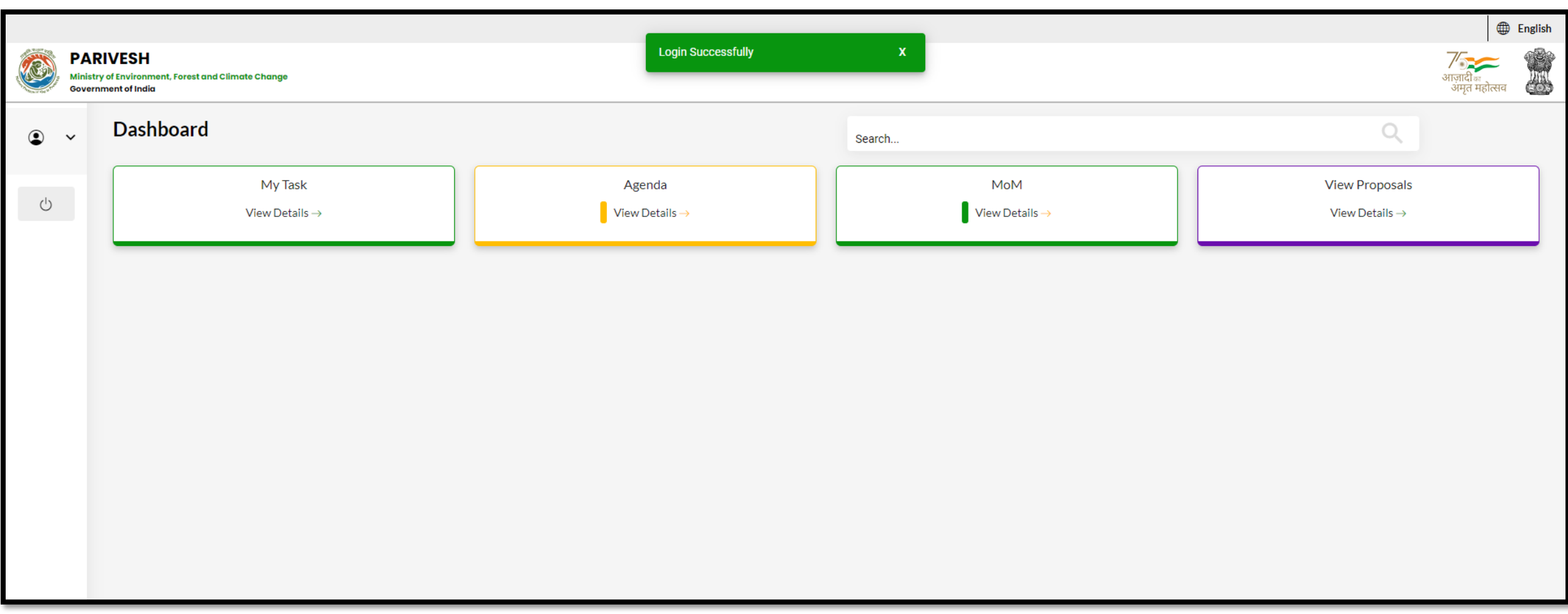

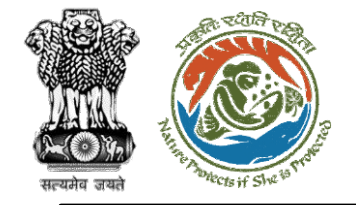

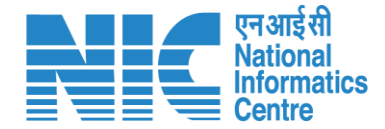

### **DIG (Agenda)**

Go to "Agenda" as shown in the next slide.

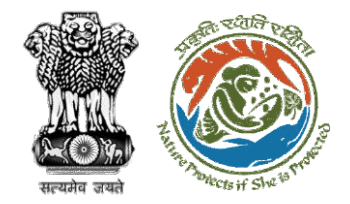

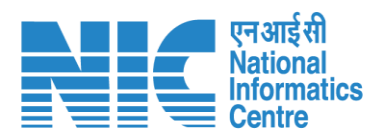

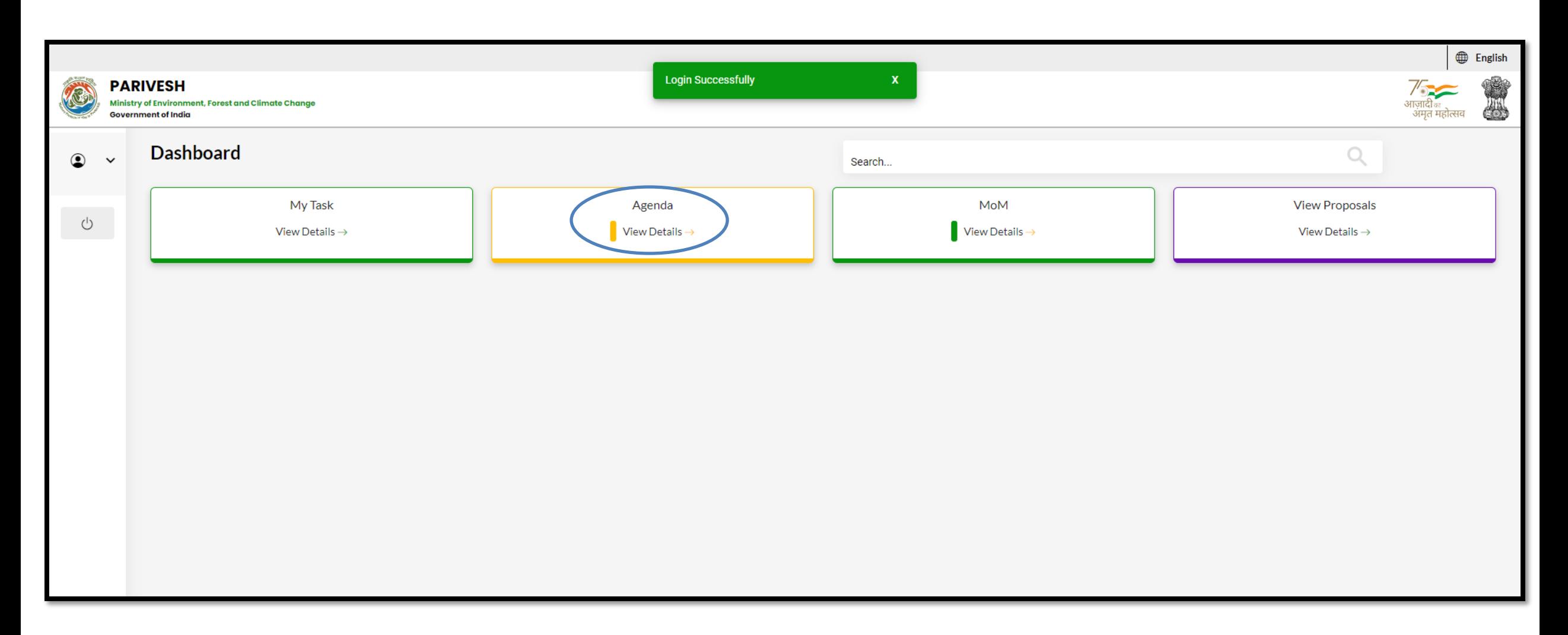

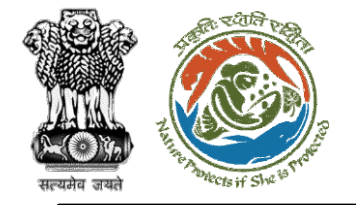

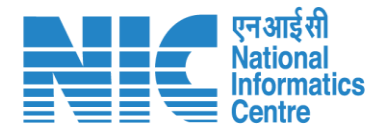

### **DIG (Search Agenda)**

Now the DIG will be required to search proposal by typing the agenda number in search tab. Click on "View" as shown in the next slide.

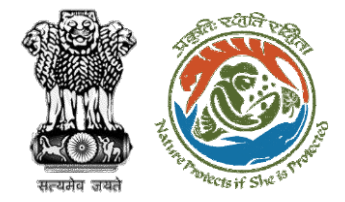

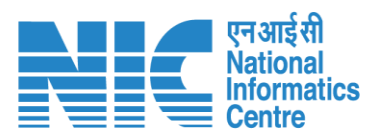

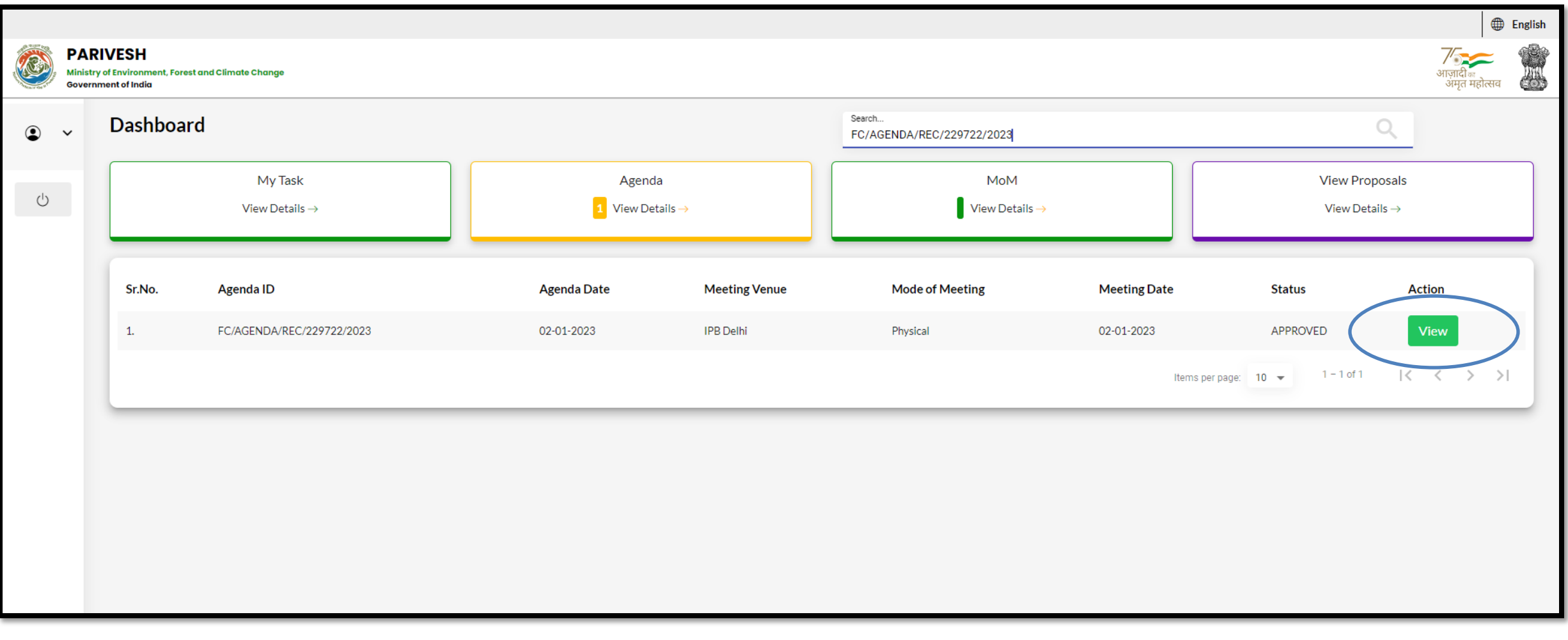

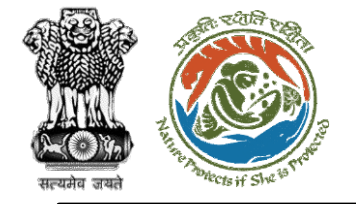

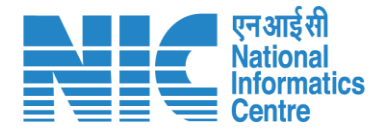

# **DIG**

### **(Recommend Agenda of REC meeting)**

Now the DIG will be required to recommend the "Agenda of REC meeting" as shown in the next slide.

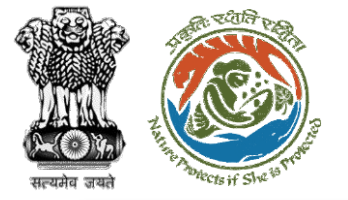

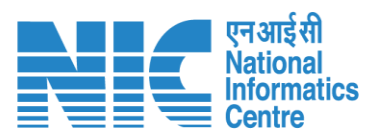

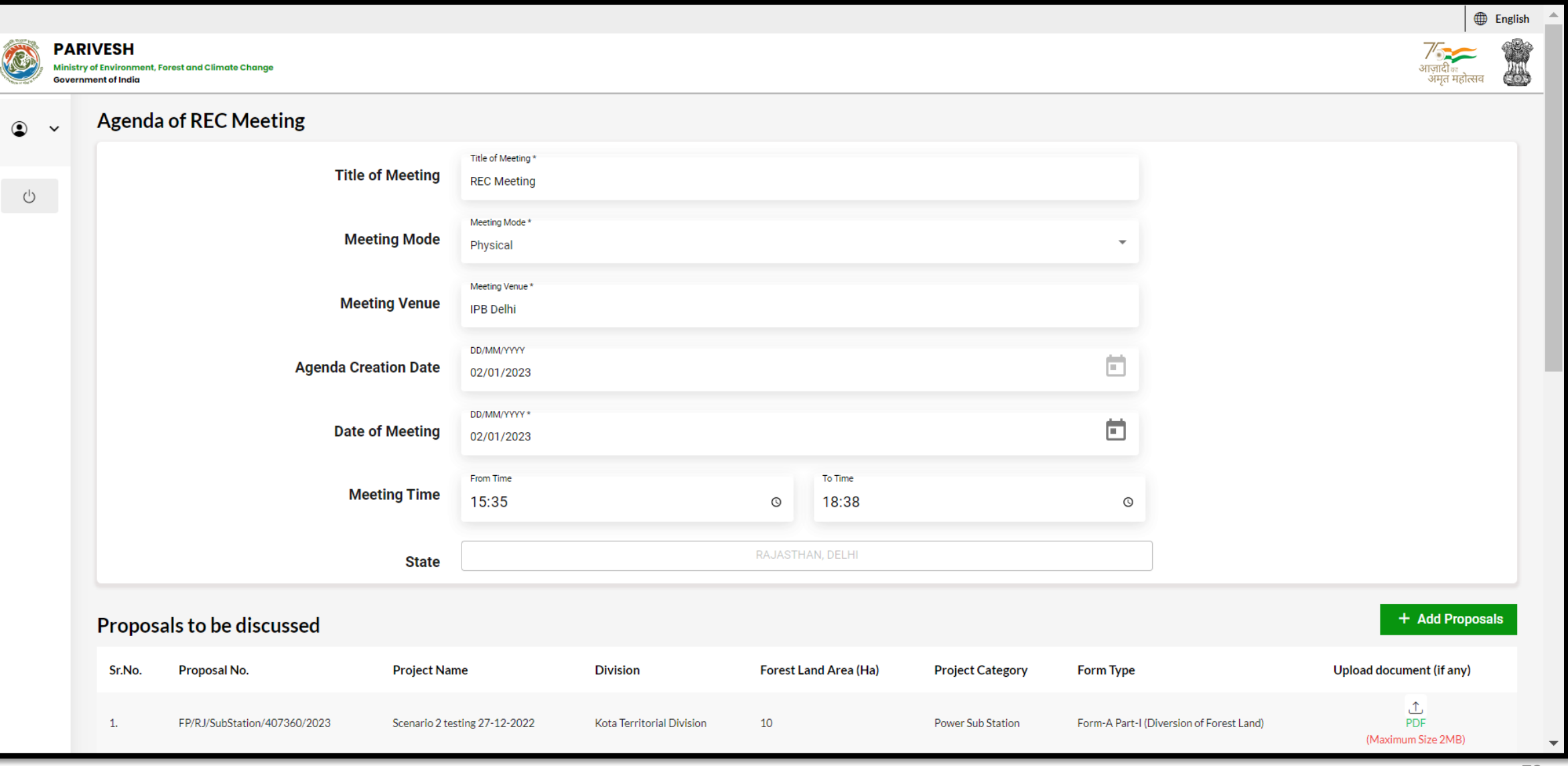
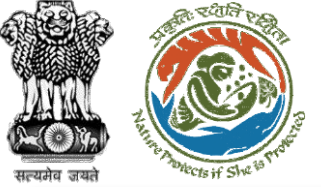

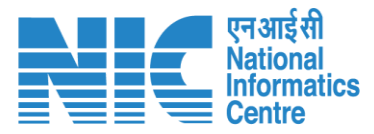

#### **English PARIVESH**  $\frac{1}{2}$ O Ministry of Environment, Forest and Climate Change ä. .<br>अमत महोत्सव **Government of India** ◉  $\checkmark$ Sr.No. **Name Designation Email ID**  $1.$ **REC MEMBER REC** Member rec.member@mailinator.com  $\bigcirc$ **Action by Officers Designation Date of Remarks** Sr.No. **Officer's Name Remarks Document Attached** AIG JAIPUR IRO Assistant Inspector General of Forest, IRO 2023-01-02 15:41:11.287 Draft Agenda for REC No documents attached  $1.$  $2.$ **AIG JAIPUR IRO** Assistant Inspector General of Forest, IRO 2023-01-02 15:36:16.461 Draft Agenda for REC No documents attached  $K \leftarrow \rightarrow \rightarrow$  $0$  of  $0$ Items per page:  $10 \rightarrow$ **Attach Additional Document (Optional)** Remarks\* Draft Agenda reviewed by DIG Browse or drop your file here Only PDF DOCX file(s) are allowed. Maximum file size is 2 MB. 4  $\leftarrow$  Back  $\checkmark$  Recommend https://parivesh.nic.in/ 73

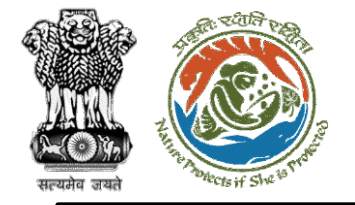

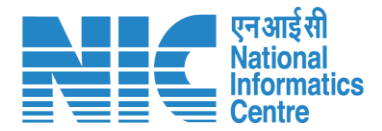

## **IRO**

**(Login)**

IRO will be required to enter the User Id, Password, and Captcha Code. Password must follow the following conditions:

- ➢ Minimum 8 character length
- ➢ Contains at least one Capital letter Alphabet and one Small letter Alphabet
- ➢ Contains at least one numerical value between 0-9
- ➢ Contains at least one special character as  $\omega$ , #, %,  $^*$ ,  $_{-}$ ,!

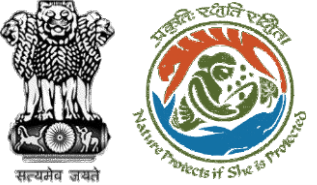

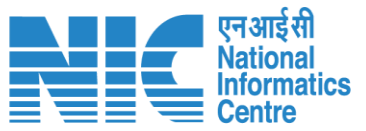

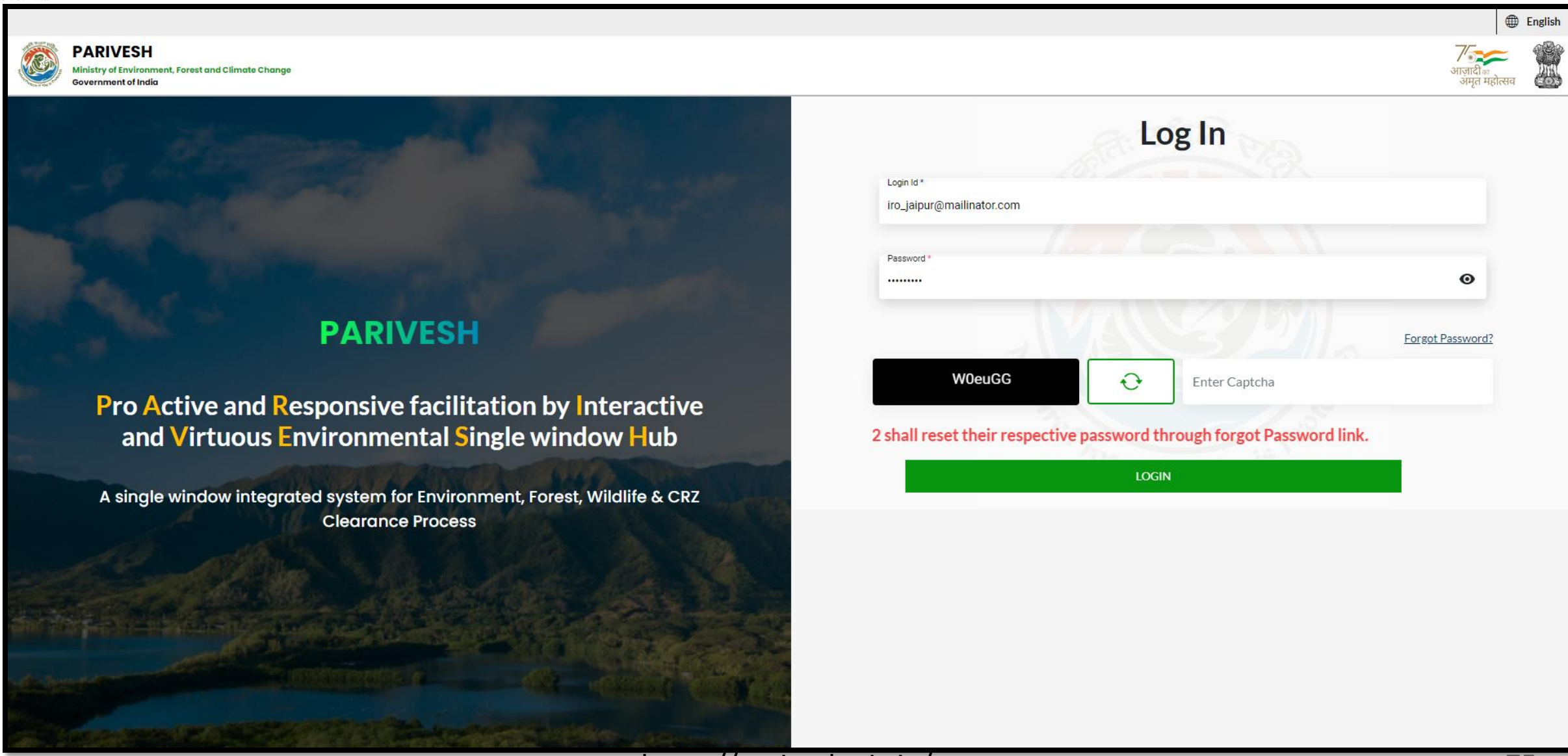

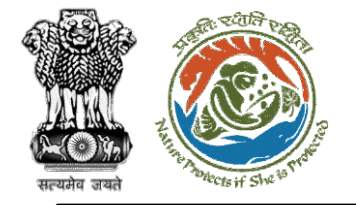

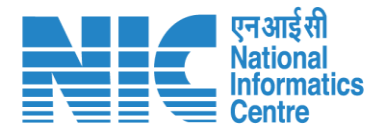

### **IRO (Dashboard)**

After successful login, the IRO will arrive at the landing screen displaying Dashboard. The Dashboard will display the following options:

- ➢ My Task
- ➢ Agenda
- ➢ MoM
- ➢ View Proposals

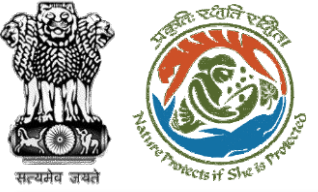

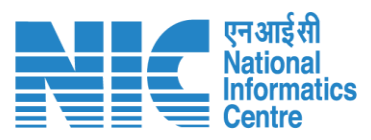

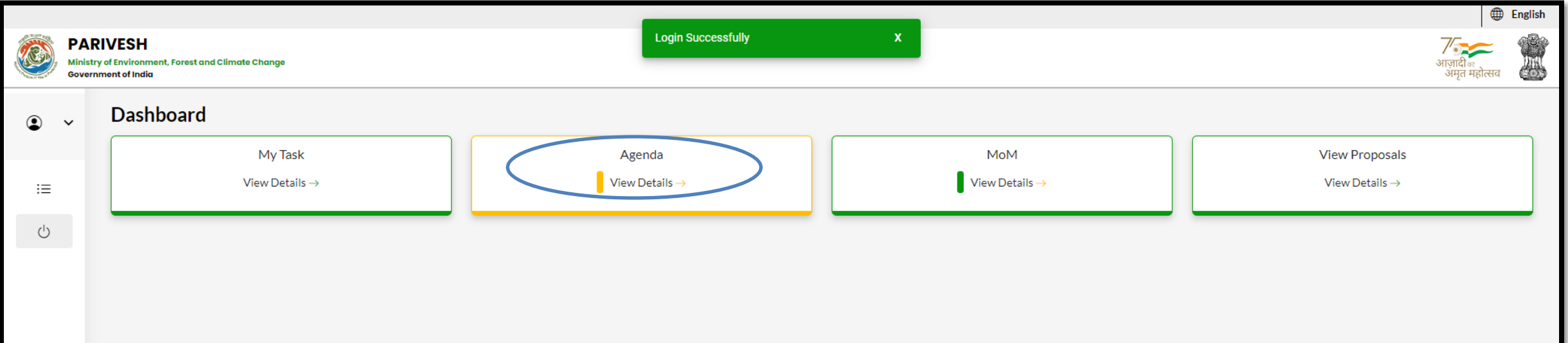

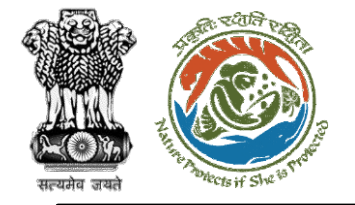

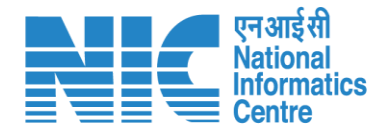

### **IRO (Search Agenda)**

Now the IRO will be required to search proposal by typing the proposal number in search tab. Click on "View Details" as shown in the next slide.

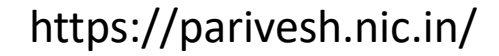

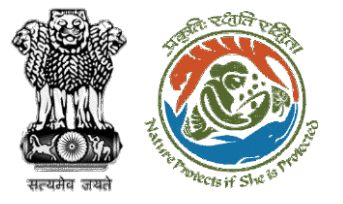

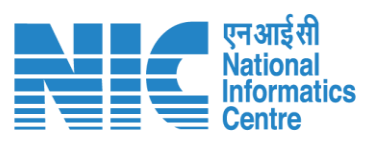

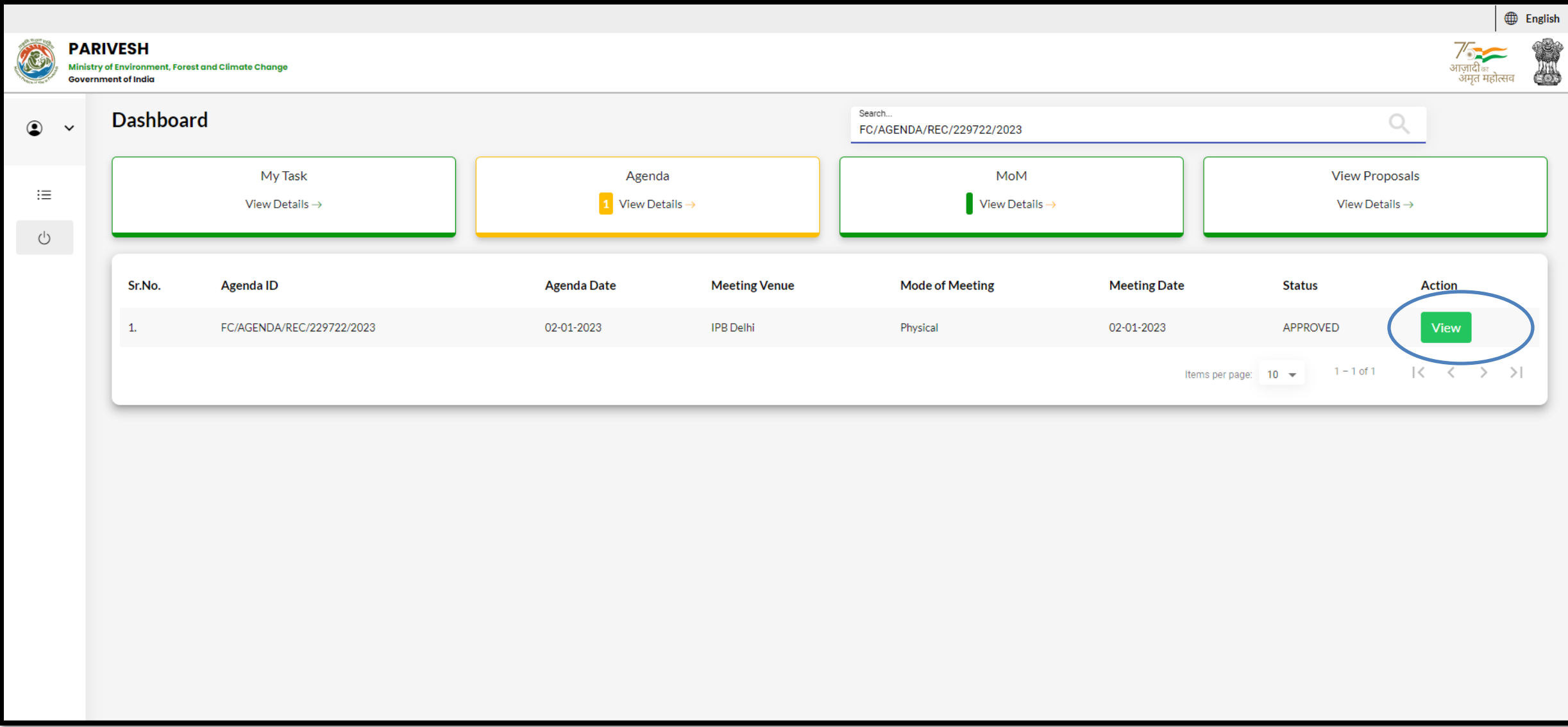

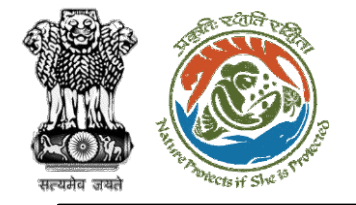

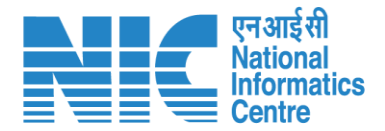

#### **IRO (Approve Agenda for REC meeting)**

Now the IRO will be required to "Approve/Reject" the Agenda for REC meeting as shown in the next slide.

https://parivesh.nic.in/

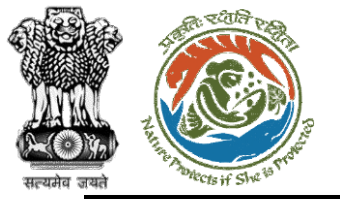

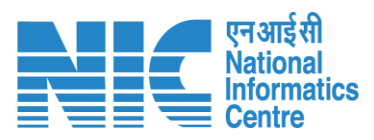

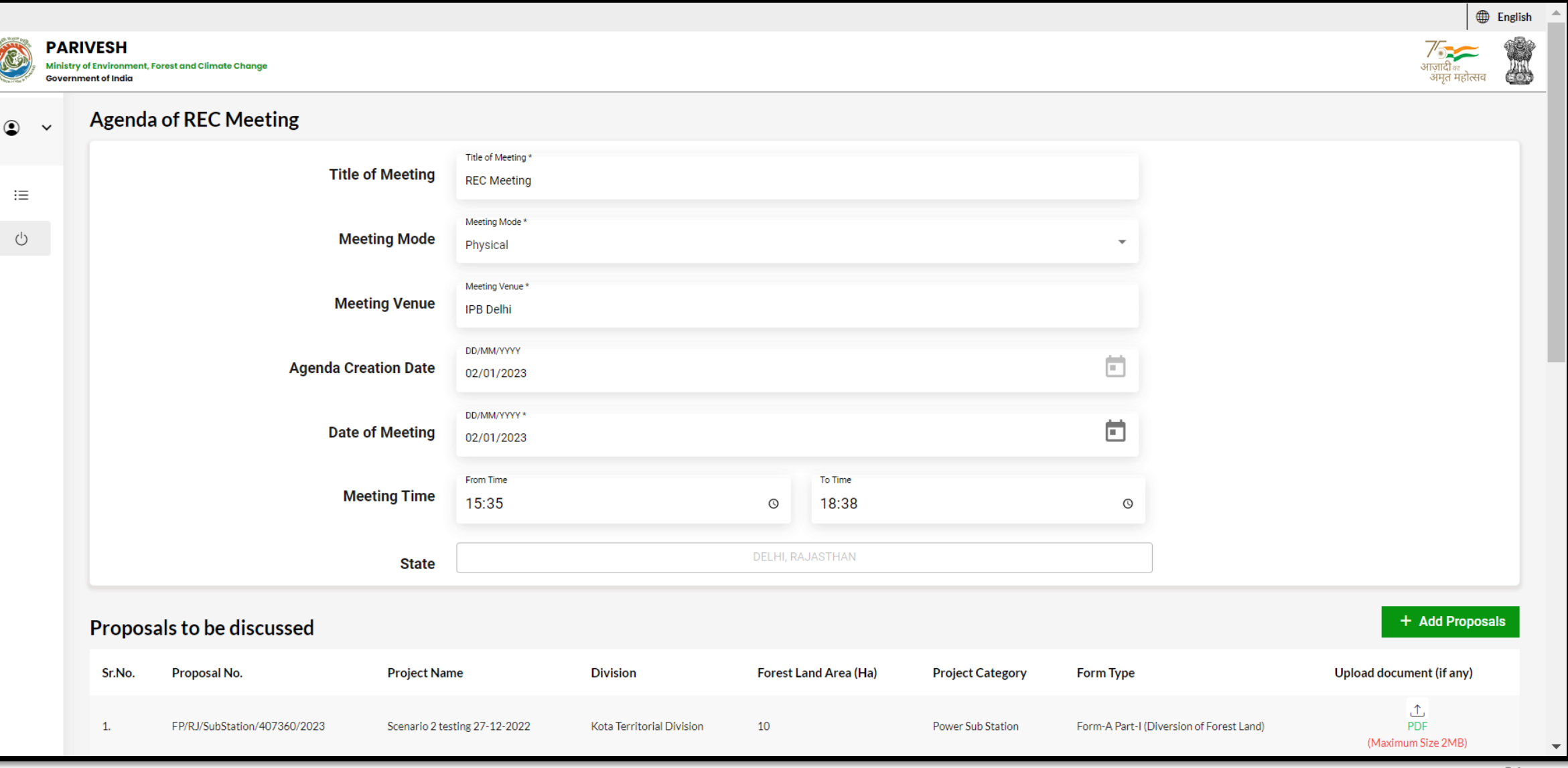

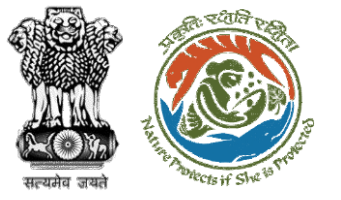

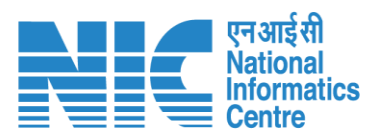

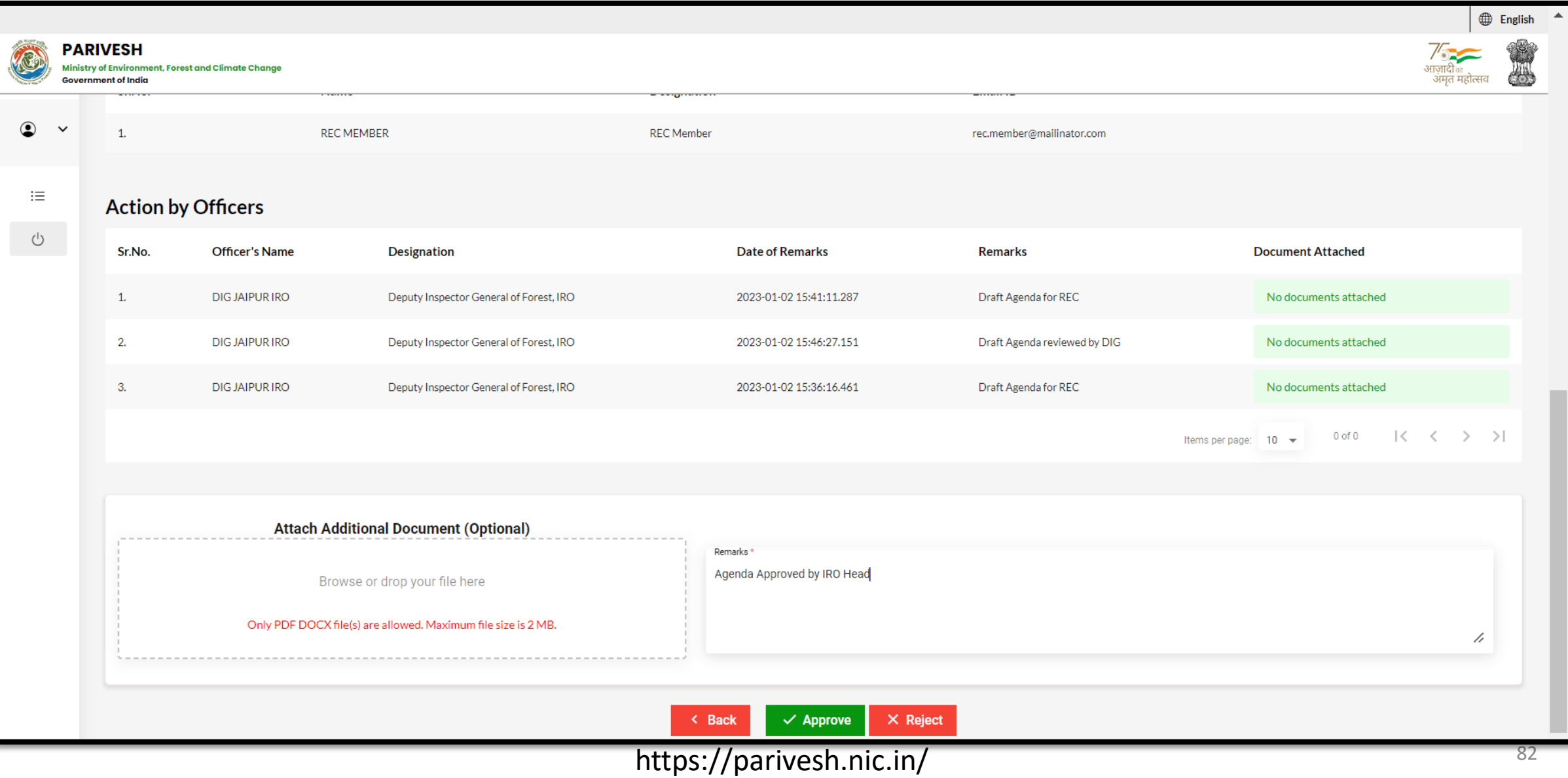

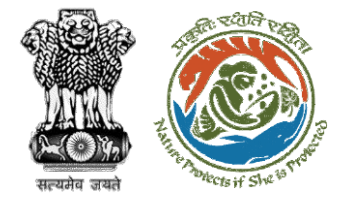

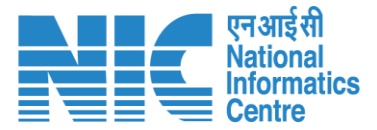

 $\ddot{\bullet}$ 

#### 387284.pdf  $\equiv$

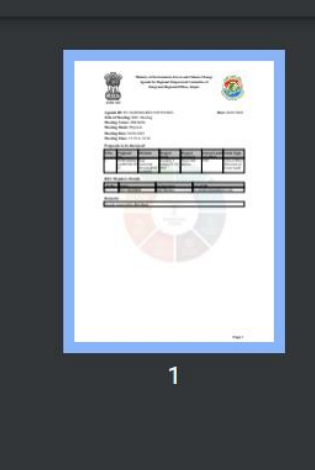

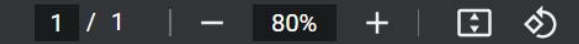

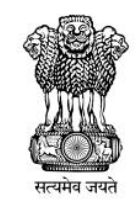

Ministry of Environment, Forest and Climate Change **Agenda for Regional Empowered Committee of Integrated Regional Offices, Jaipur** 

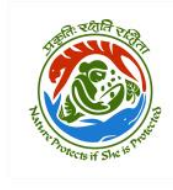

Date: 02/01/2023

Agenda ID: FC/AGENDA/REC/229722/2023 **Title of Meeting: REC Meeting Meeting Venue: IPB Delhi Meeting Mode: Physical Meeting Date: 02/01/2023** Meeting Time: 15:35 to 18:38

#### Proposals to be discussed:

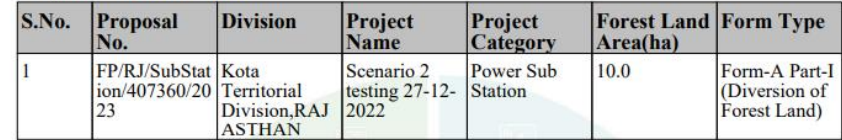

#### **REC Members Details**

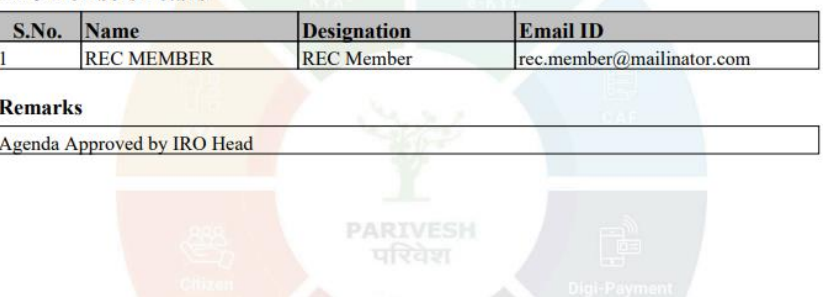

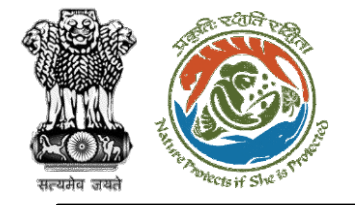

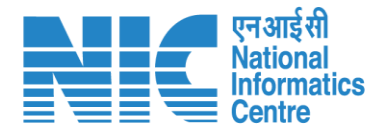

## **TO**

#### **(Login)**

TO will be required to enter the User Id, Password, and Captcha Code. Password must follow the following conditions:

- ➢ Minimum 8 character length
- ➢ Contains at least one Capital letter Alphabet and one Small letter Alphabet
- ➢ Contains at least one numerical value between 0-9
- ➢ Contains at least one special character as  $\omega$ , #, %,  $^*$ ,  $\frac{1}{2}$ ,!

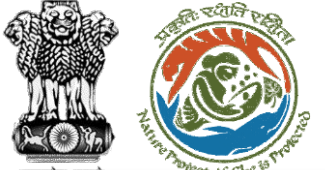

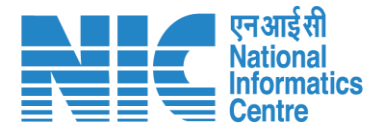

 $\bigoplus$  English

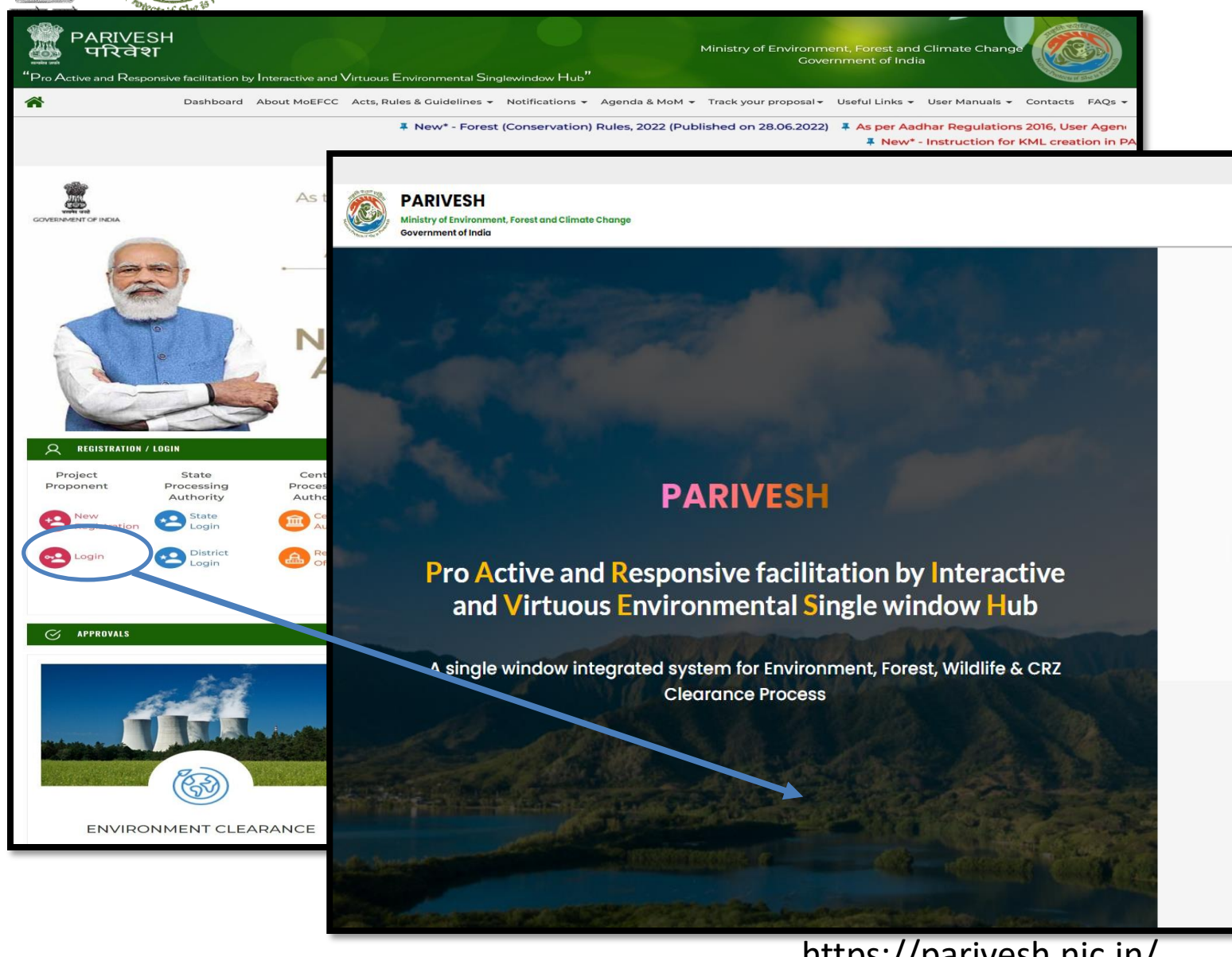

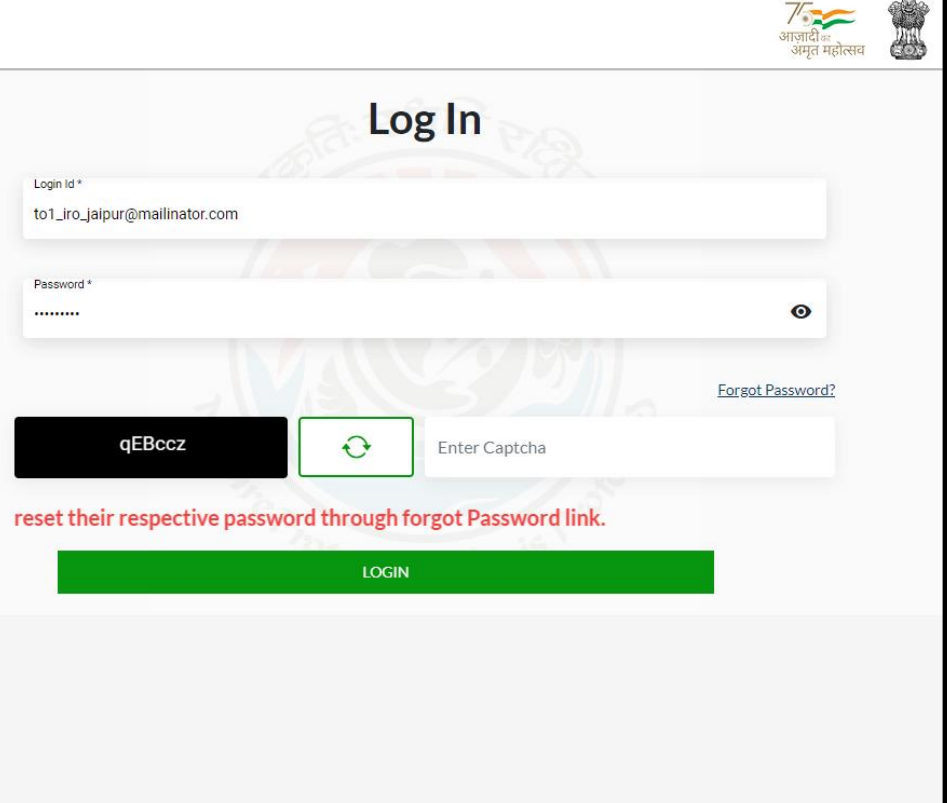

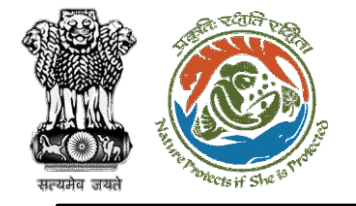

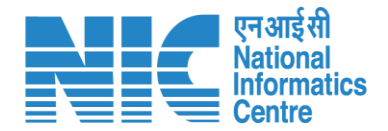

### **TO (Dashboard)**

After successful login, the TO will arrive at the landing screen displaying TO Dashboard. The Dashboard will display the following options:

- ➢ My Task
- ➢ View Proposals

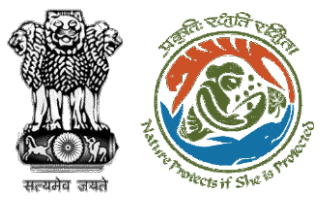

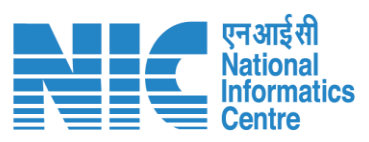

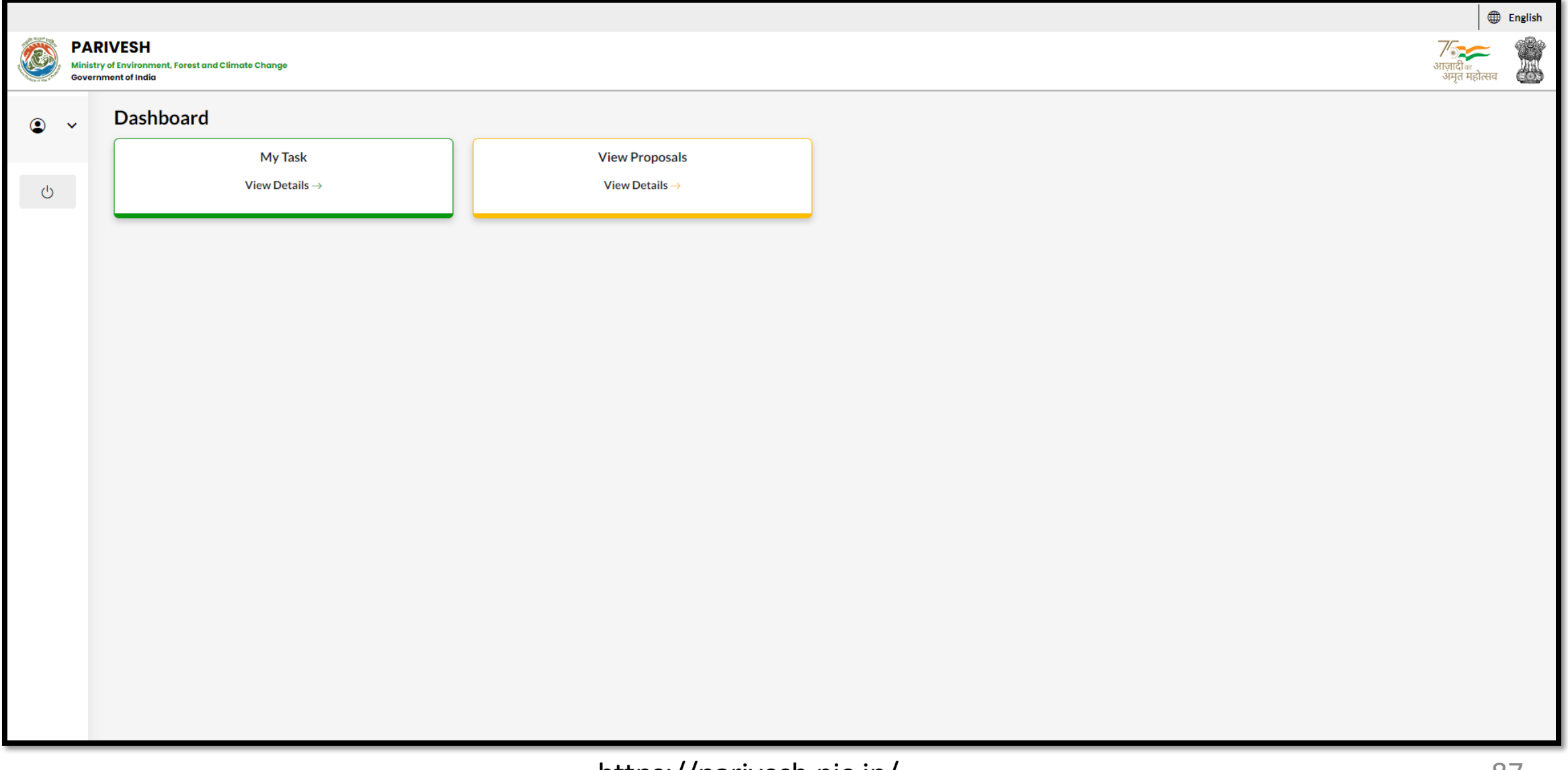

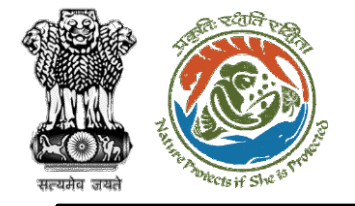

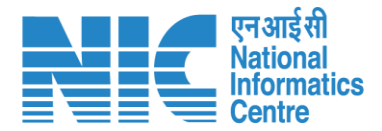

### **TO (Masters)**

TO will click on "MoM Management" under the "Masters" drop-down as shown in the next slide.

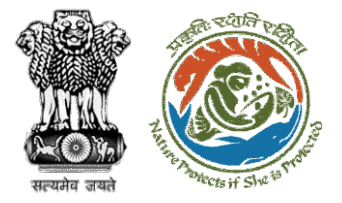

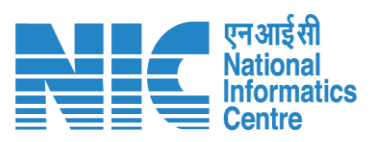

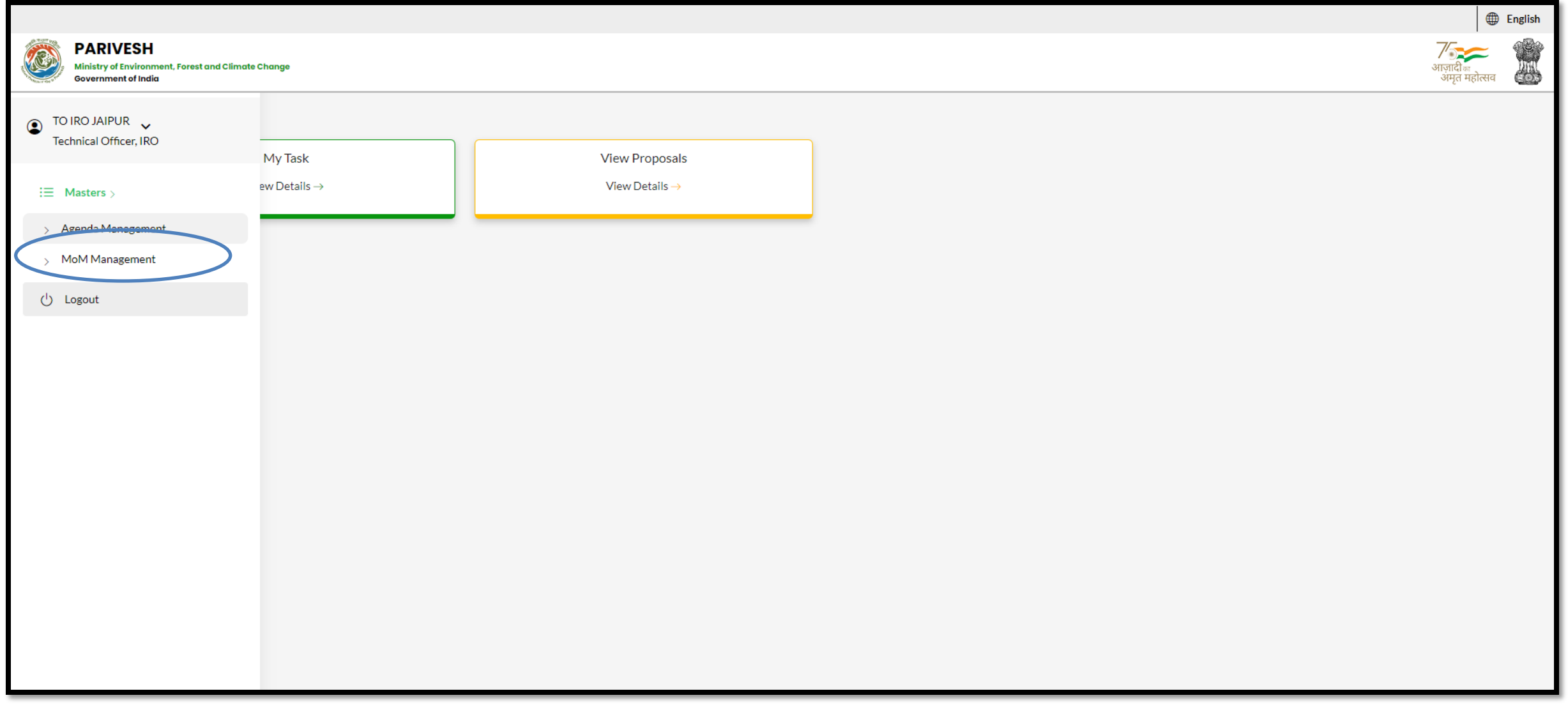

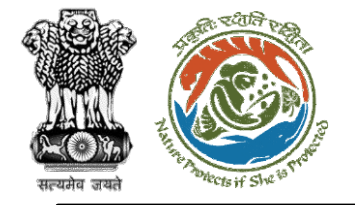

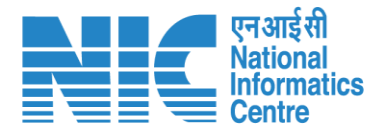

### **TO (Search Proposal and**

#### **Create MoM)**

Now the TO will be required to search proposal by typing the proposal number in search tab. Click on "Create MoM" as shown in the next slide.

https://parivesh.nic.in/

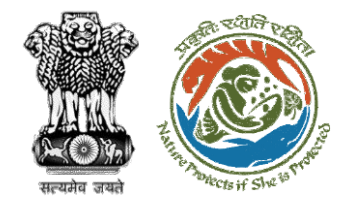

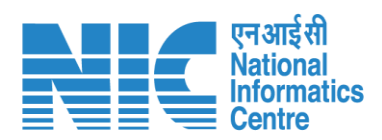

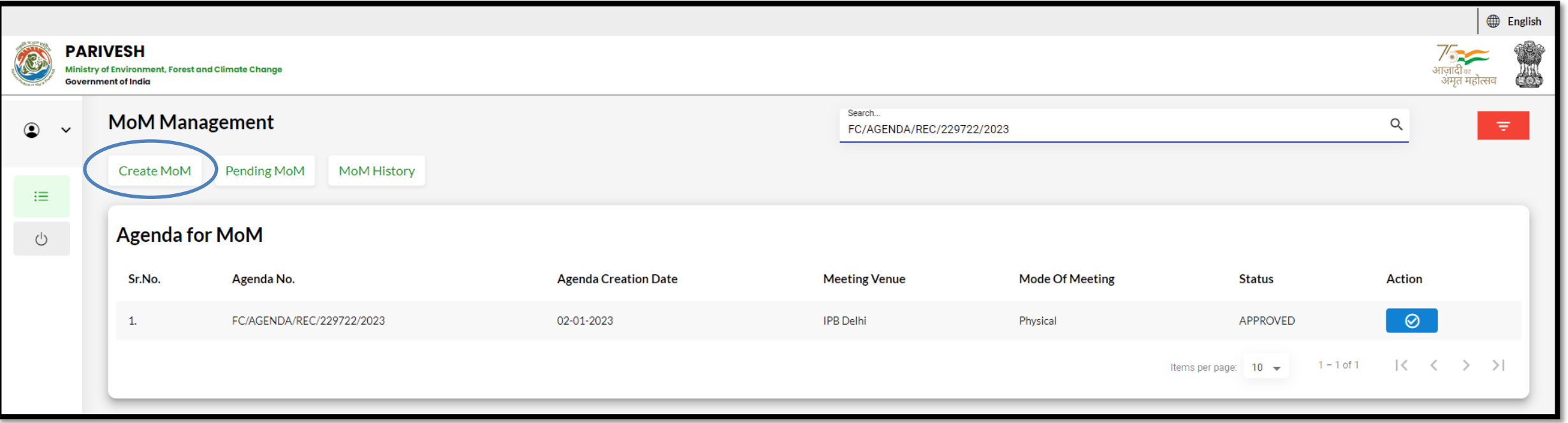

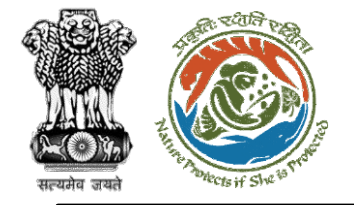

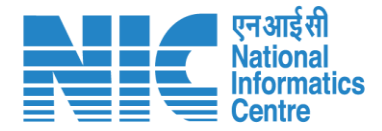

## **TO (Create MoM of REC**

#### **meeting)**

TO will now be required to create the "MoM of REC meeting" as shown in the next slide.

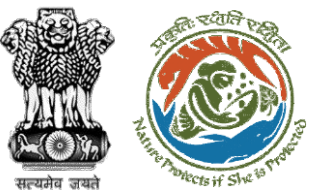

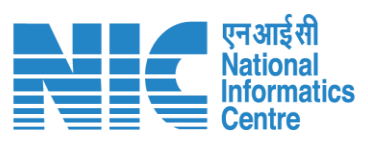

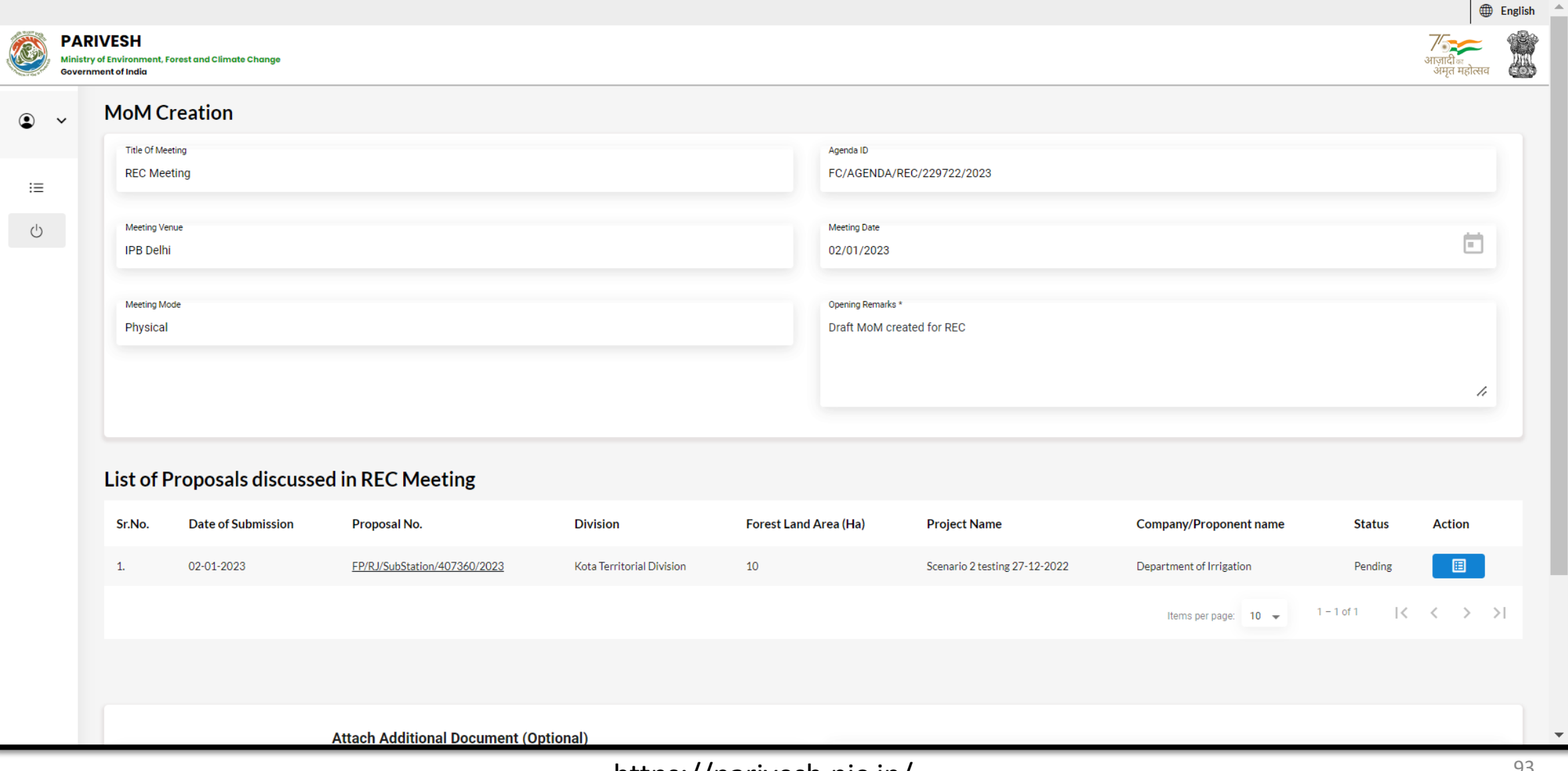

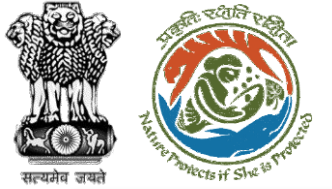

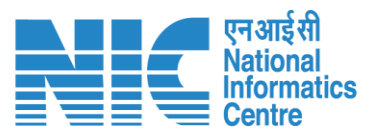

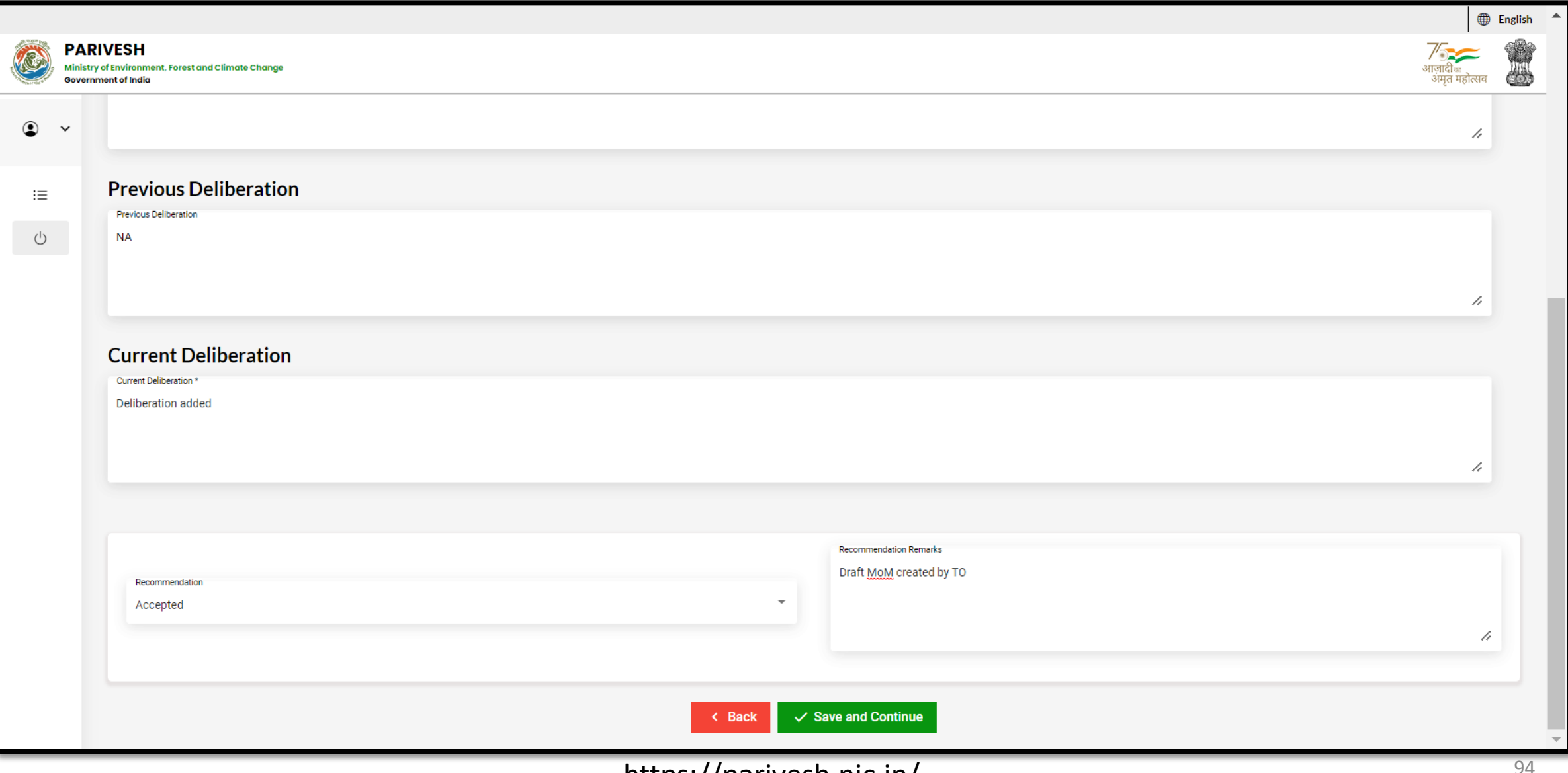

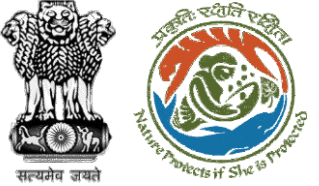

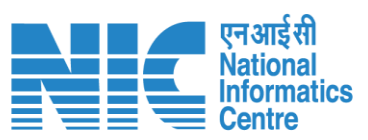

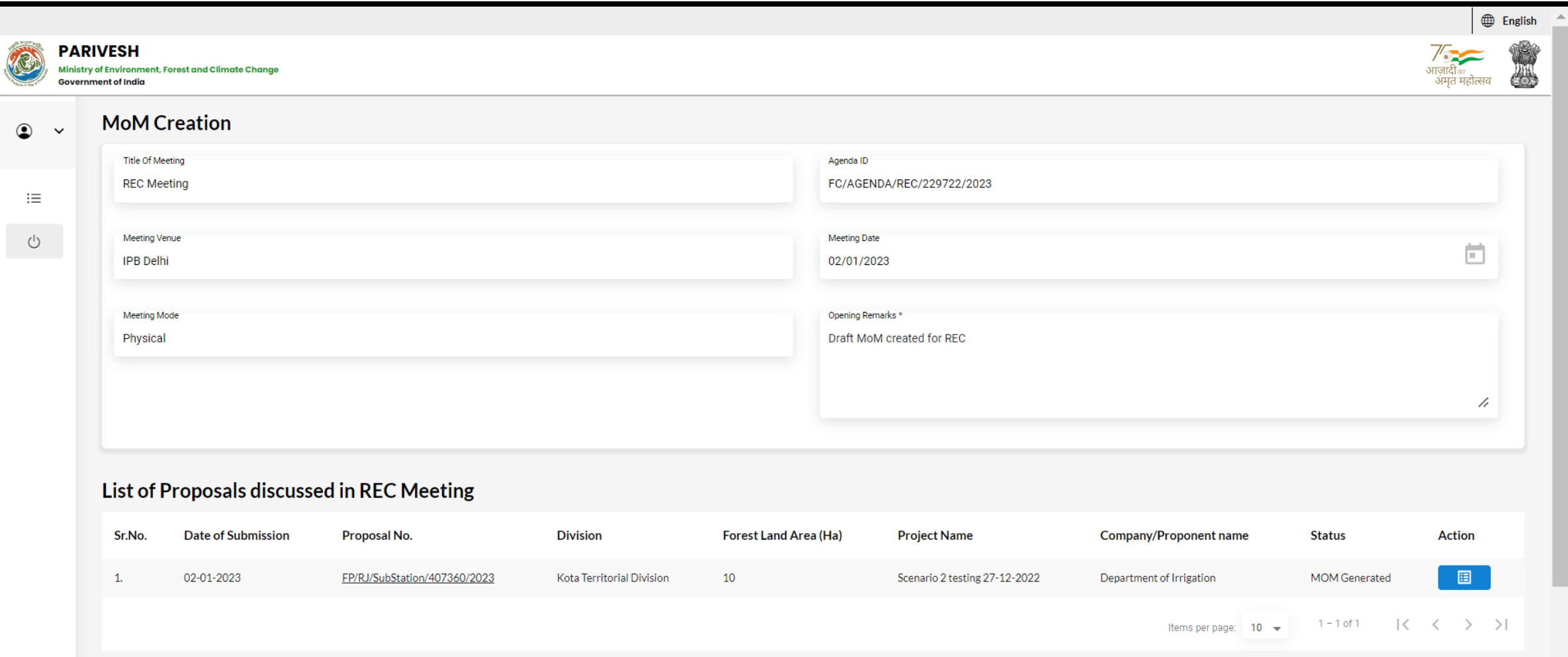

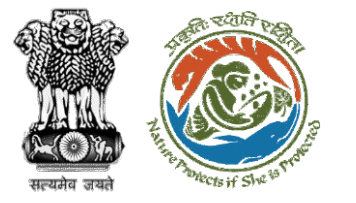

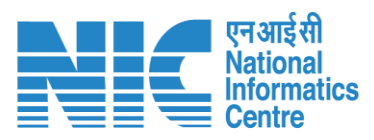

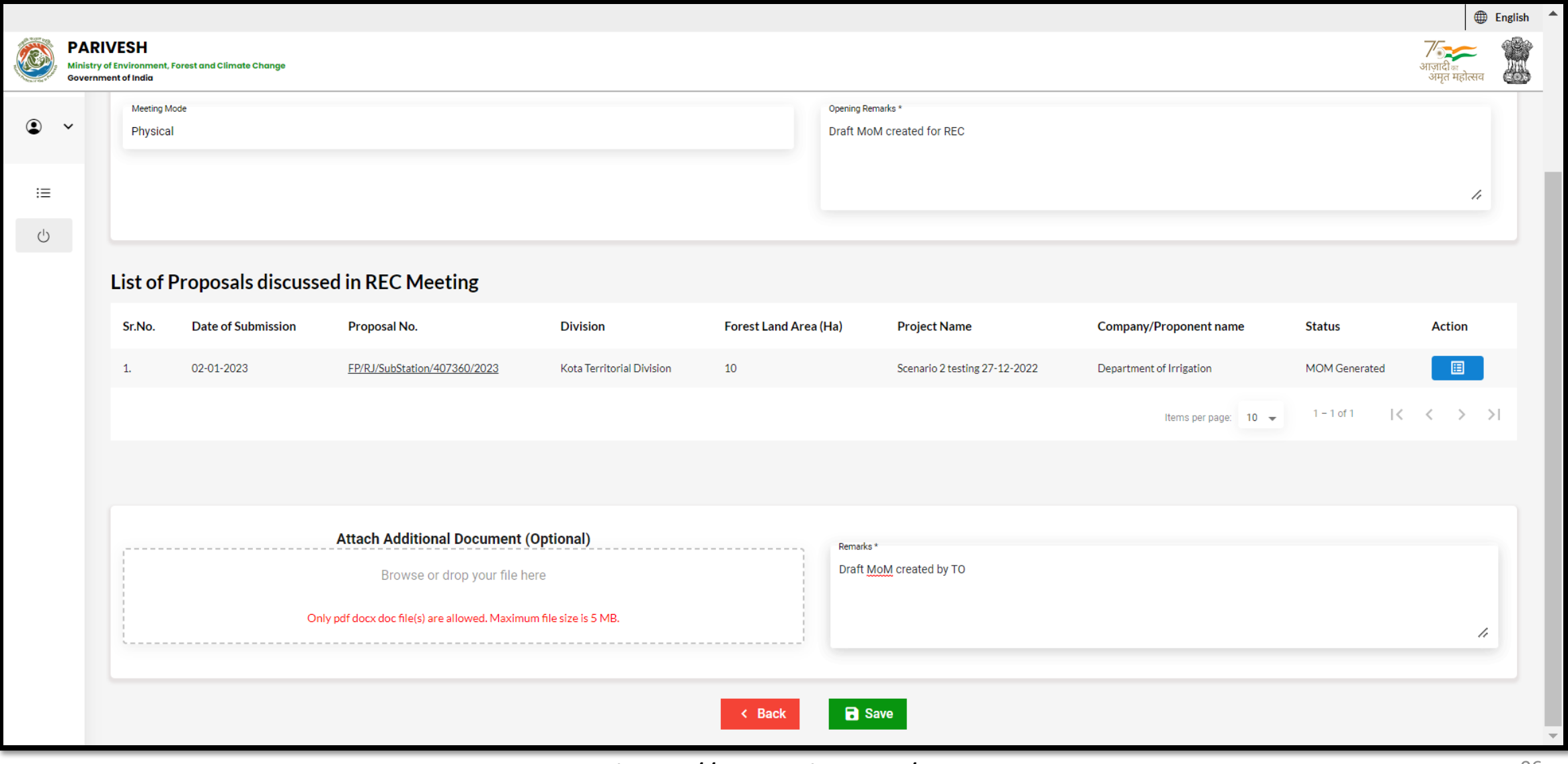

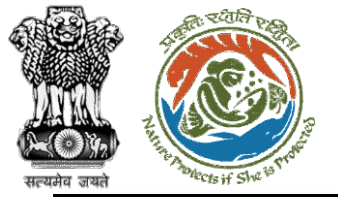

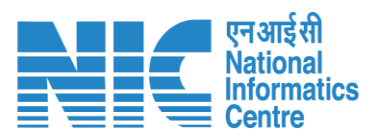

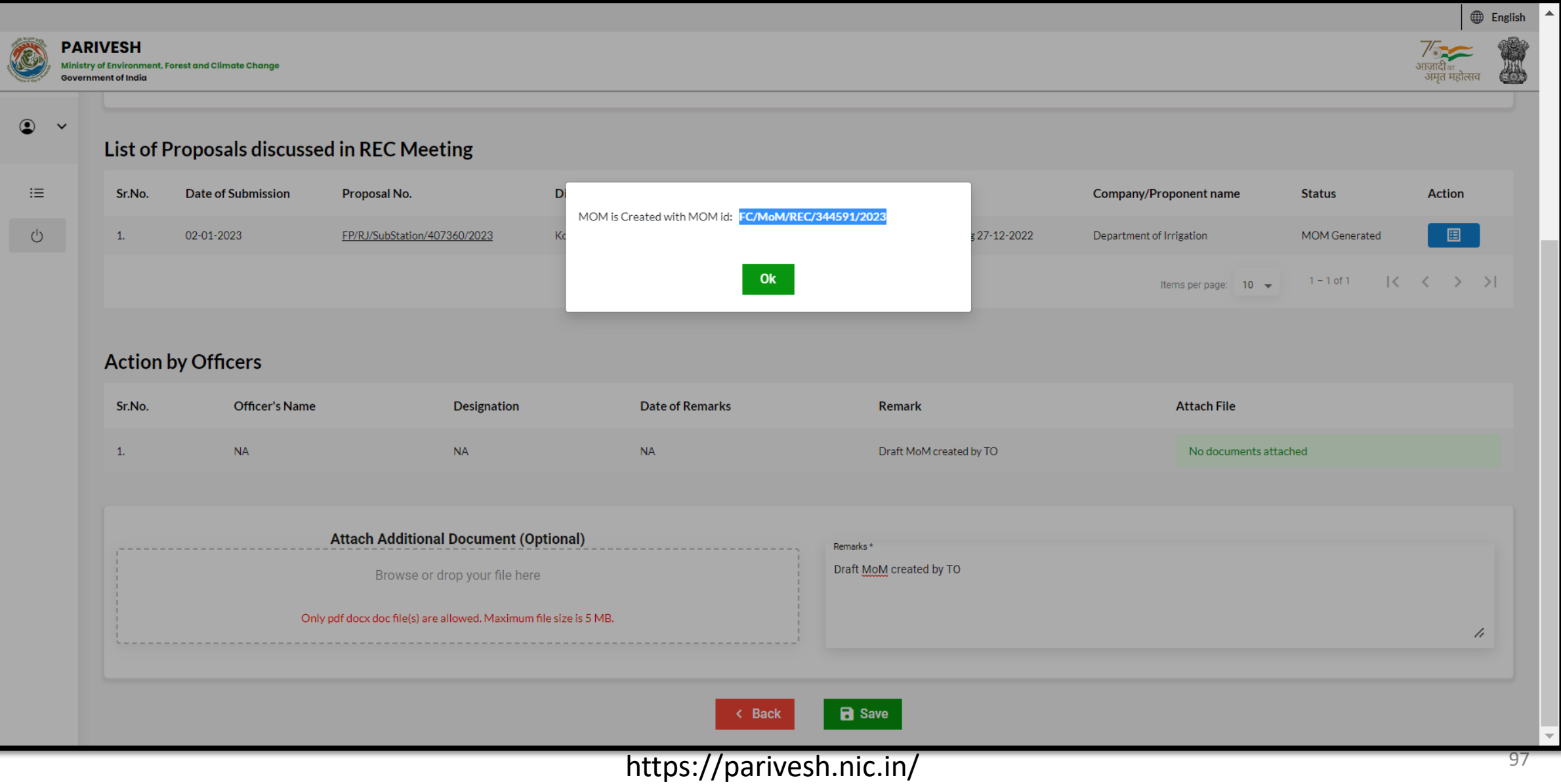

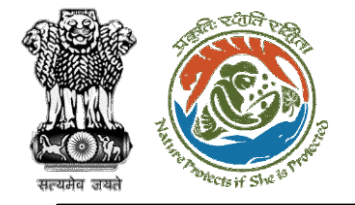

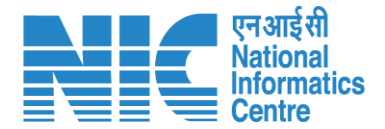

### **TO (Pending MoM)**

TO will now be required to go to the "Pending MoM" option as shown in the next slide and submit it.

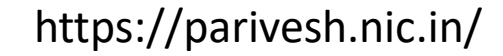

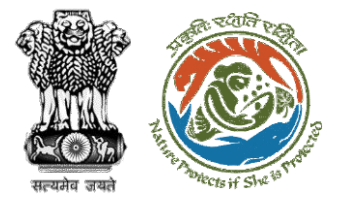

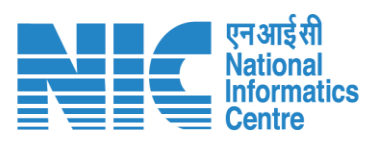

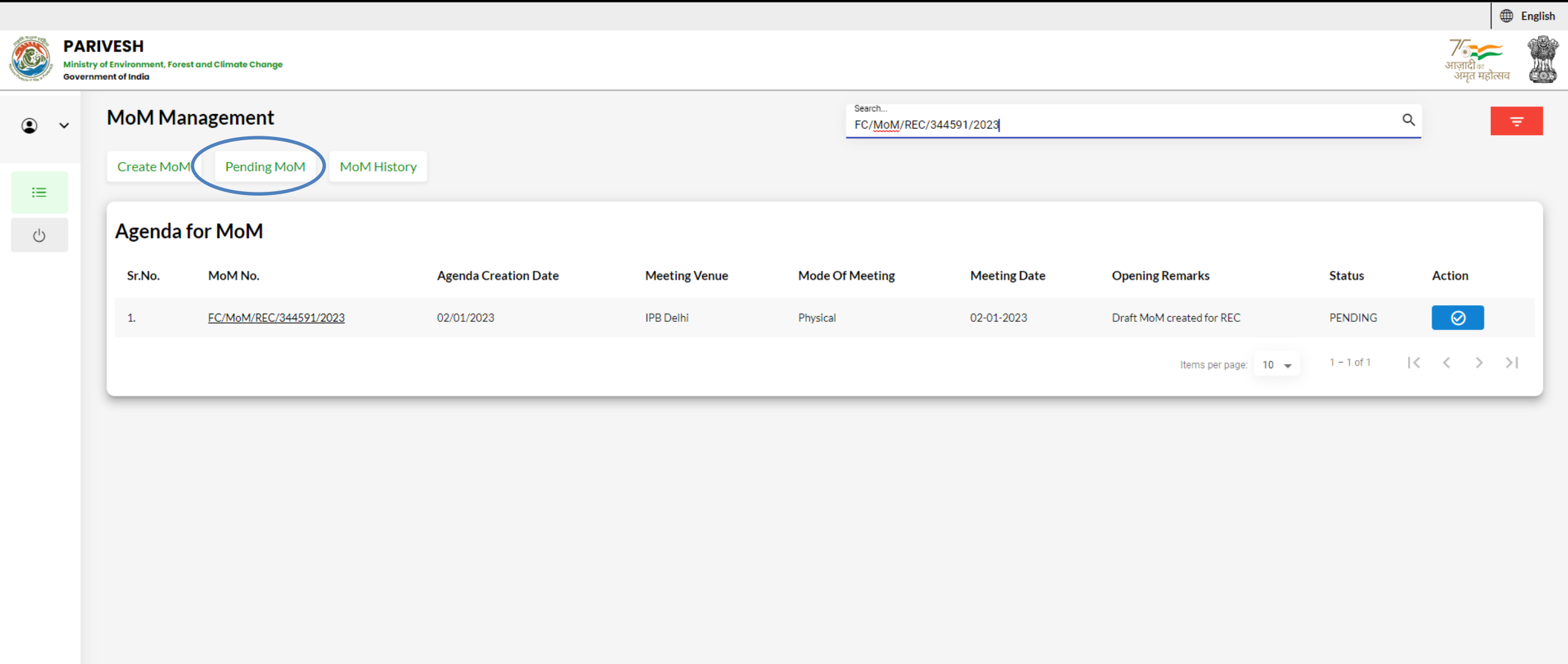

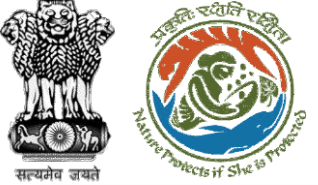

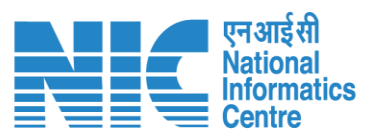

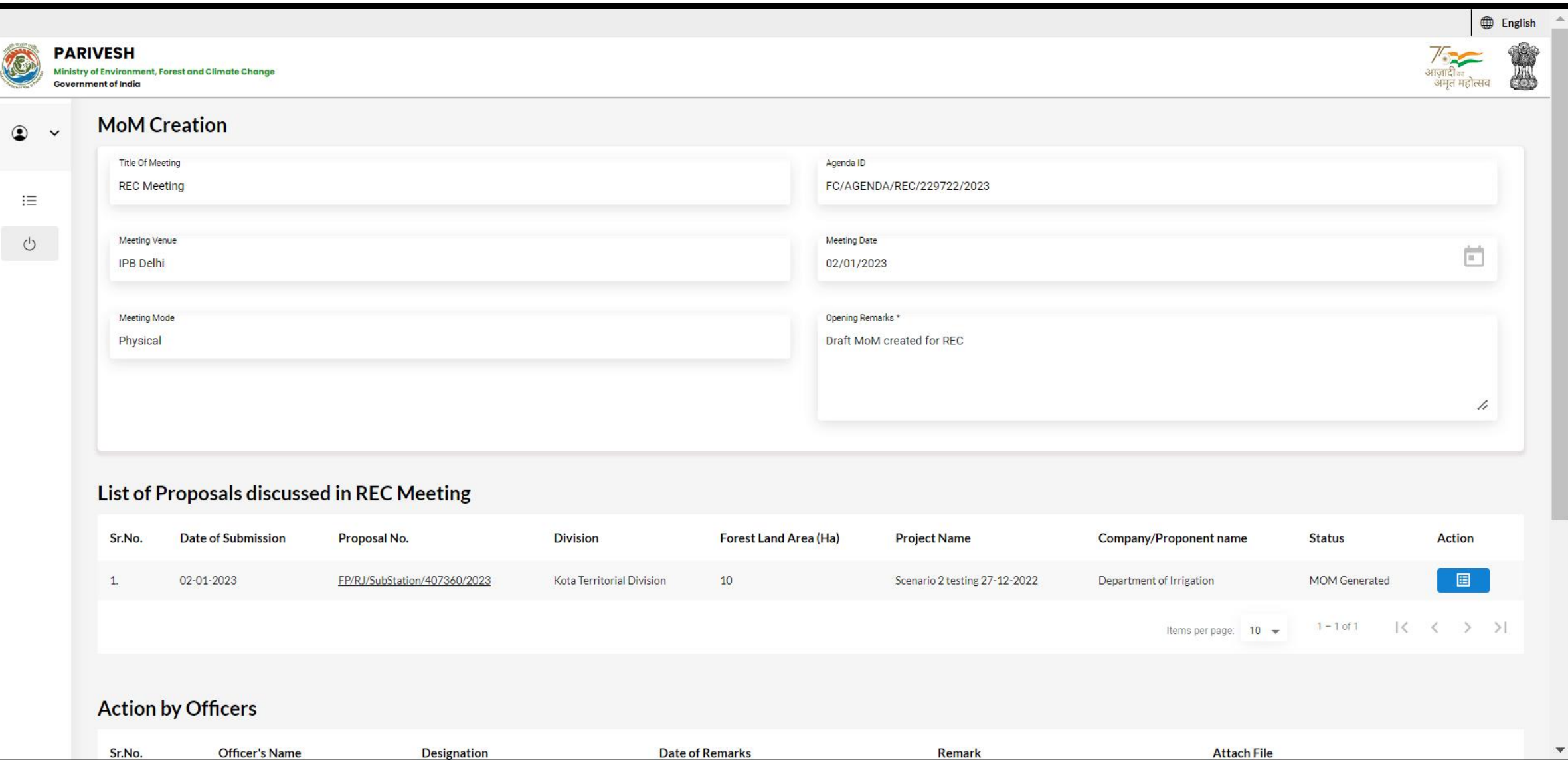

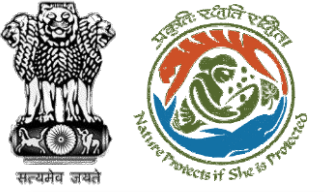

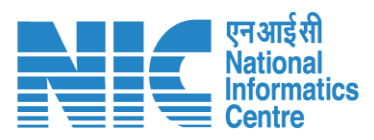

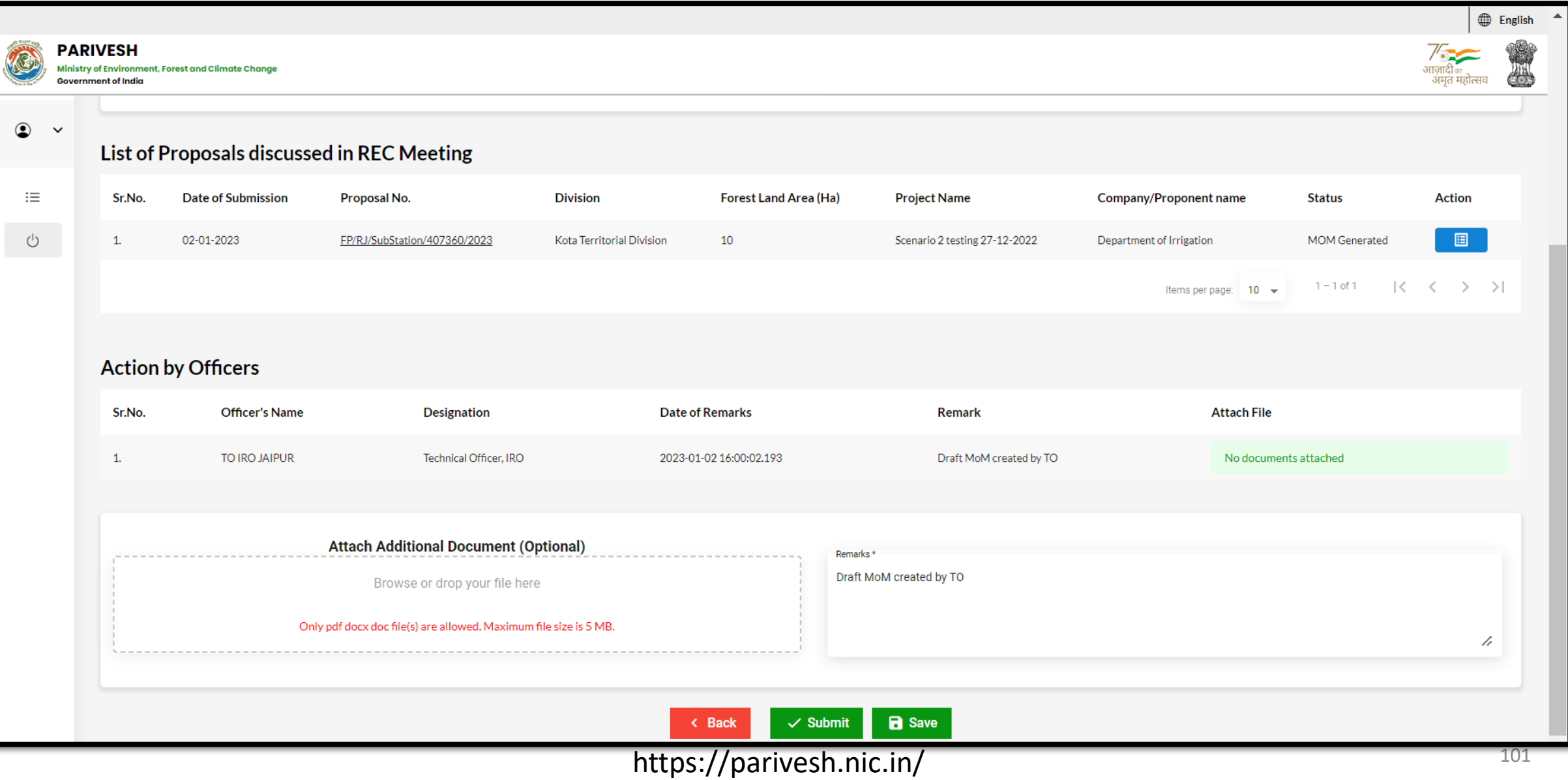

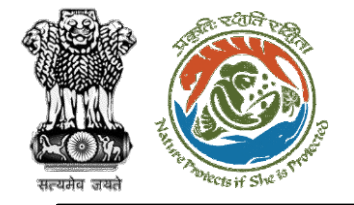

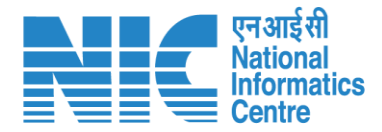

## **AIG**

#### **(Login)**

AIG will again be required to enter the User Id, Password, and Captcha Code. Password must follow the following conditions:

- Minimum 8 character length
- Contains at least one Capital letter Alphabet and one Small letter Alphabet
- Contains at least one numerical value between 0-9
- ➢ Contains at least one special character between 0-9<br>Contains at least one special character<br>as @, #, %, \*, \_, !

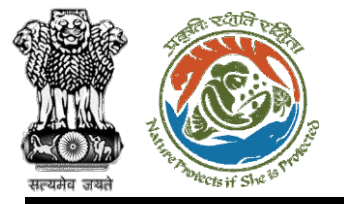

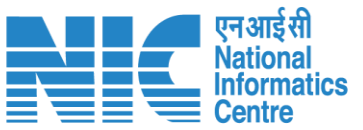

 $@$  English

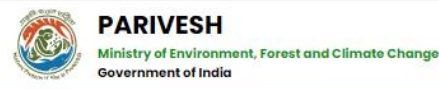

#### **PARIVESH**

**Pro Active and Responsive facilitation by Interactive** and Virtuous Environmental Single window Hub

A single window integrated system for Environment, Forest, Wildlife & CRZ **Clearance Process** 

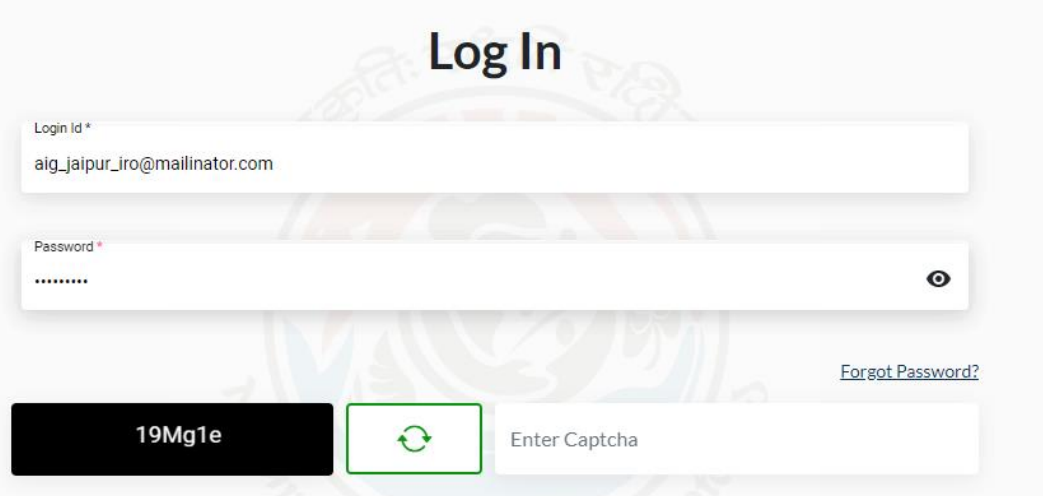

#### NTION: Existing Users as on 2nd September, 2022 shall reset their respective passwor

**LOGIN** 

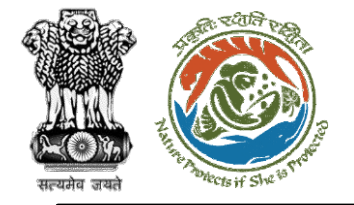

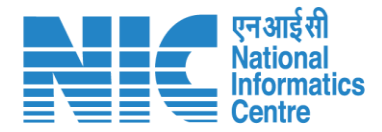

## **AIG**

#### **(Dashboard)**

After successful login, the AIG will arrive at the landing screen displaying Dashboard.

The Dashboard will display the following options:

- ➢ My Task
- ➢ Agenda
- ➢ MoM
- ▶ View Proposals 243

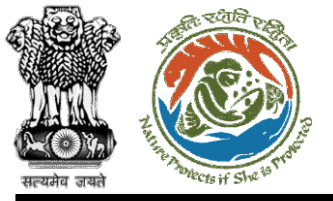

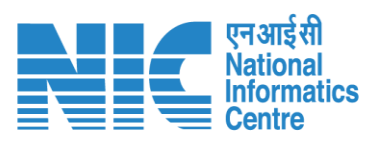

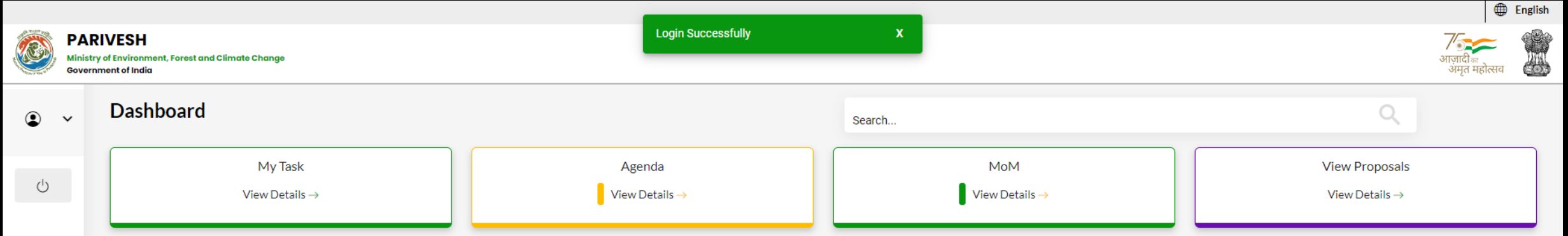

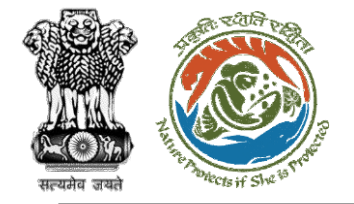

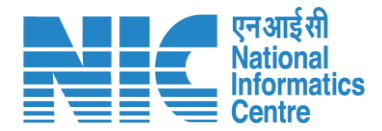

# **AIG (MoM)** AIG will go to "MoM" as shown in the next slide.  $\Delta$

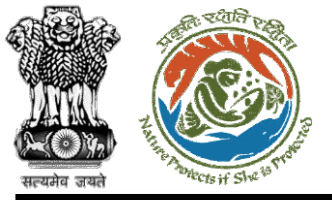

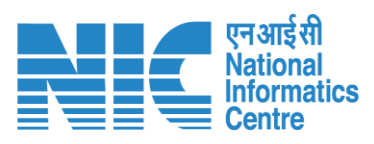

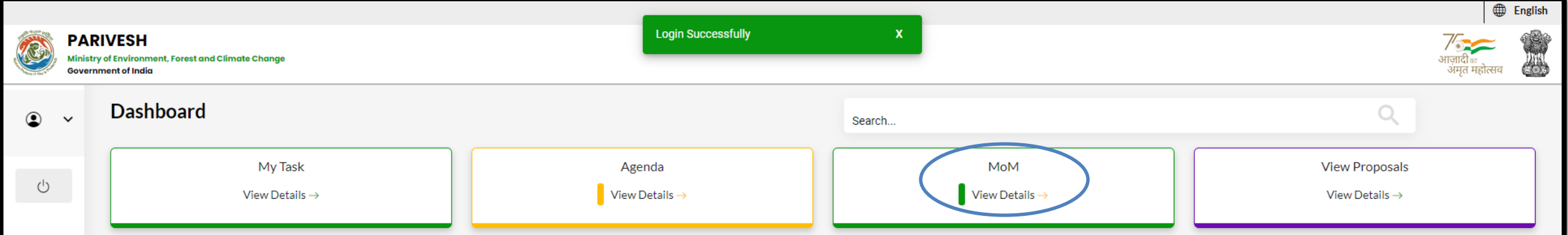

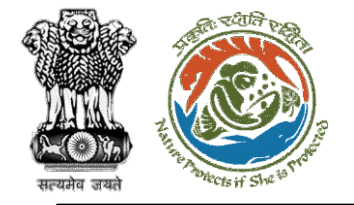

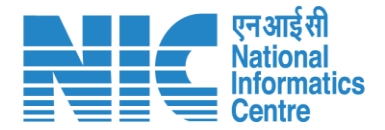

### **AIG (Search Proposal)**

Now the AIG will be required to search proposal by typing the proposal number in search tab. Click on "View Details" as shown in the next slide.

https://parivesh.nic.in/
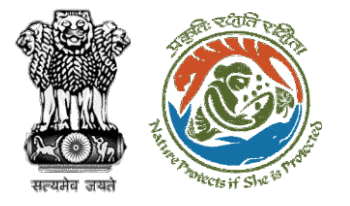

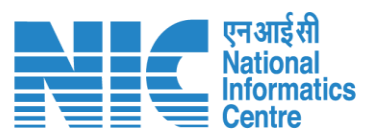

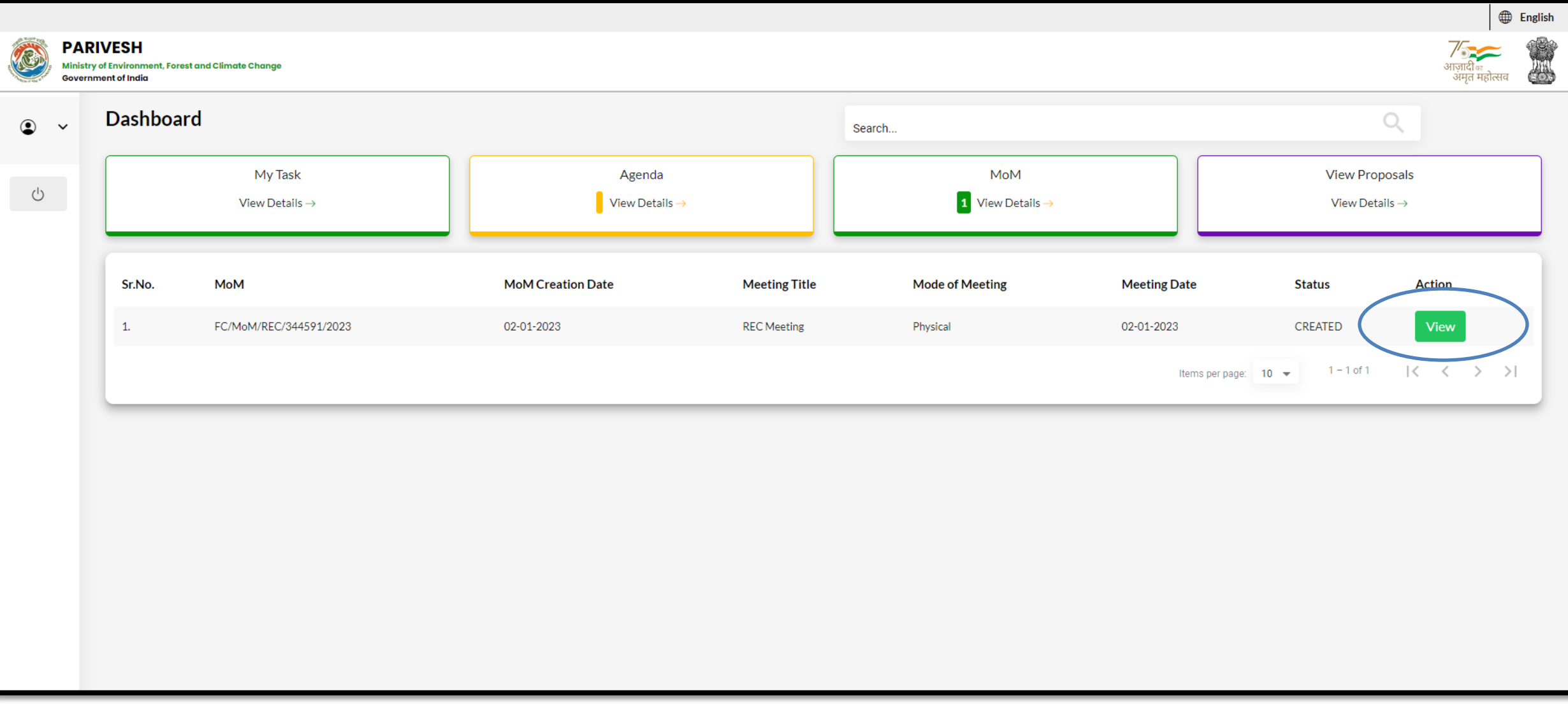

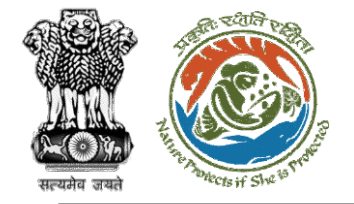

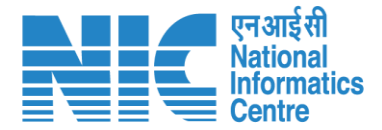

# **AIG**

### **(Recommend MoM of REC meeting)**

Now the AIG will recommend the proposal as shown in the next slide

https://parivesh.nic.in/

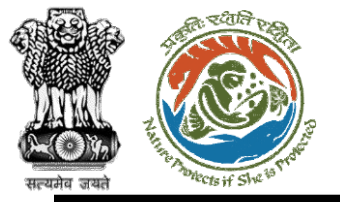

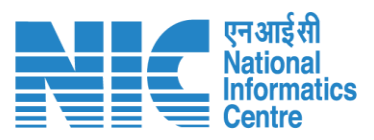

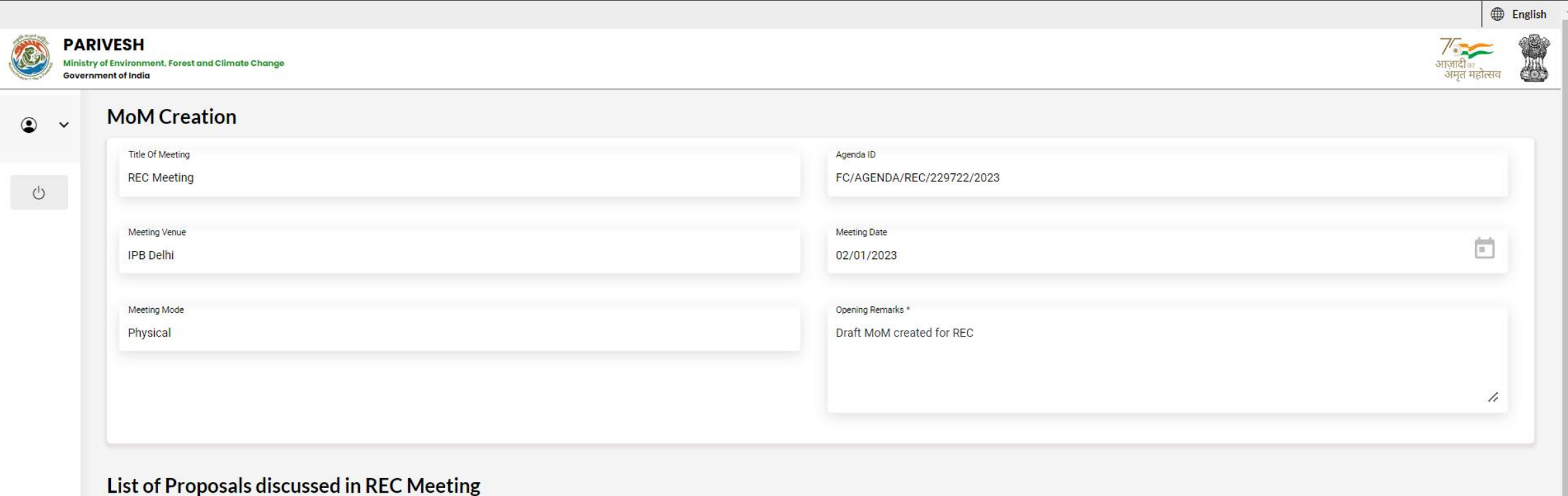

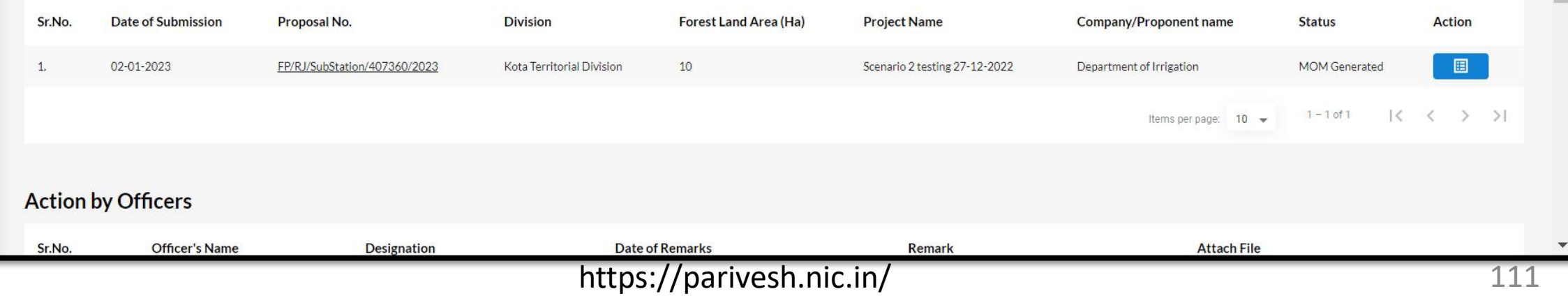

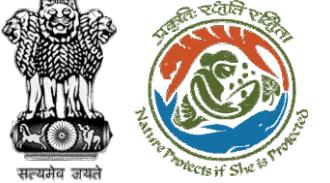

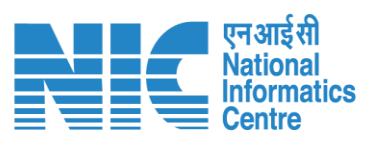

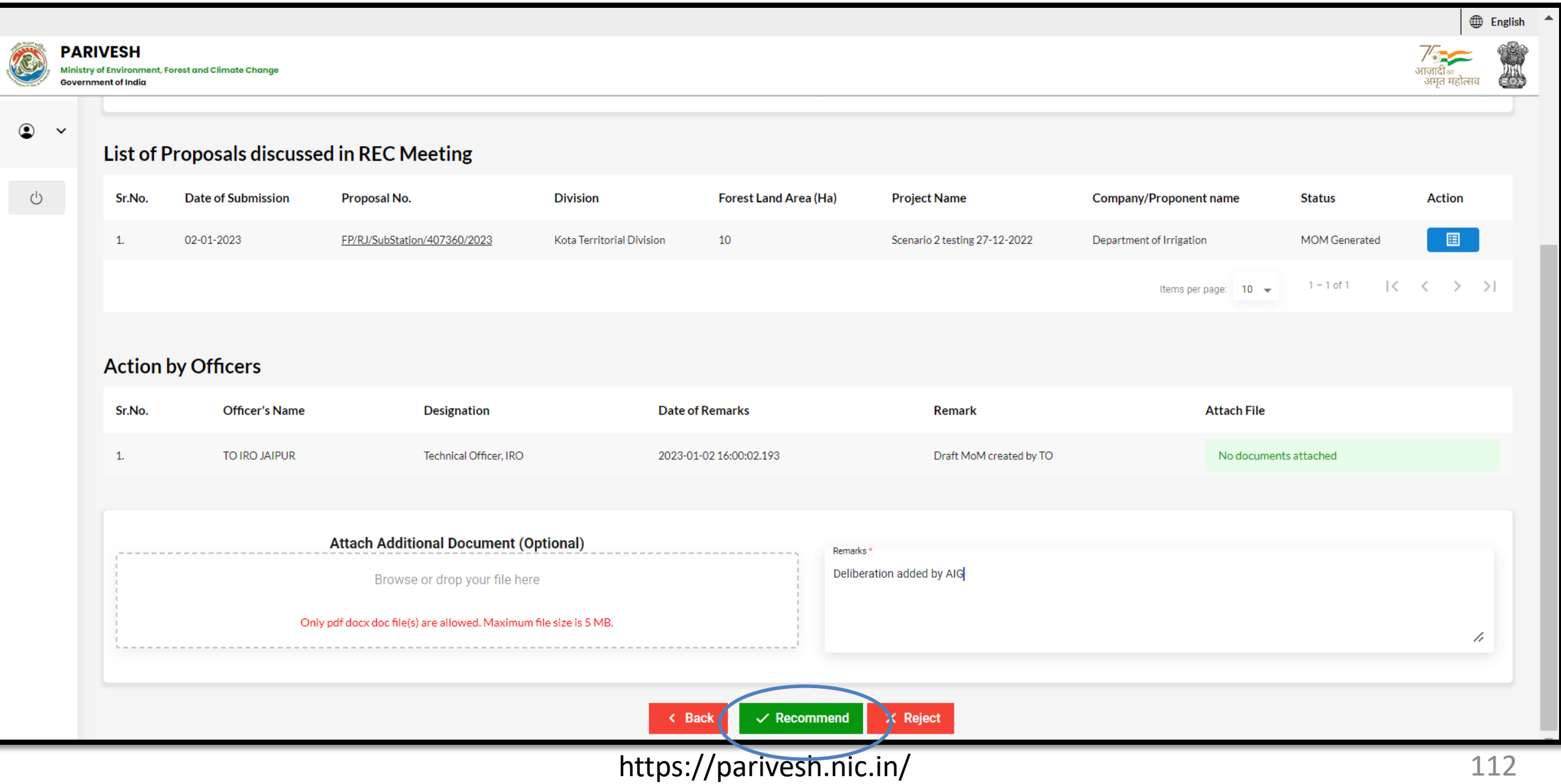

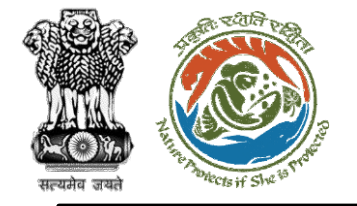

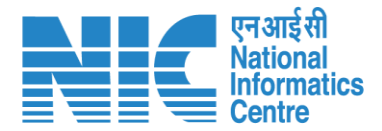

## **DIG (Login)**

DIG will again be required to enter the User Id, Password, and Captcha Code. Password must follow the following conditions:

- ➢ Minimum 8 character length
- ➢ Contains at least one Capital letter Alphabet and one Small letter Alphabet
- ➢ Contains at least one numerical value between 0-9
- ➢ Contains at least one special character as between 0-9<br>Contains at least one special character as<br>@, #, %, \*, \_, !

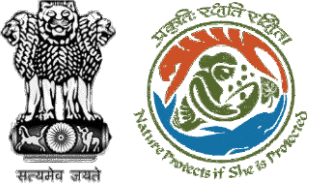

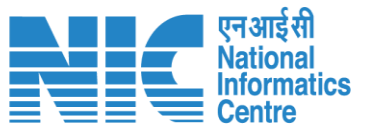

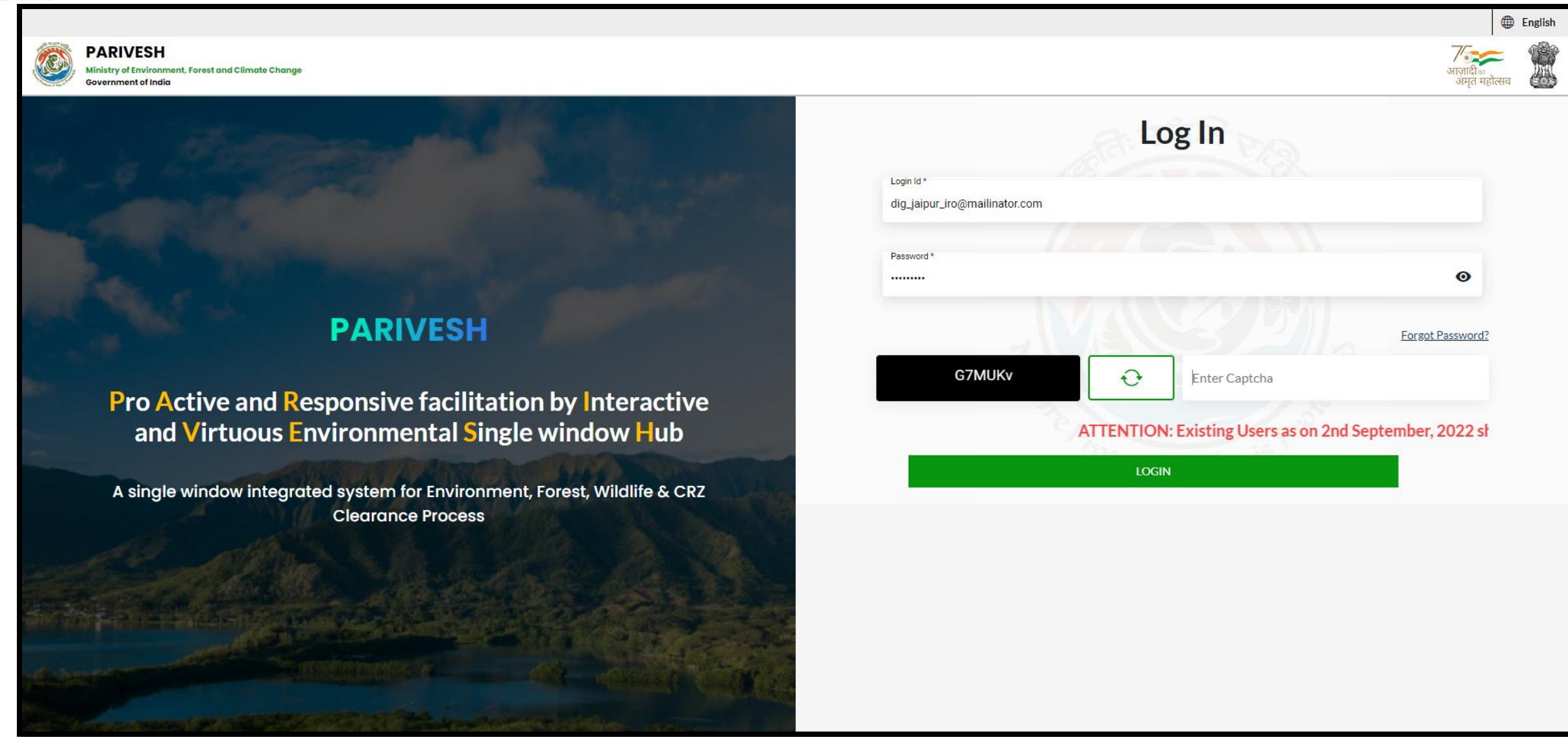

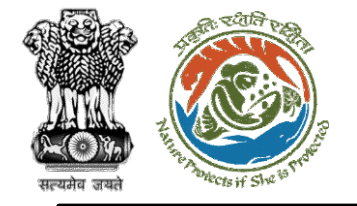

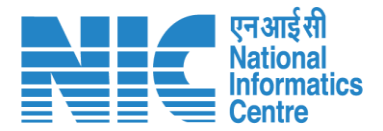

## **DIG (Dashboard)**

After successful login, the DIG will arrive at the landing screen displaying Dashboard.

The Dashboard will display the following options:

- ➢ My Task
- ➢ Agenda
- ➢ MoM
- → View Proposals 48

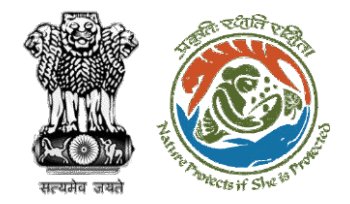

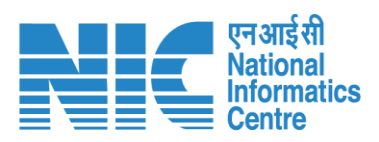

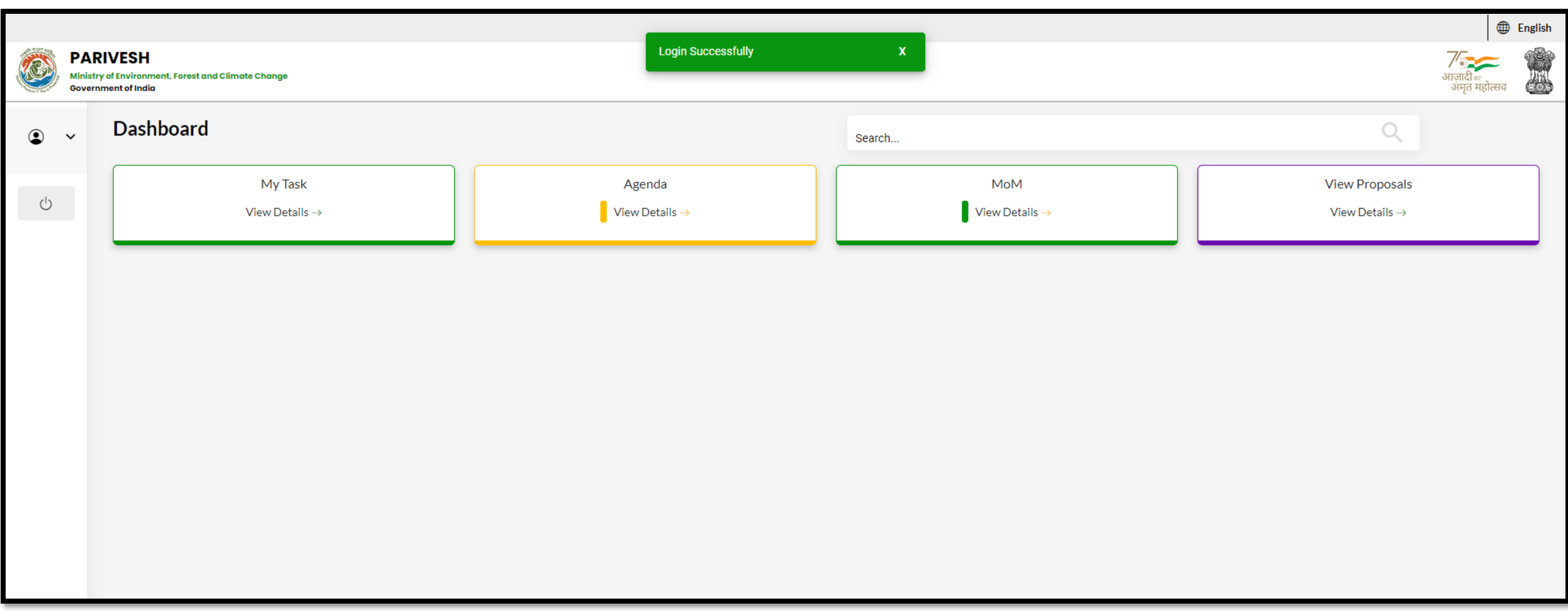

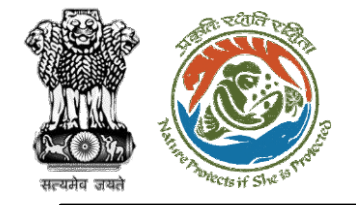

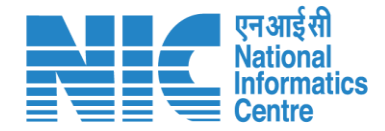

## **DIG (MoM)**

Go to "MoM" as shown in the next slide.

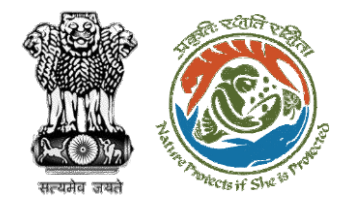

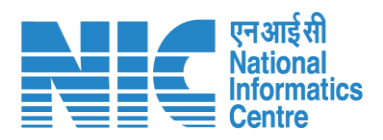

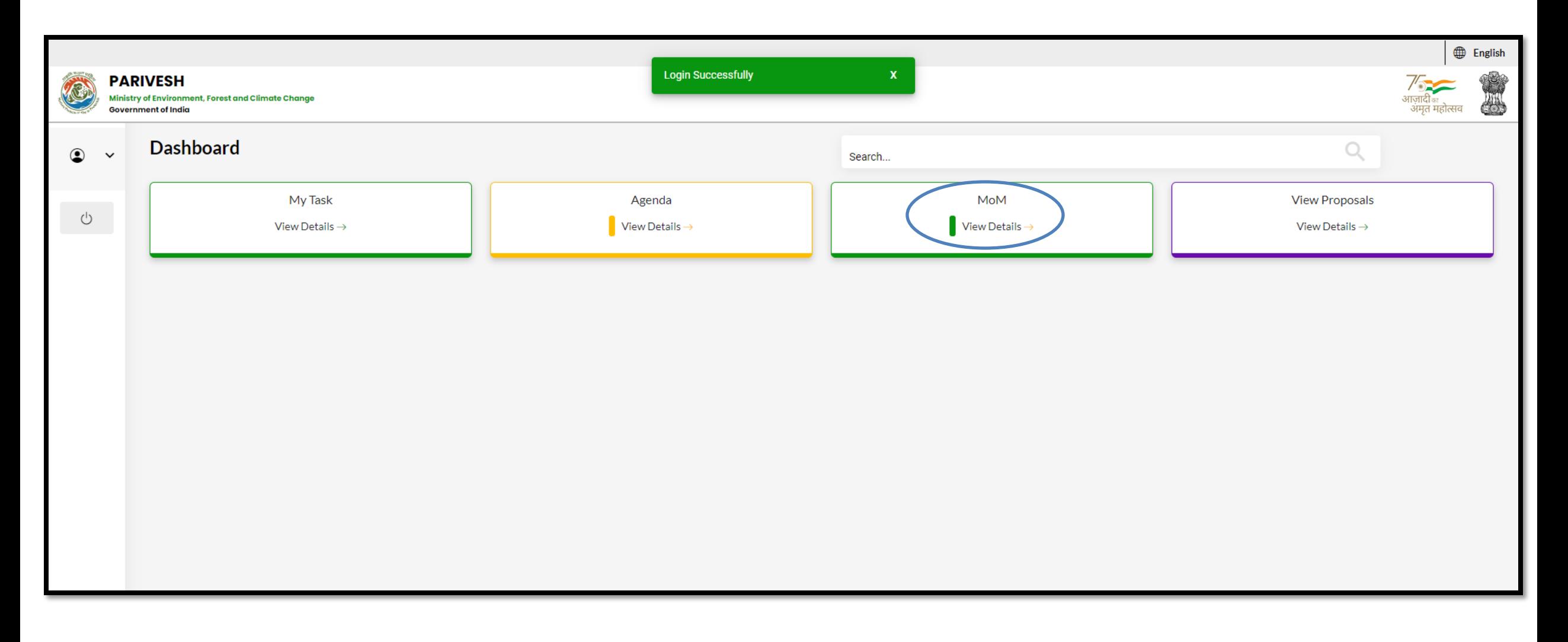

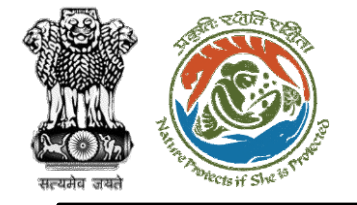

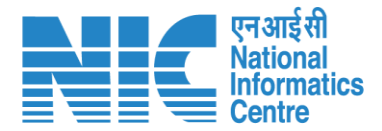

## **DIG (Search MoM)**

Now the DIG will be required to search MoM by typing the MoM number in search tab. Click on "View" as shown in the next slide.

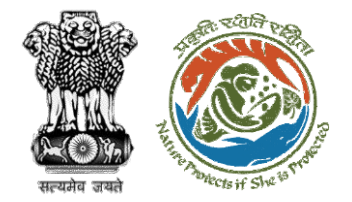

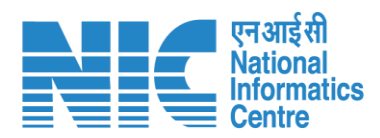

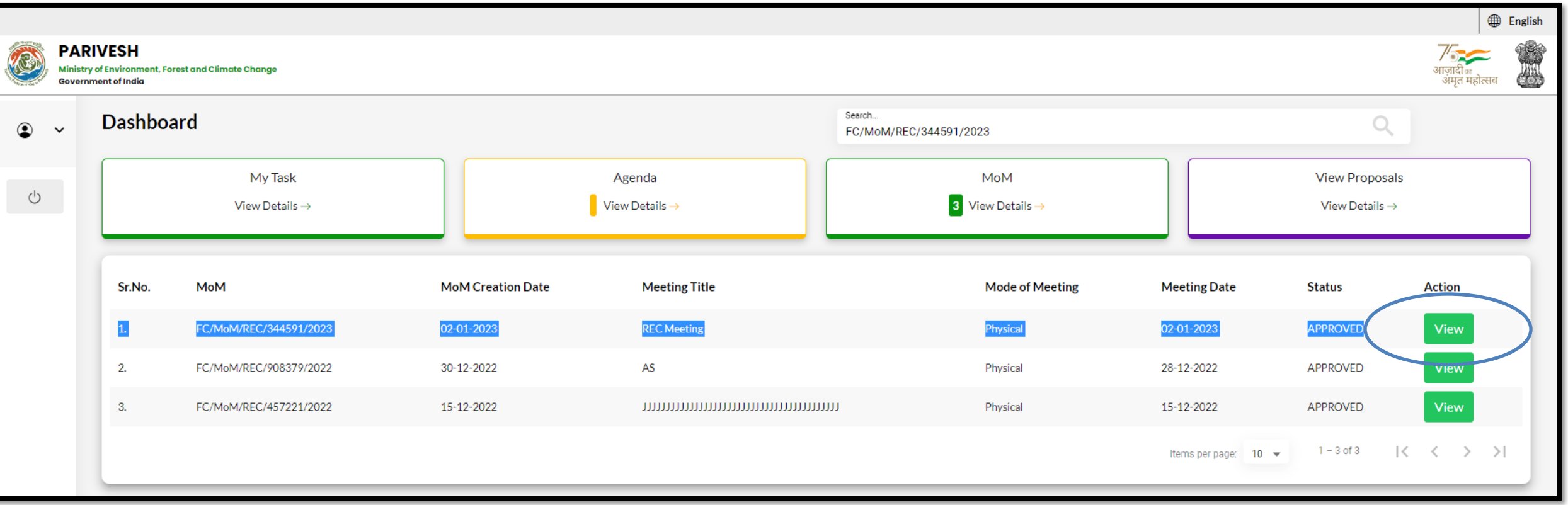

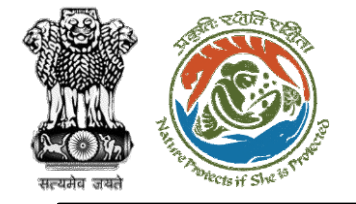

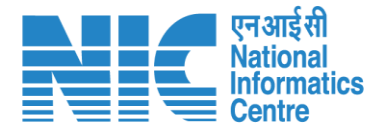

### **DIG (Recommend MoM of REC**

### **meeting)**

Now the DIG will be required to recommend the "MoM of REC meeting" as shown in the next slide.

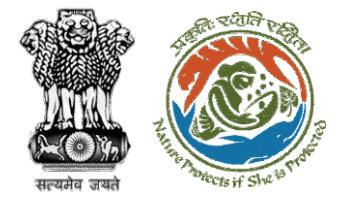

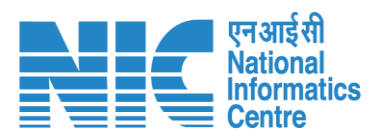

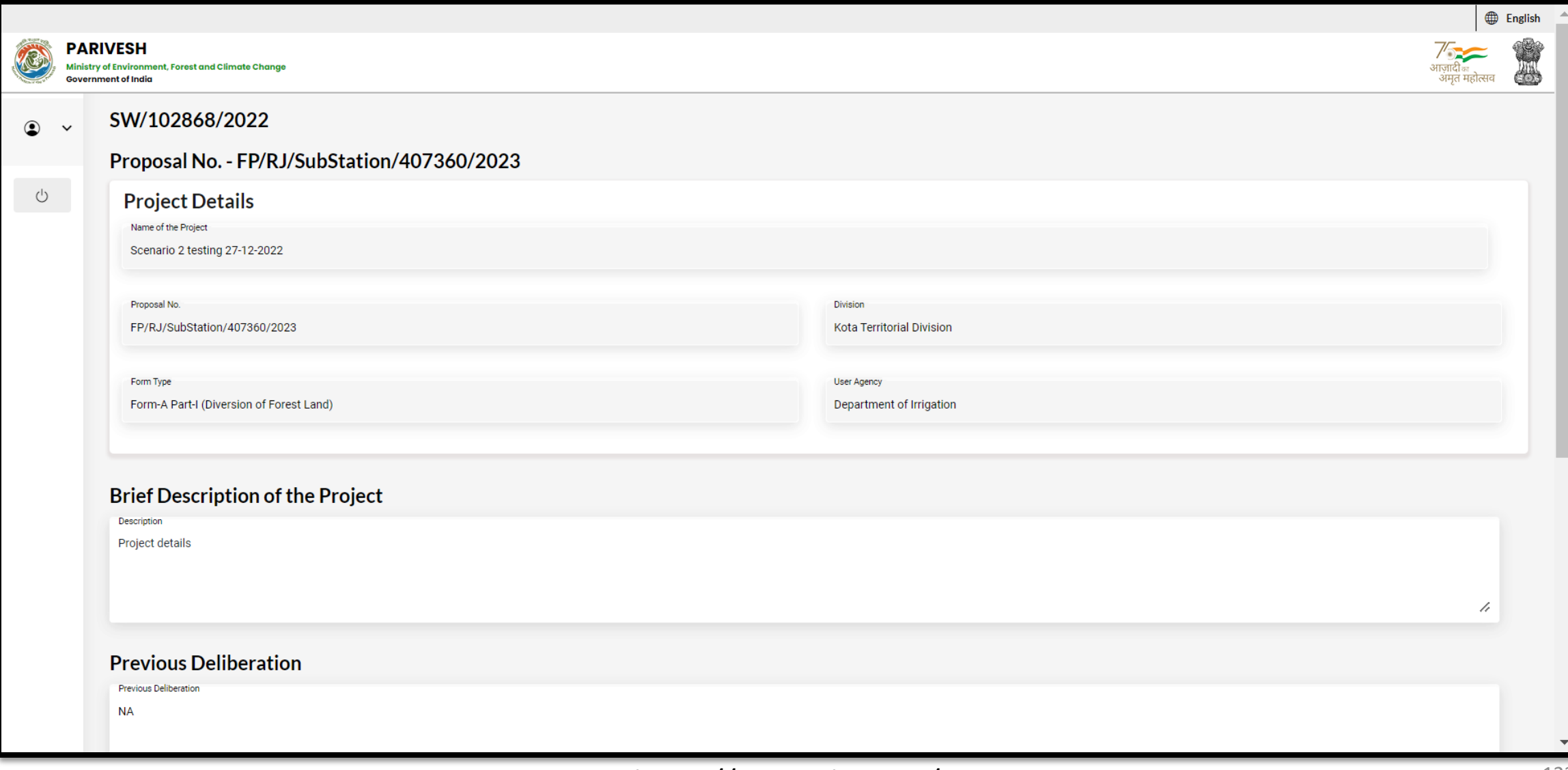

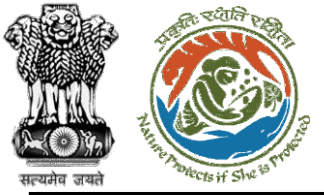

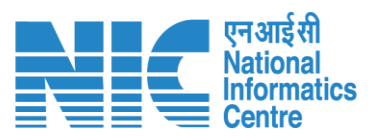

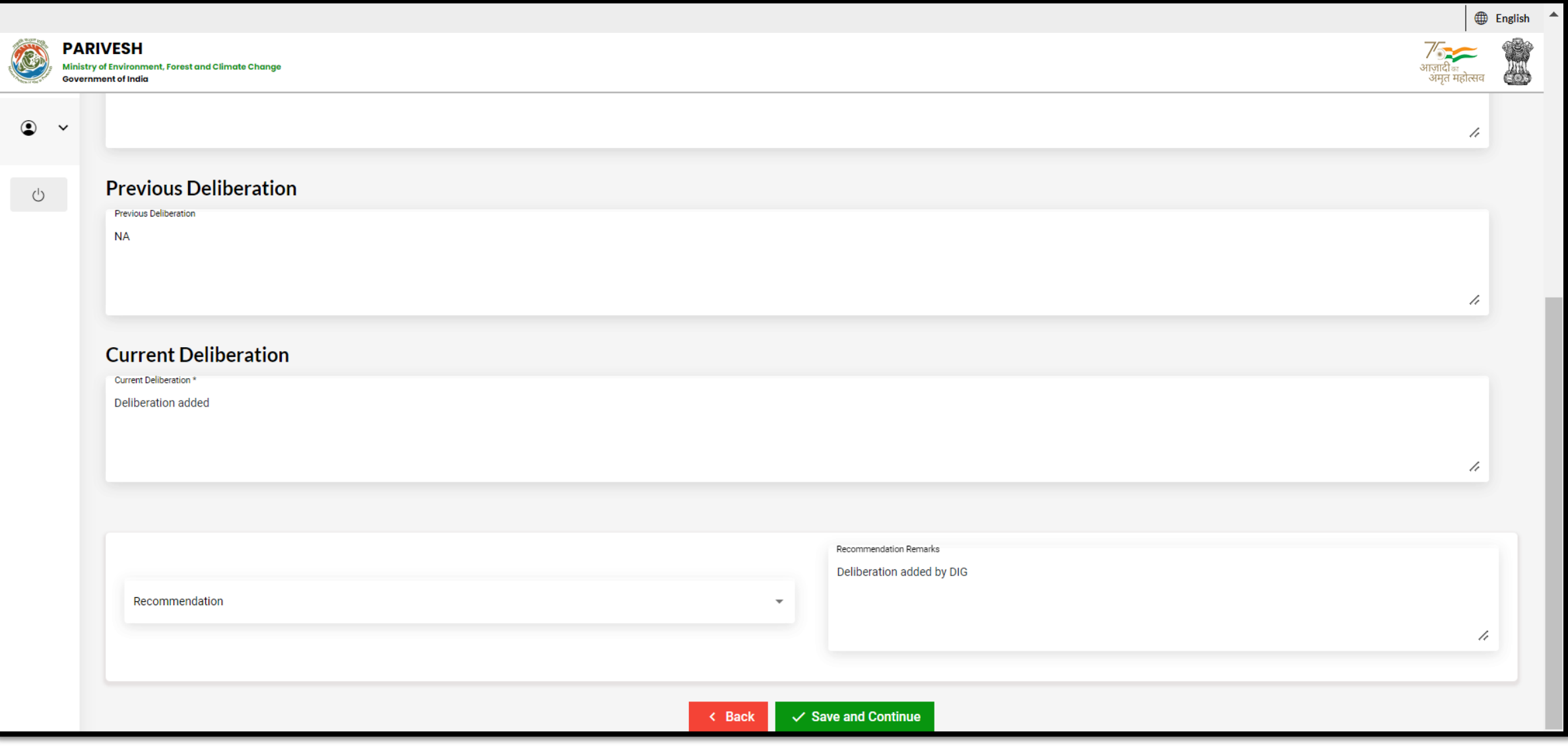

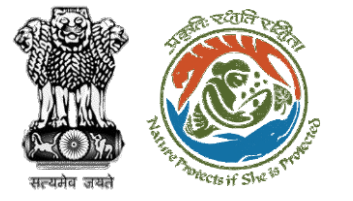

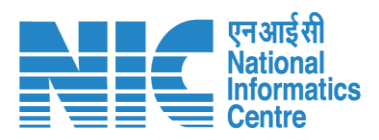

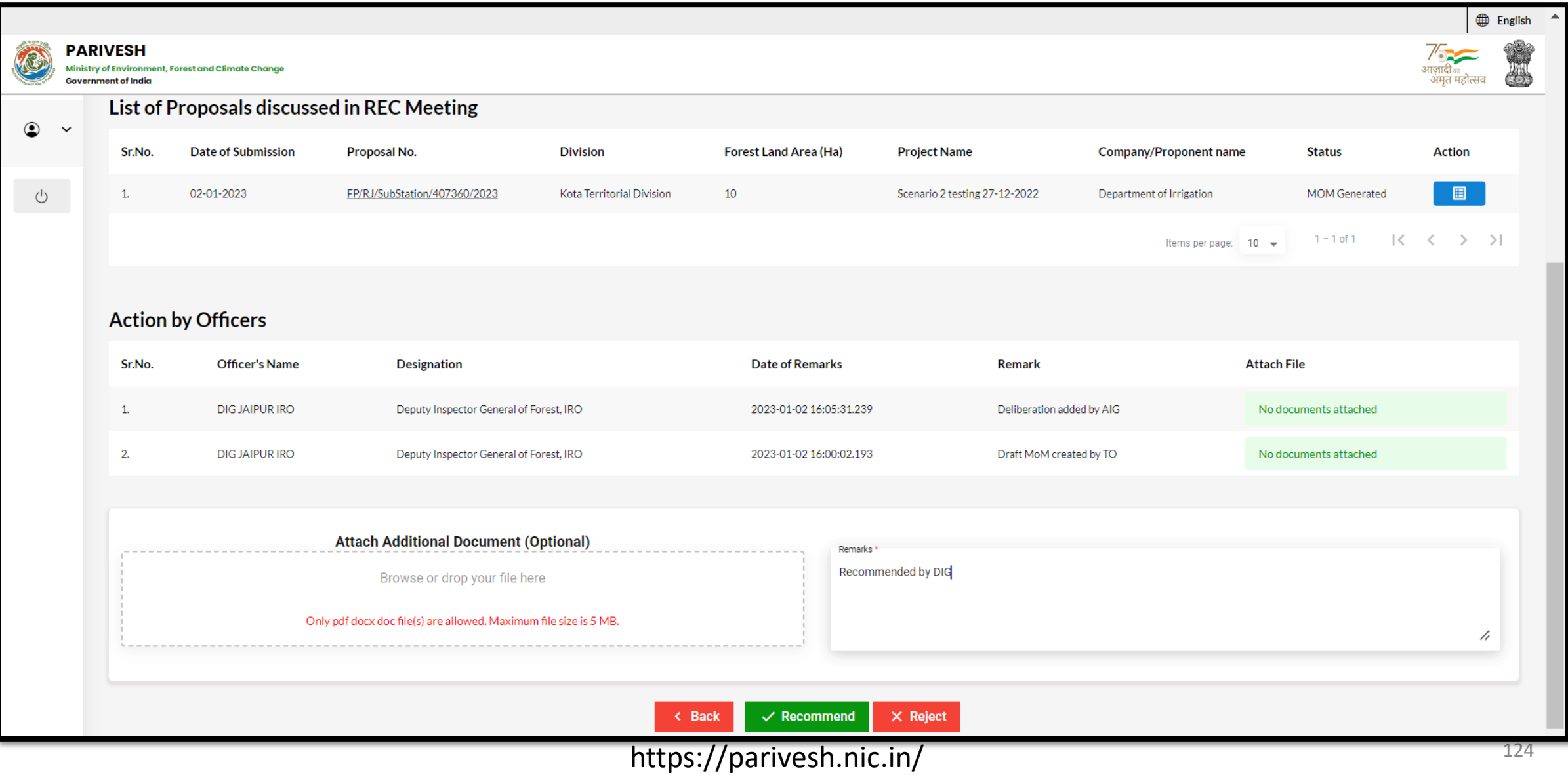

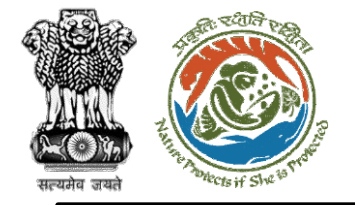

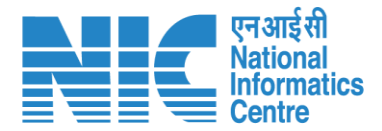

# **IRO**

**(Login)**

IRO will be required to enter the User Id, Password, and Captcha Code. Password must follow the following conditions:

- ➢ Minimum 8 character length
- ➢ Contains at least one Capital letter Alphabet and one Small letter Alphabet
- ➢ Contains at least one numerical value between 0-9
- ➢ Contains at least one special character as  $\omega$ , #, %,  $^*$ ,  $_{-}$ ,!

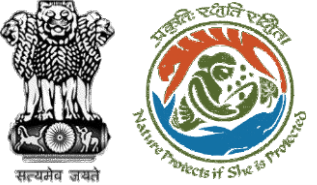

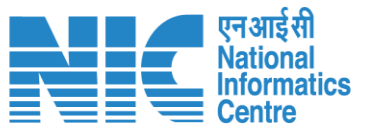

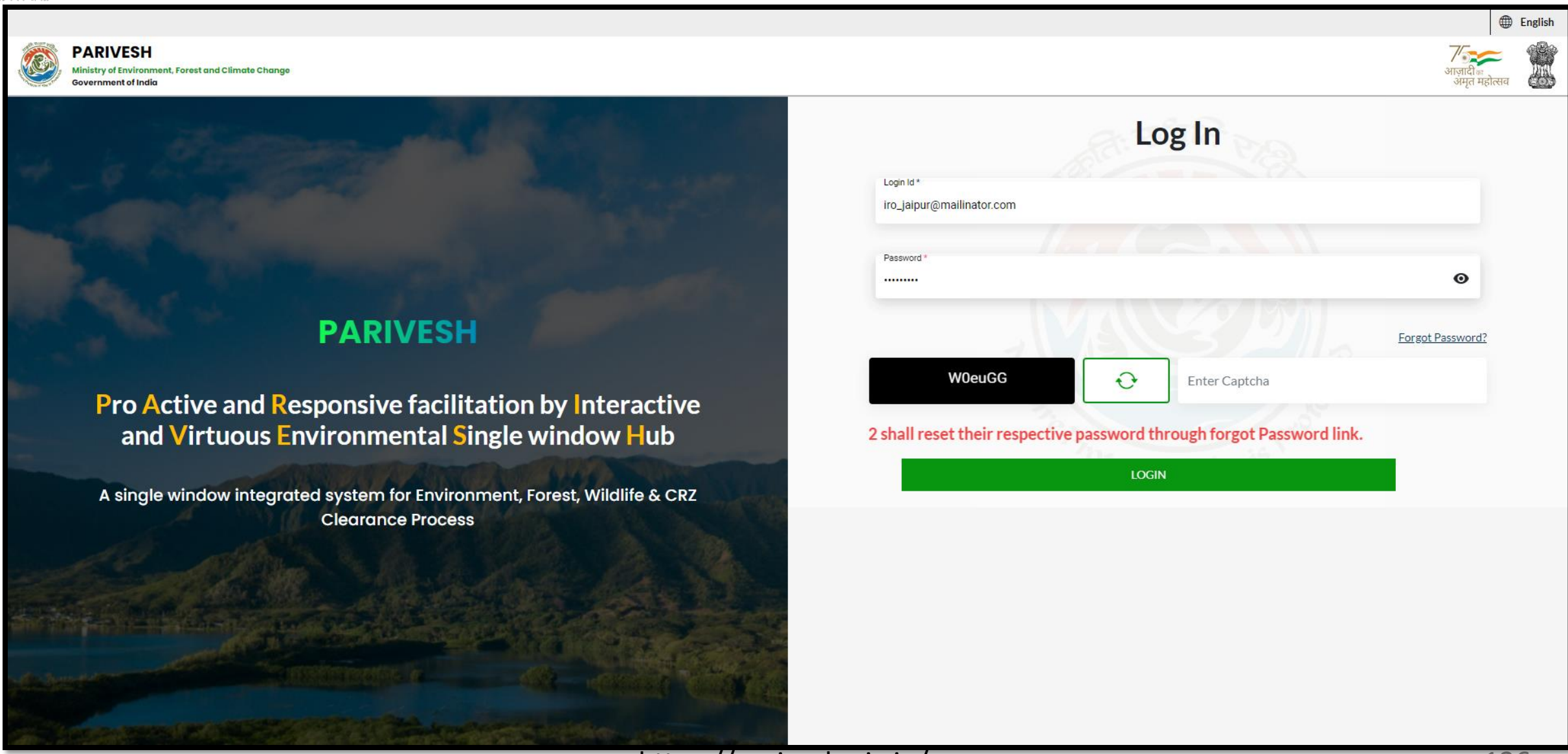

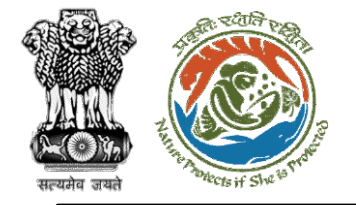

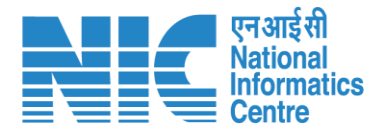

### **IRO (Dashboard)**

After successful login, the IRO will arrive at the landing screen displaying Dashboard. The Dashboard will display the following options:

- ➢ My Task
- ➢ Agenda
- ➢ MoM
- ➢ View Proposals

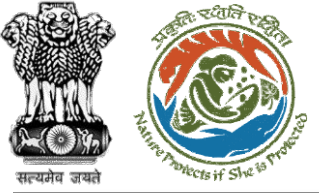

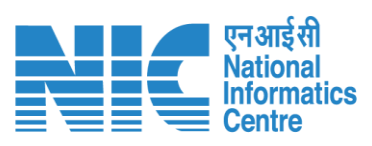

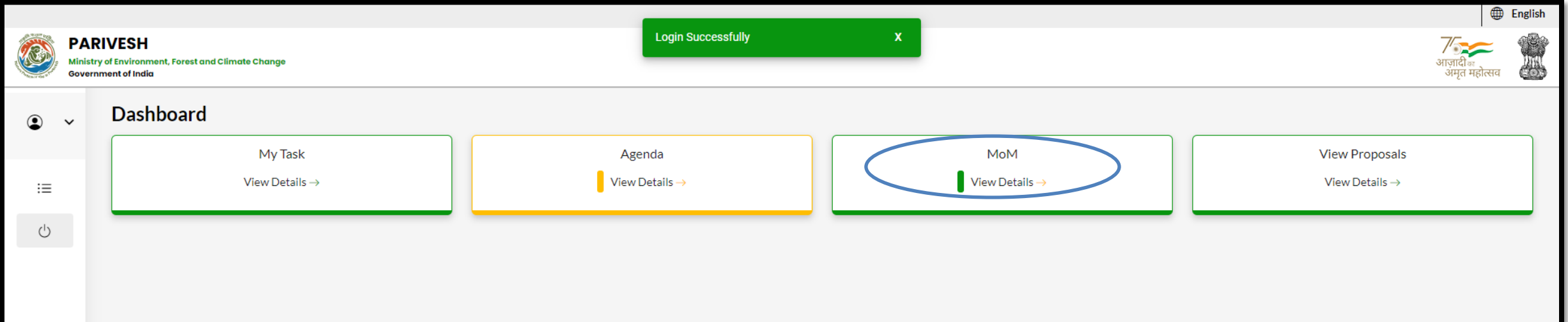

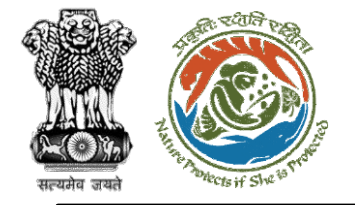

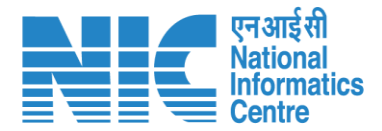

### **IRO (Search MoM)**

Now the IRO will be required to search MoM by typing the MoM number in search tab. Click on "View Details" as shown in the next slide.

https://parivesh.nic.in/

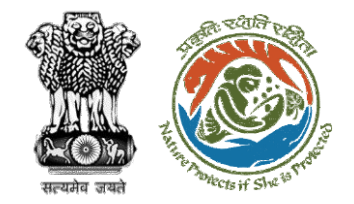

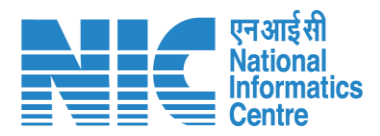

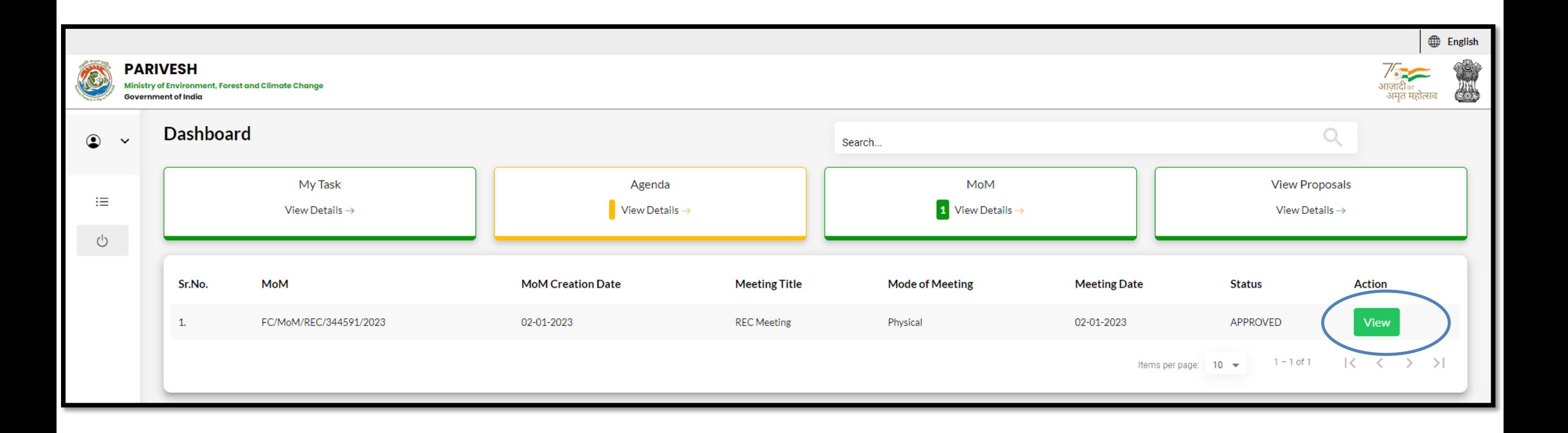

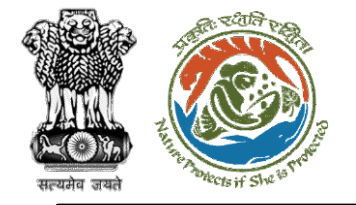

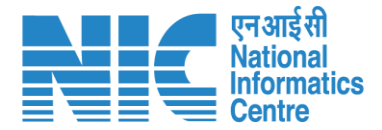

### **IRO (Approve MoM for REC meeting)**

Now the IRO will be required to "Approve/Reject" the MoM for REC meeting as shown in the next slide.

https://parivesh.nic.in/

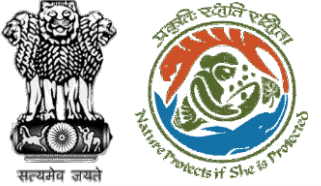

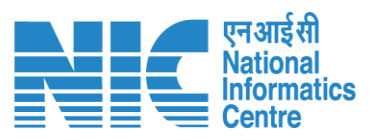

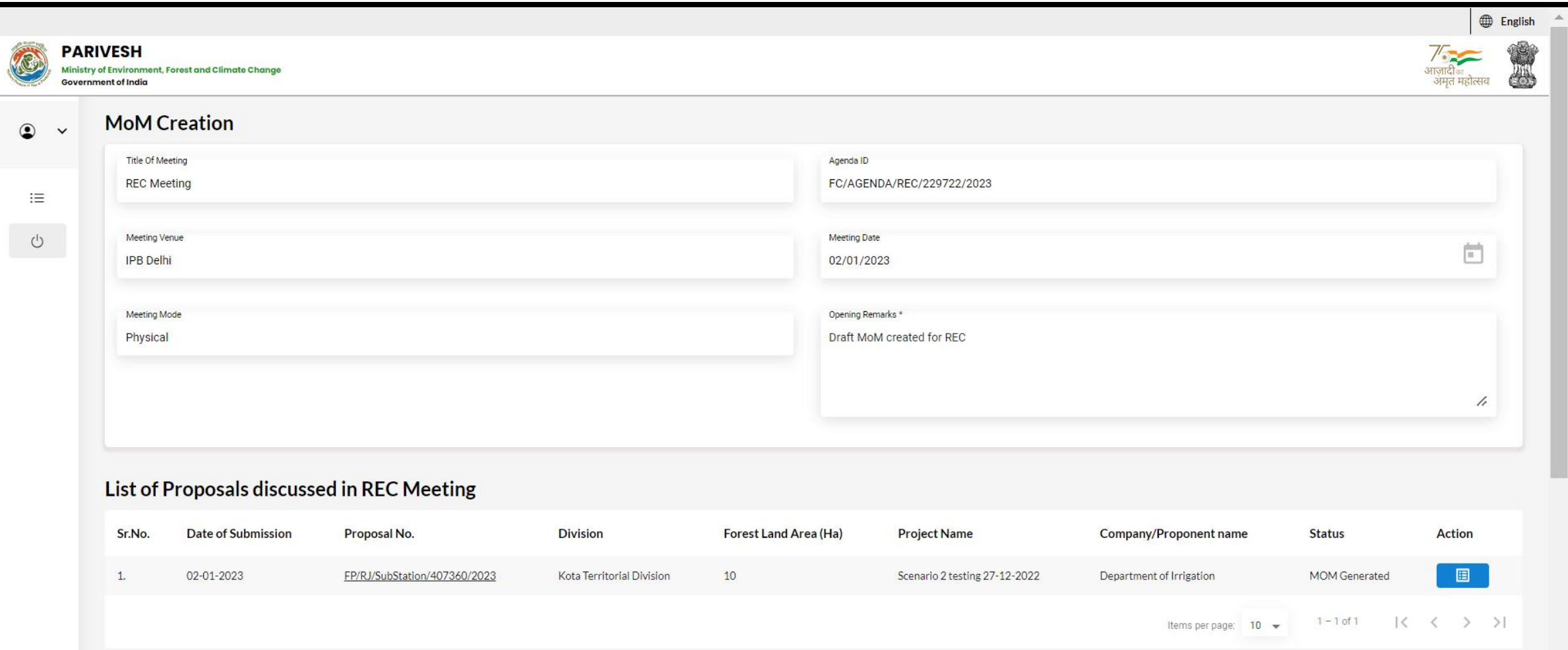

### **Action by Officers**

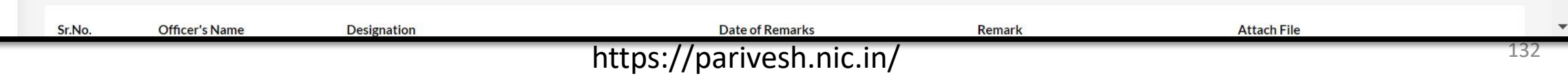

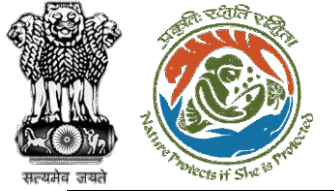

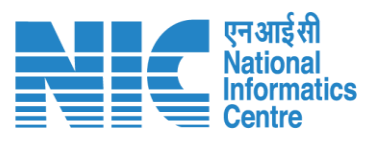

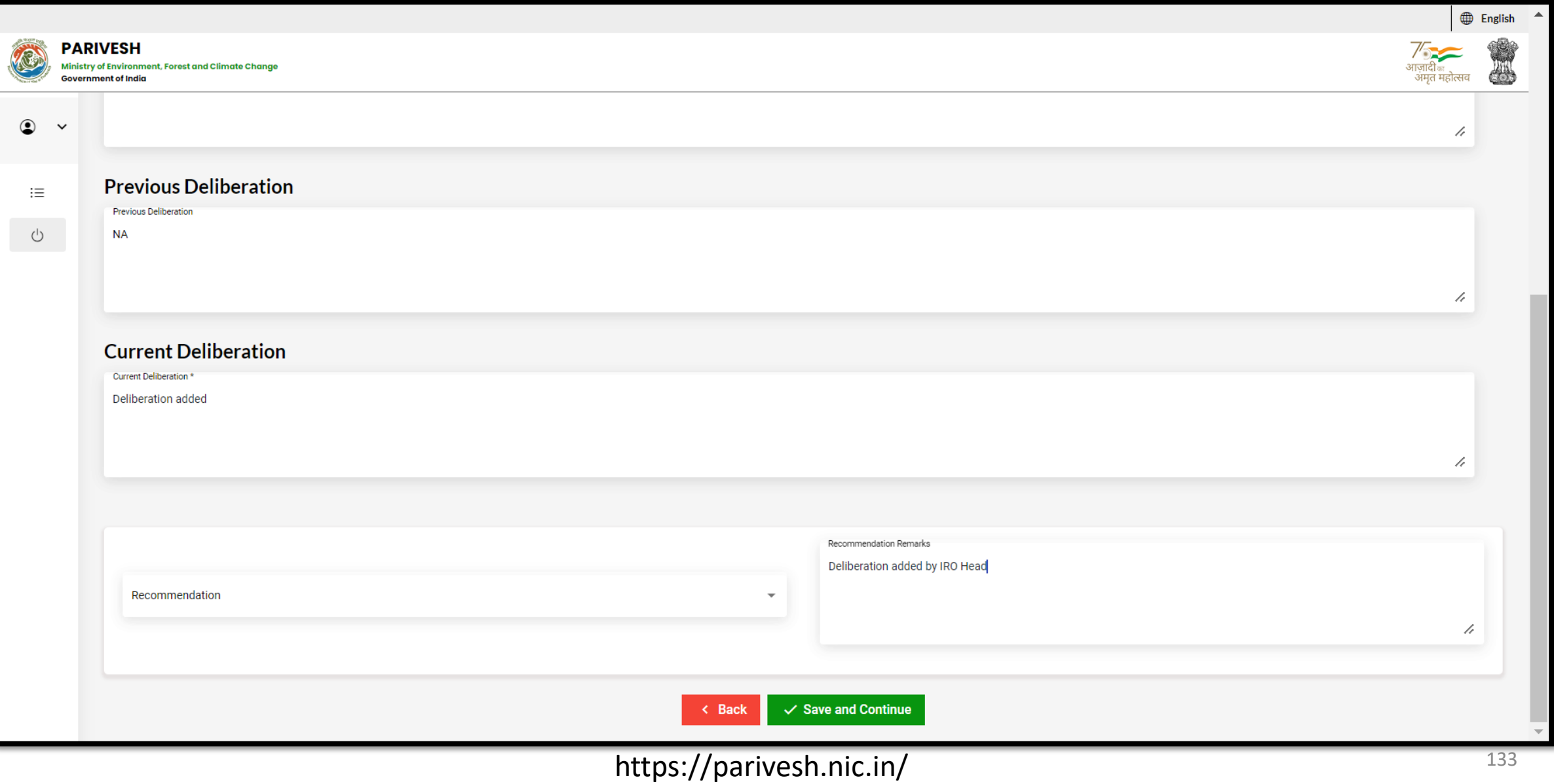

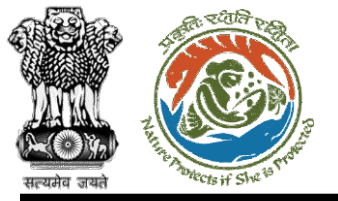

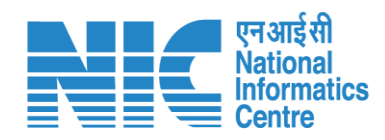

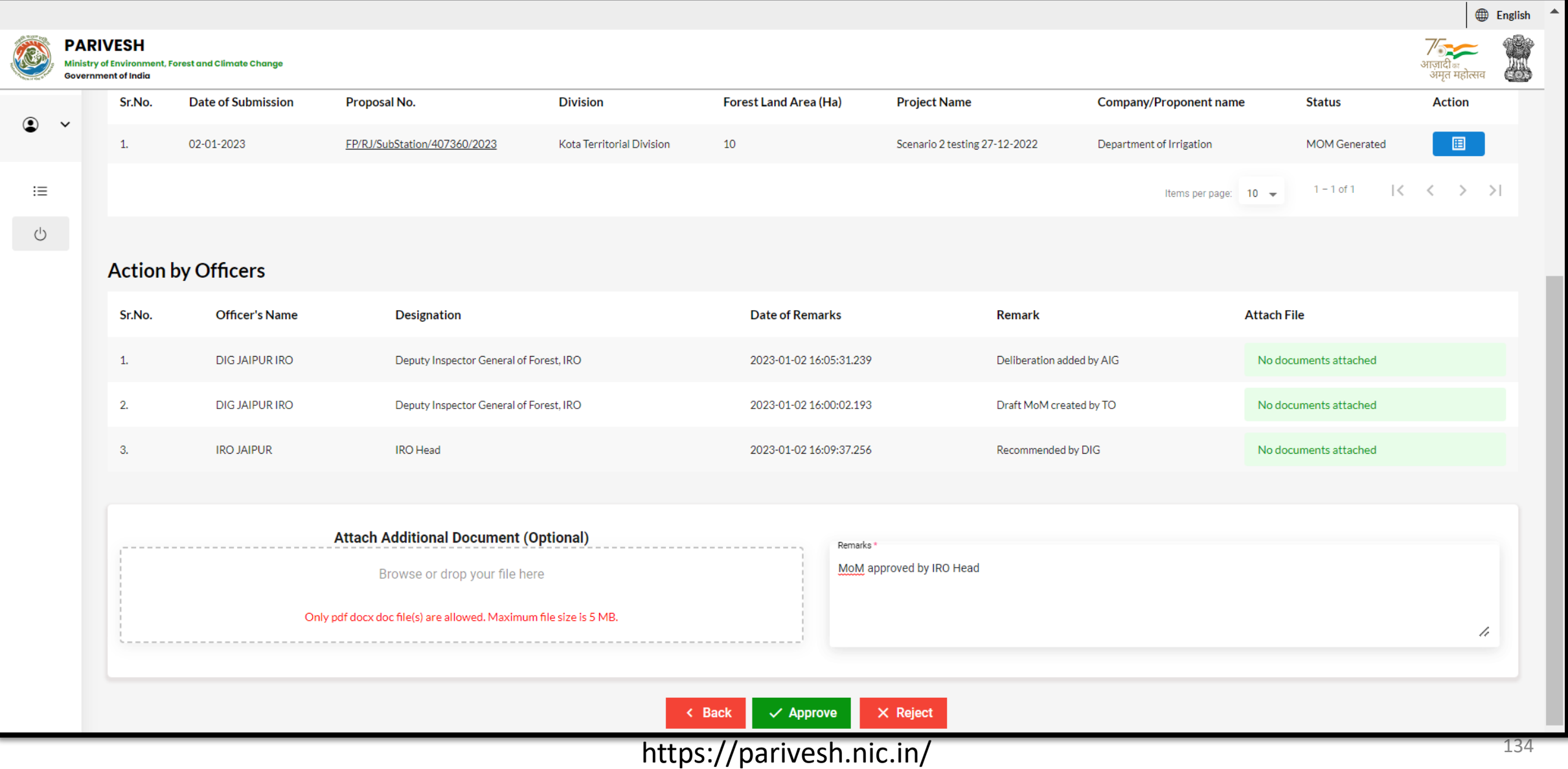

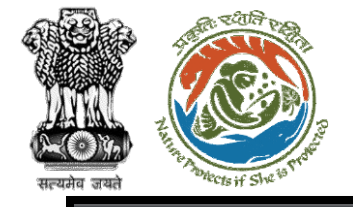

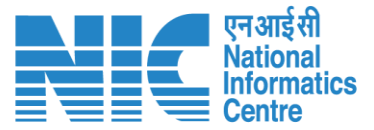

### $\equiv$ 387409.pdf

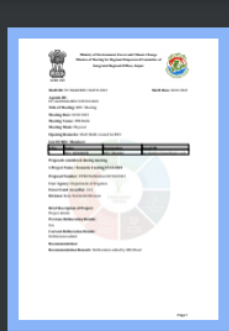

 $\mathbf{1}$ 

### $1 / 1$  | - 67% + |  $\boxed{1}$   $\Diamond$

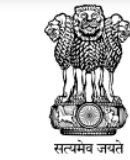

Ministry of Environment, Forest and Climate Change Minutes of Meeting for Regional Empowered Committee of **Integrated Regional Offices, Jaipur** 

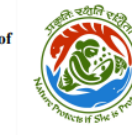

**MoM Date: 02/01/2023** 

Agenda ID:<br>FC/AGENDA/REC/229722/2023

MoM ID: FC/MoM/REC/344591/2023

**Title of Meeting: REC Meeting** 

**Meeting Date: 02/01/2023** 

**Meeting Venue: IPB Delhi** 

**Meeting Mode: Physical** 

**Opening Remarks: Draft MoM created for REC** 

### **List Of REC Members:**

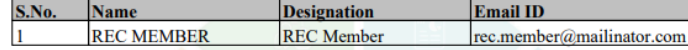

Proposals considered during meeting

1. Project Name: Scenario 2 testing 27-12-2022

Proposal Number: FP/RJ/SubStation/407360/2023

**User Agency: Department of Irrigation** 

Forest Land Area(Ha): 10.0

**Division:** Kota Territorial Division

**Brief Description of Project:** Project details

**Previous Deliberation Details:**  $NA$ 

**Current Deliberation Details:** Deliberation added

**Recommendation:** 

Recommendation Remark: Deliberation added by IRO Head

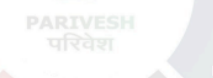

ō

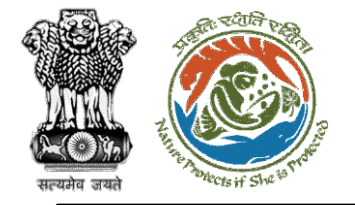

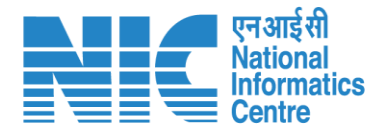

## **TO**

### **(Login)**

TO will be required to enter the User Id, Password, and Captcha Code. Password must follow the following conditions:

- ➢ Minimum 8 character length
- ➢ Contains at least one Capital letter Alphabet and one Small letter Alphabet
- ➢ Contains at least one numerical value between 0-9
- ➢ Contains at least one special character as  $\omega$ , #, %,  $^*$ ,  $\frac{1}{2}$ ,!

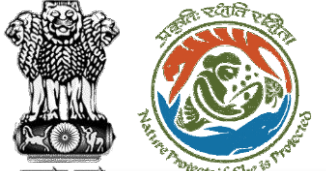

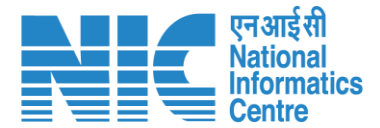

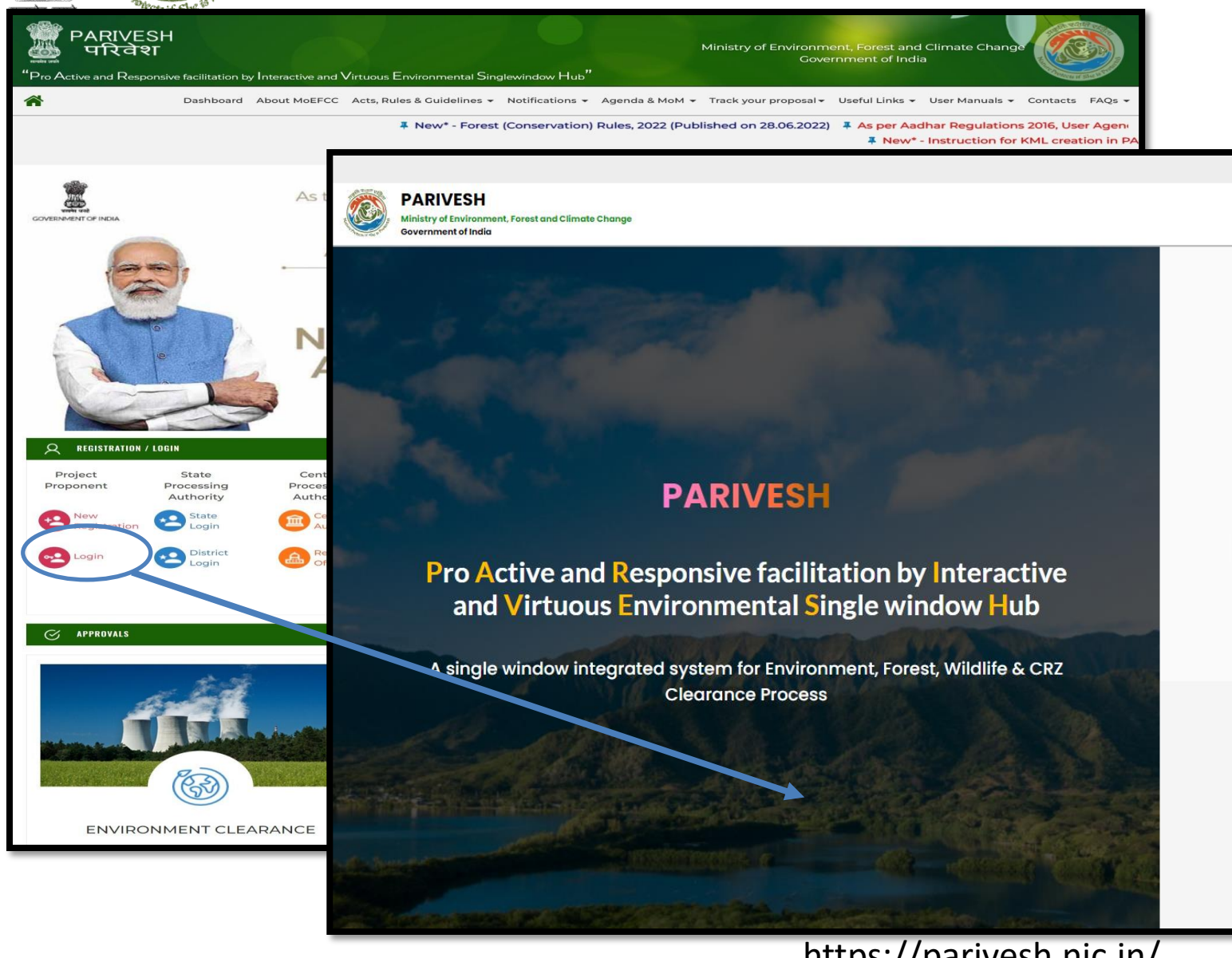

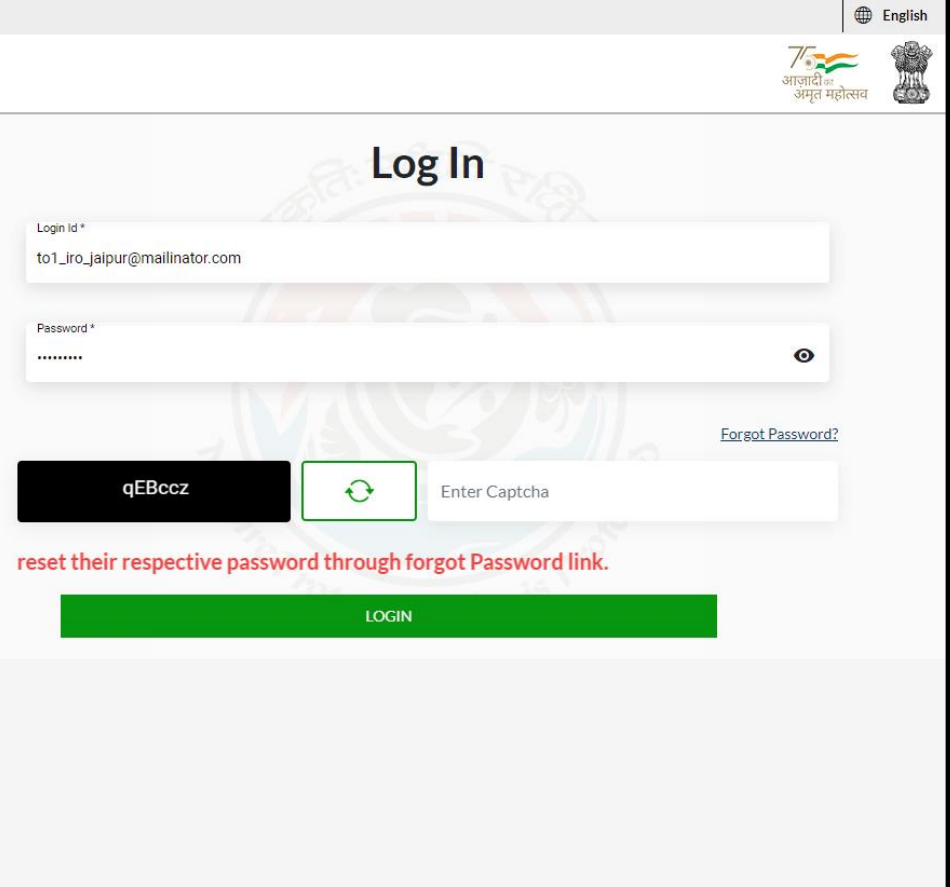

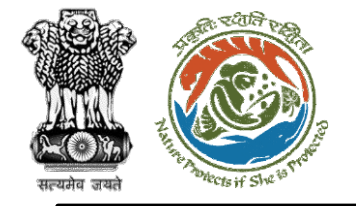

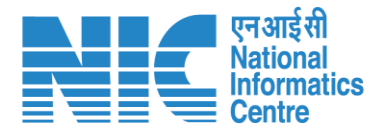

## **TO (Dashboard)**

After successful login, the TO will arrive at the landing screen displaying TO Dashboard. The Dashboard will display the following options:

- ➢ My Task
- ➢ View Proposals

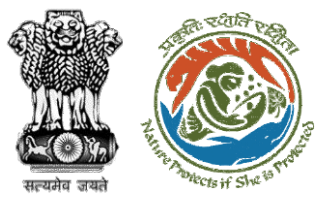

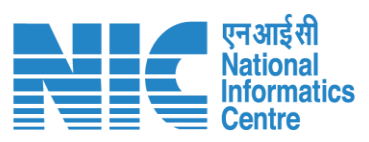

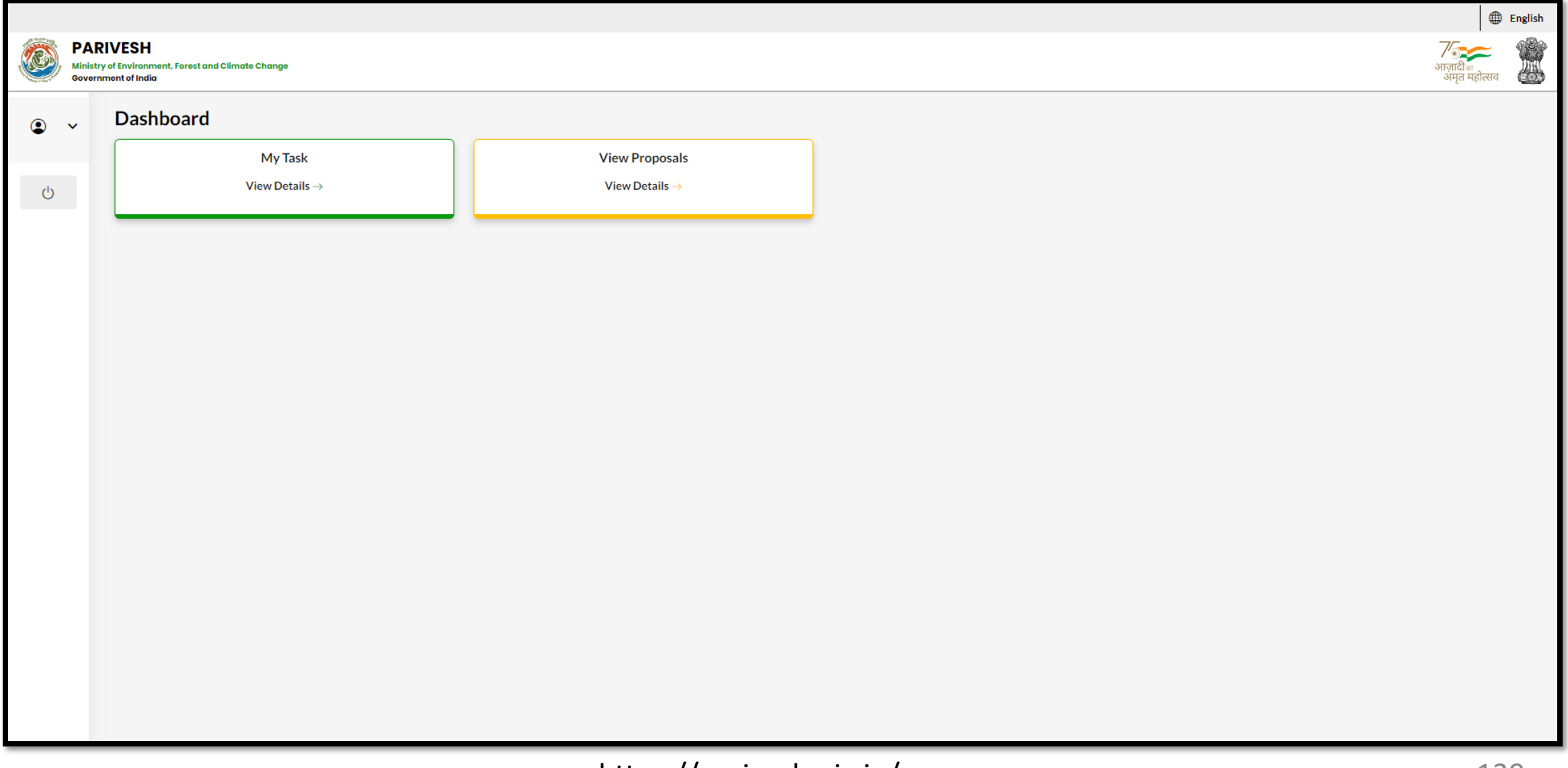

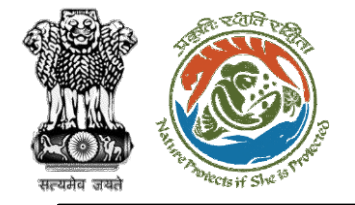

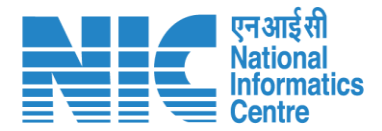

### **TO (My Task)**

TO will click on "My Task" under the "as shown in the next slide.

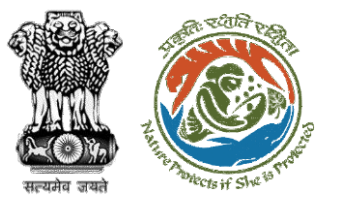

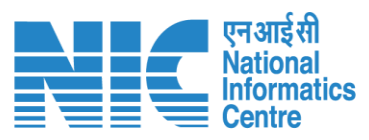

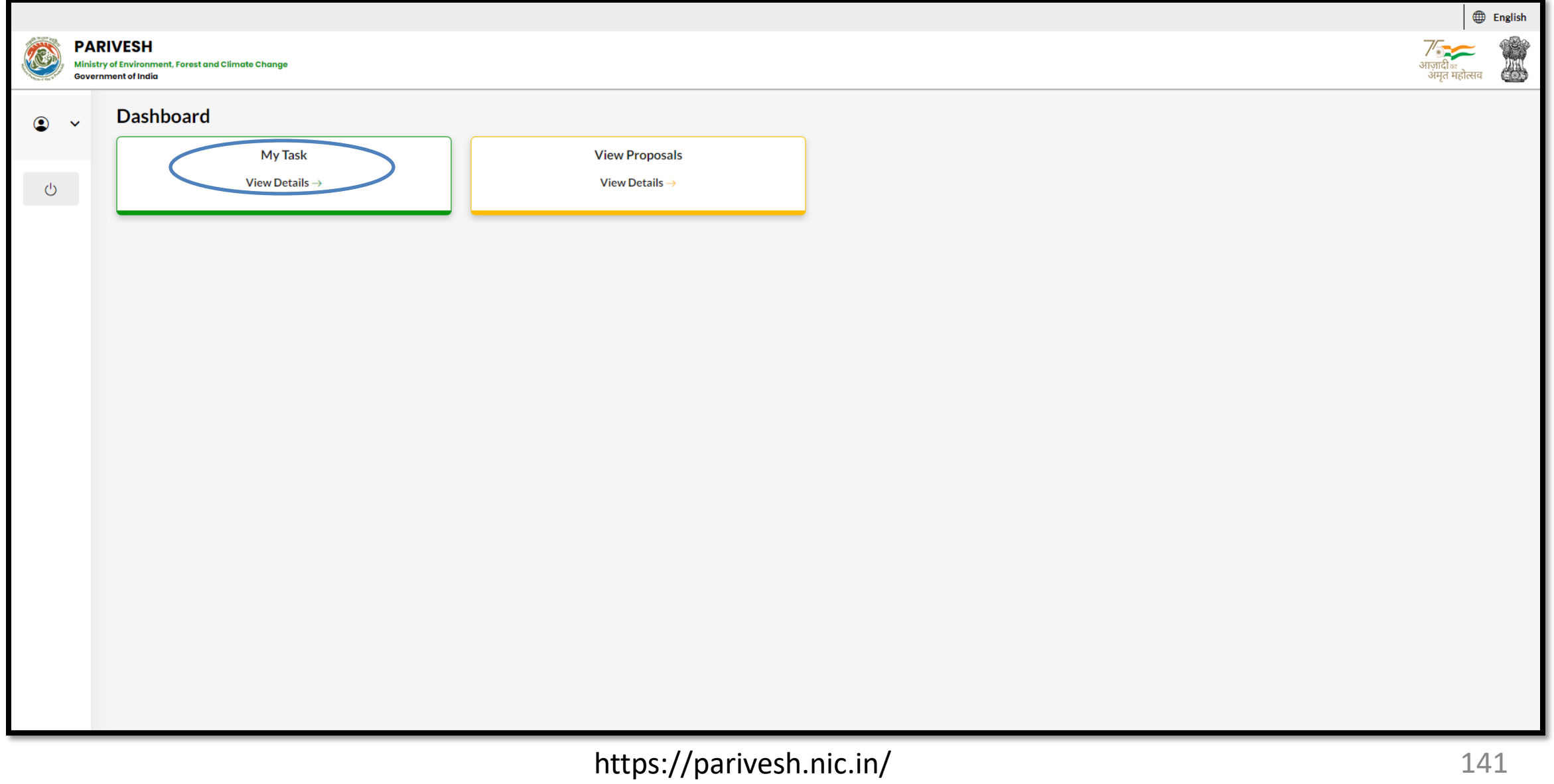

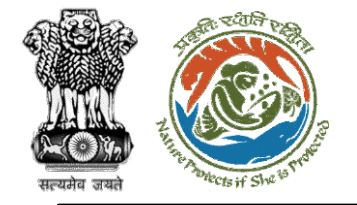

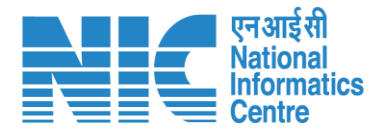

### **TO (Search Proposal)**

Now the TO will be required to search proposal by typing the proposal number in search tab. Click on "View Details" as shown in the next slide.

https://parivesh.nic.in/

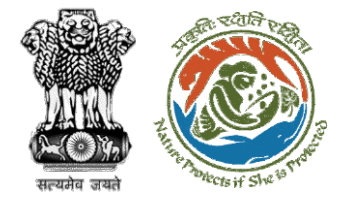

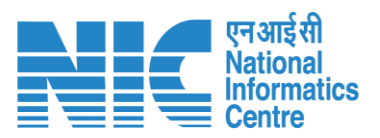

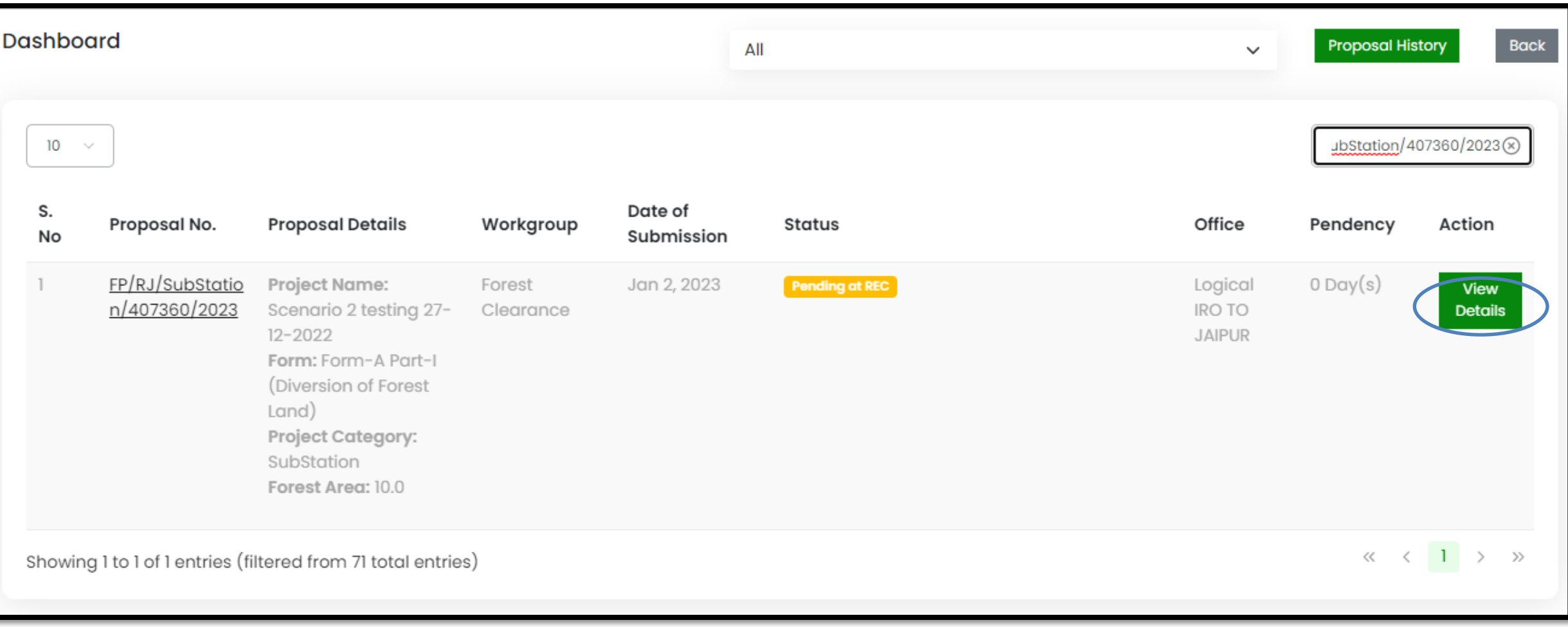

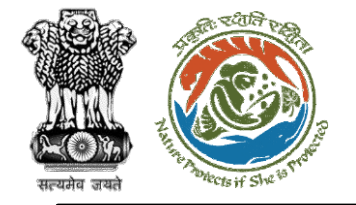

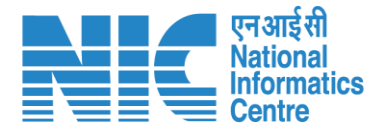

### **TO (Acceptance Details)**

TO will now be required to fill the acceptance form by clicking on "Acceptance Details" option under the "Actions" drop-down as shown in the next slide.
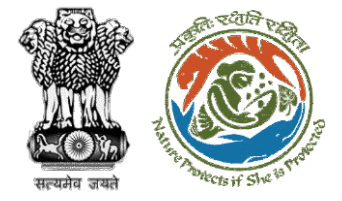

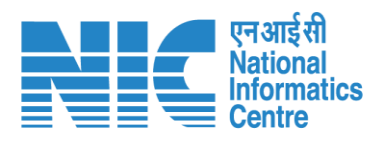

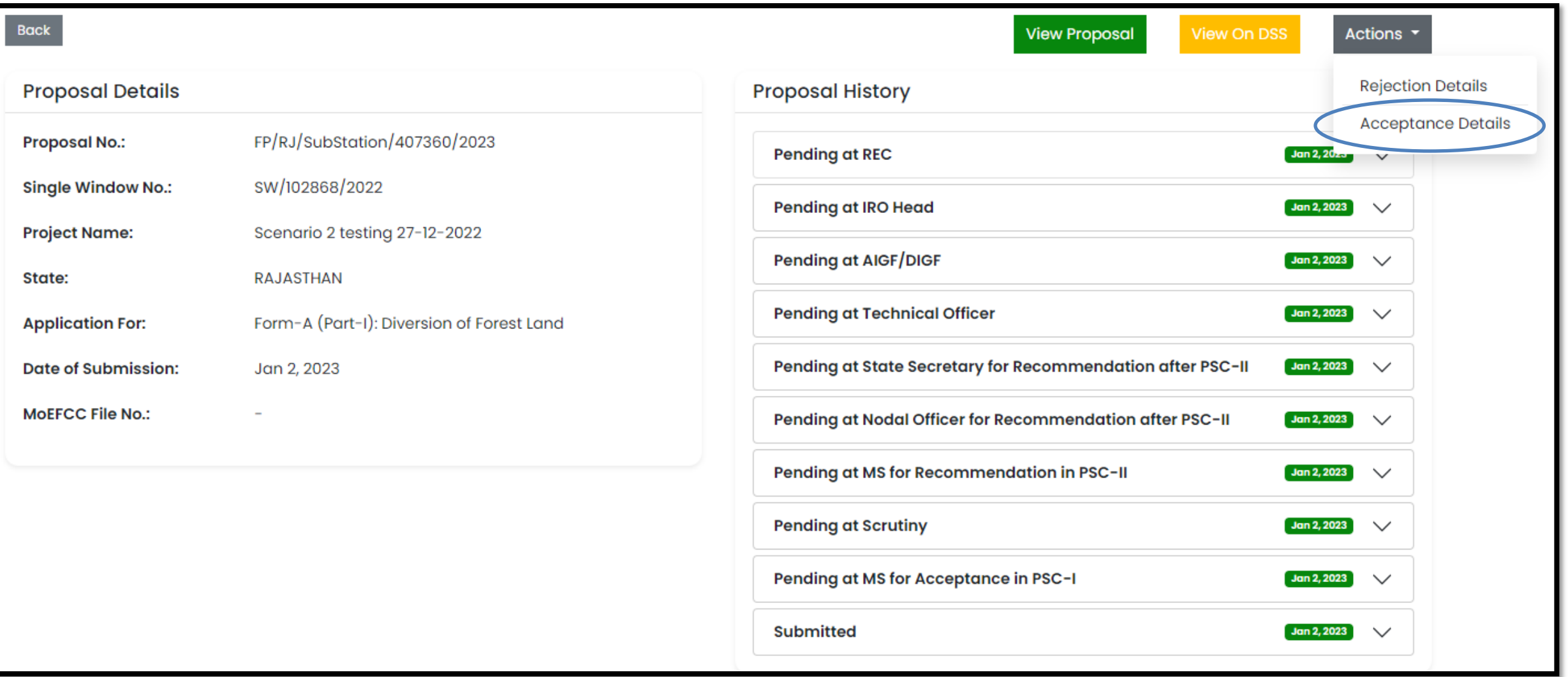

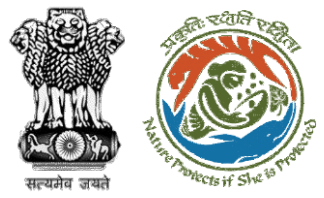

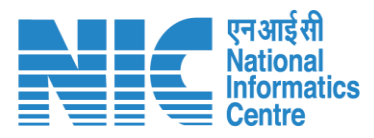

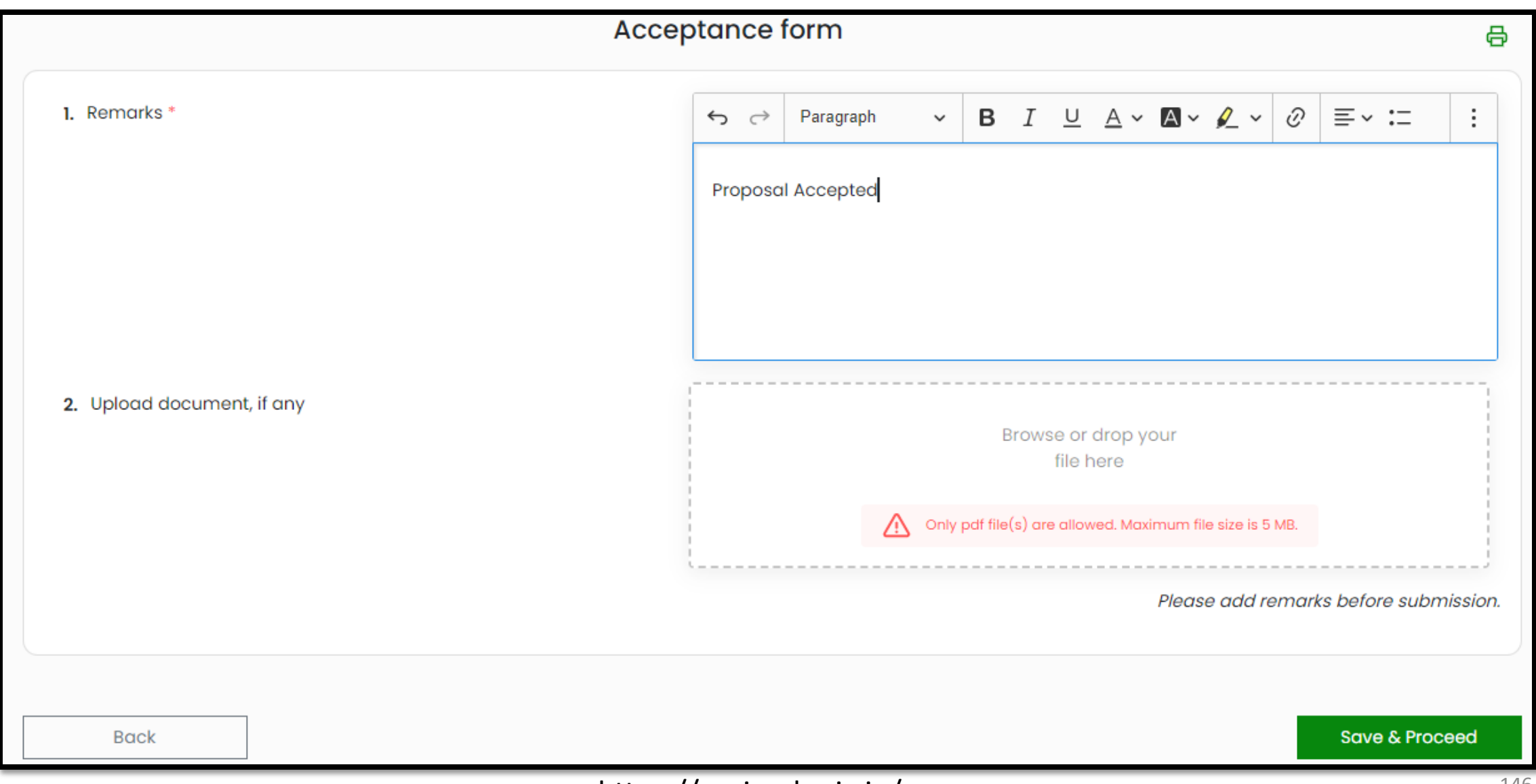

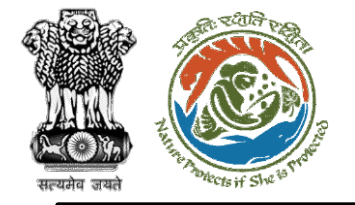

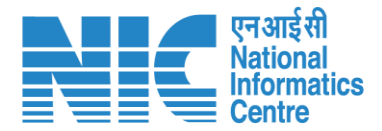

## **IRO**

**(Login)**

IRO will be required to enter the User Id, Password, and Captcha Code. Password must follow the following conditions:

- ➢ Minimum 8 character length
- ➢ Contains at least one Capital letter Alphabet and one Small letter Alphabet
- ➢ Contains at least one numerical value between 0-9
- ➢ Contains at least one special character as  $\omega$ , #, %,  $^*$ ,  $_{-}$ ,!

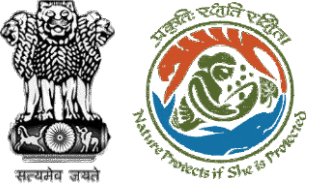

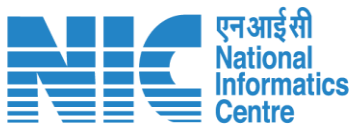

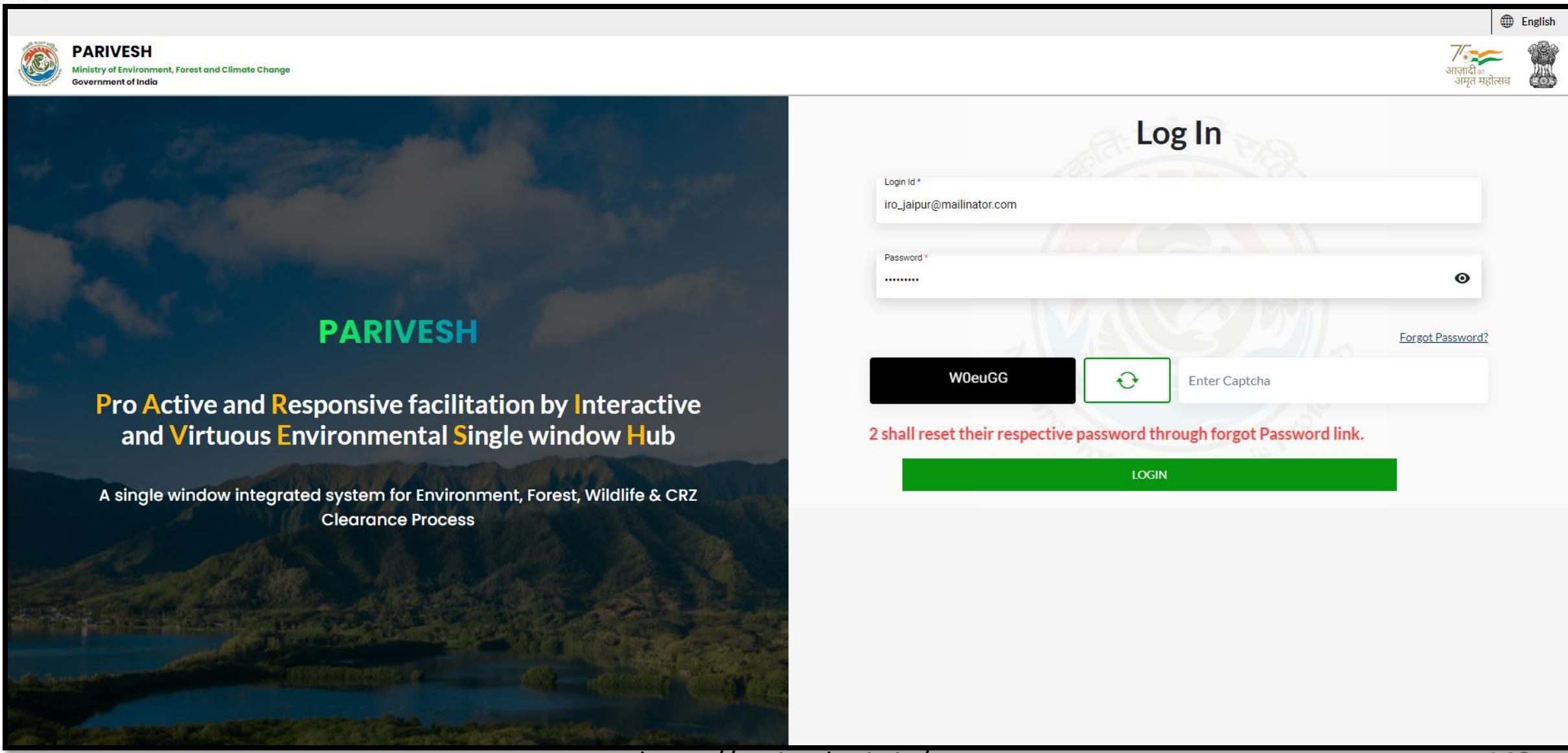

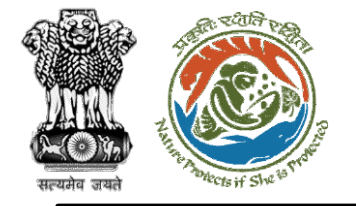

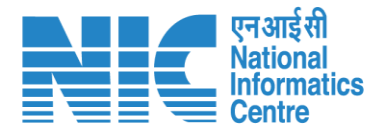

## **IRO (Dashboard)**

After successful login, the IRO will arrive at the landing screen displaying Dashboard. The Dashboard will display the following options:

- ➢ My Task
- ➢ Agenda
- ➢ MoM
- ➢ View Proposals

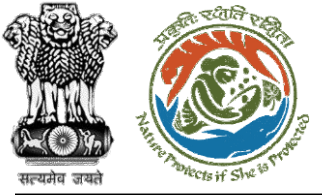

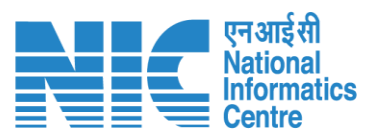

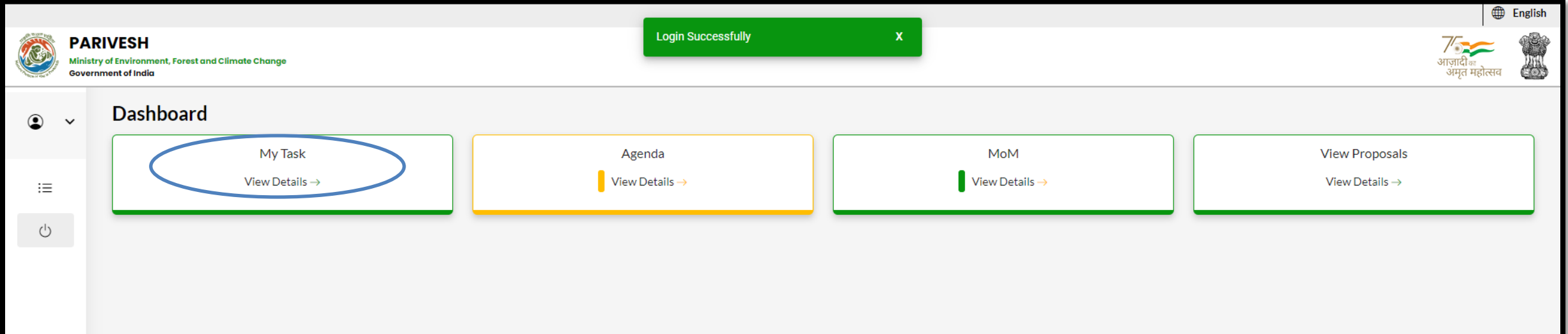

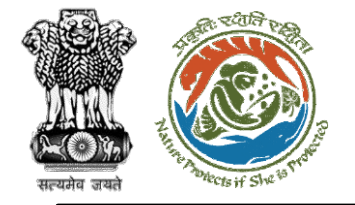

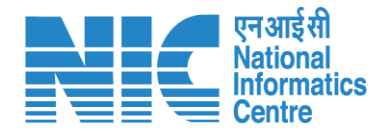

## **IRO (Search Proposa;)**

Now the IRO will be required to search proposal by typing the proposal number in search tab. Click on "View Details" as shown in the next slide.

https://parivesh.nic.in/

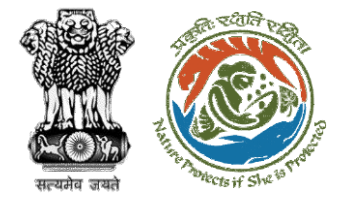

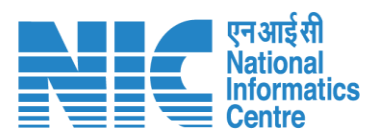

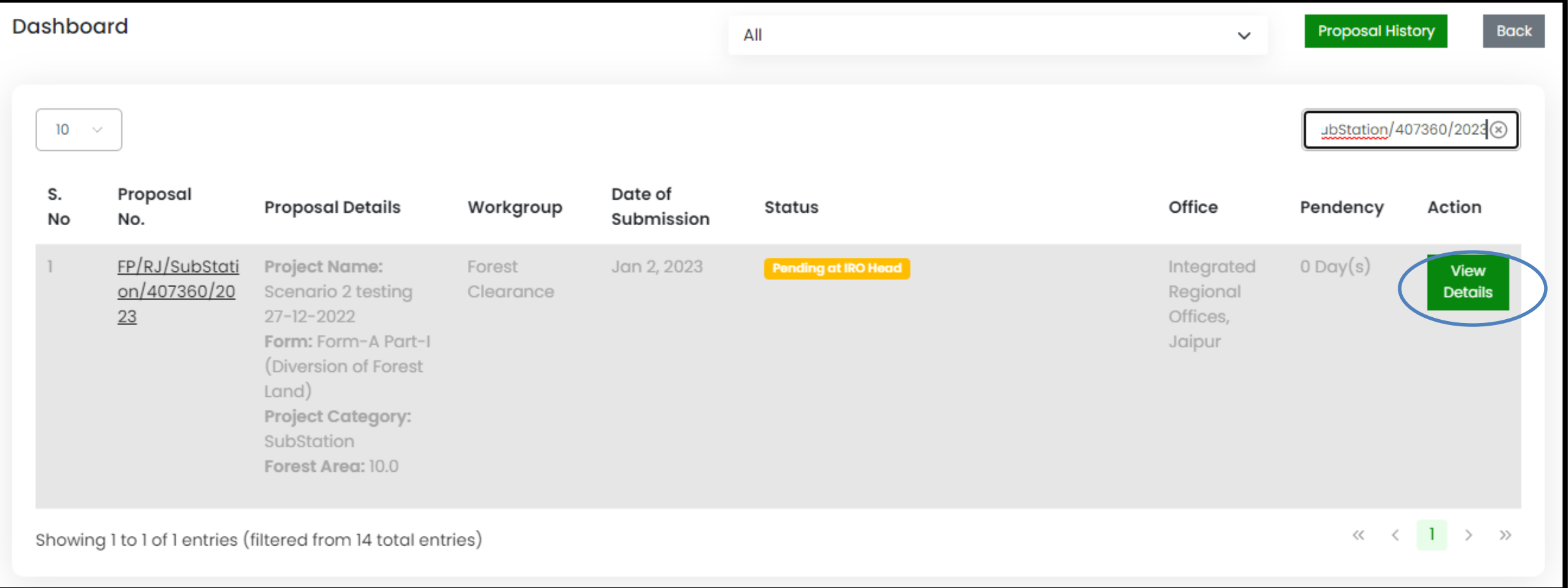

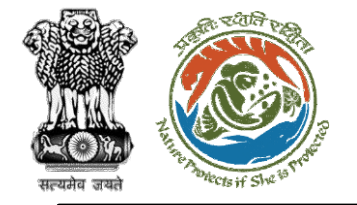

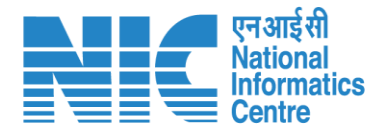

## **IRO (FC IRO Clearance Letter)**

Now the IRO will be required to "Approve/Reject" the MoM for REC meeting as shown in the next slide.

https://parivesh.nic.in/

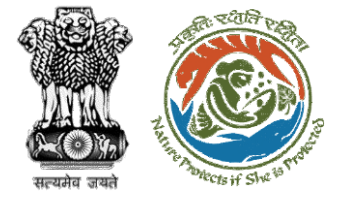

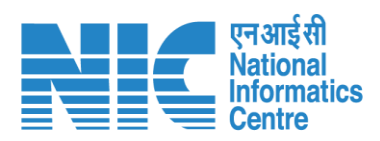

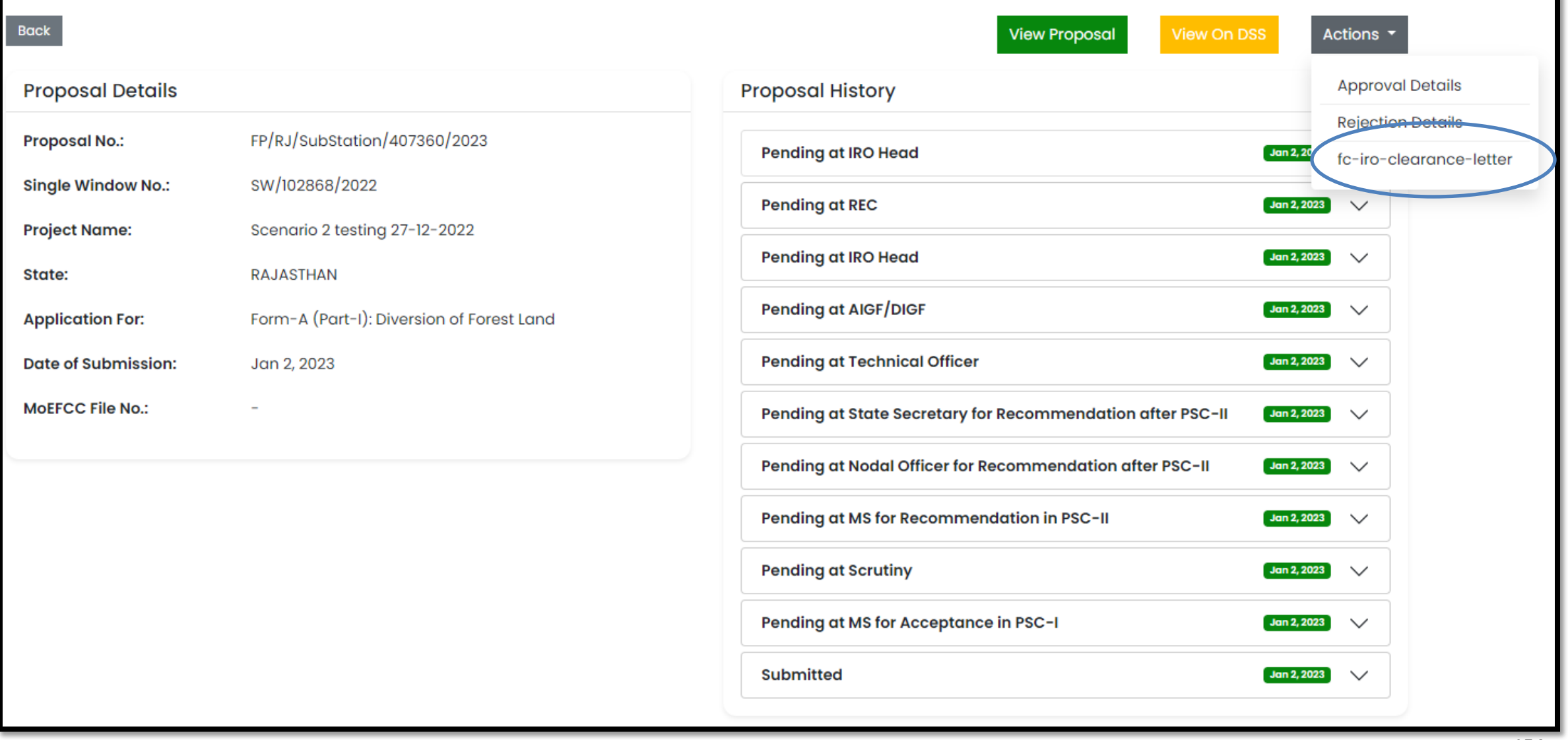

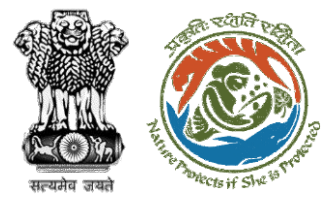

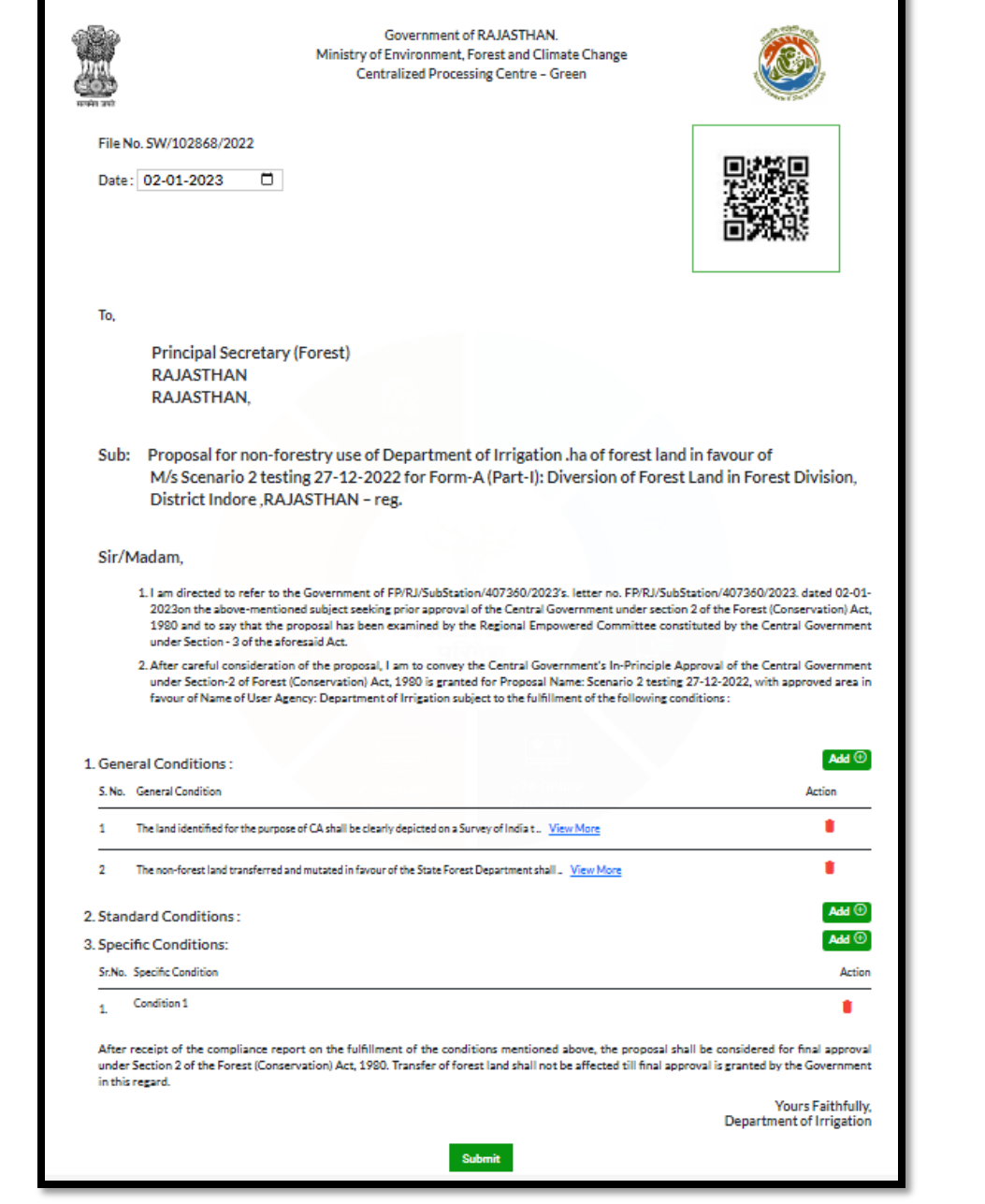

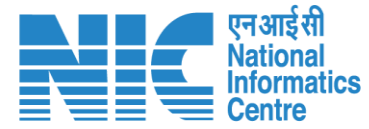

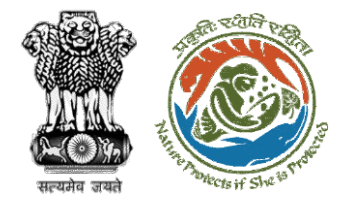

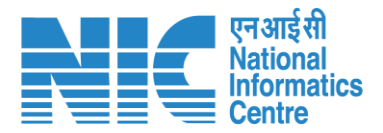

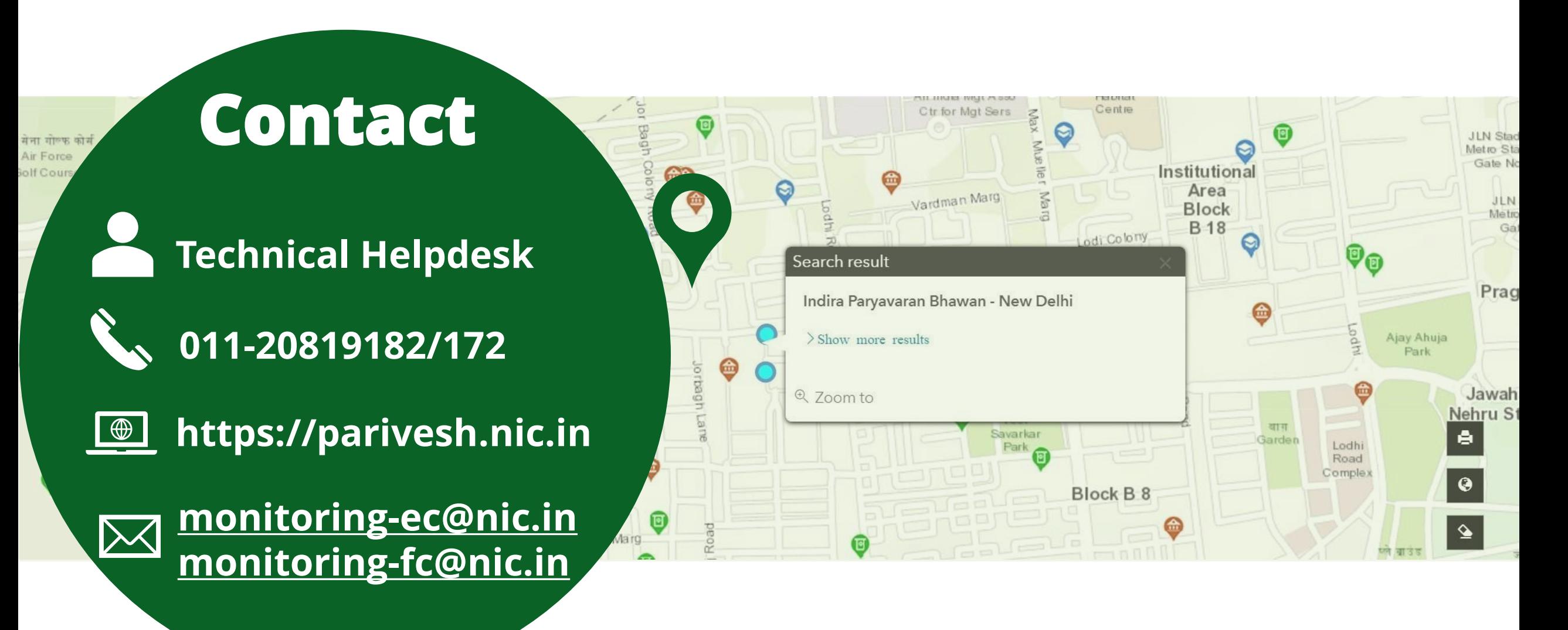